# Dell™ Dimension<sup>™</sup> 3000

# Benutzerhandbuch

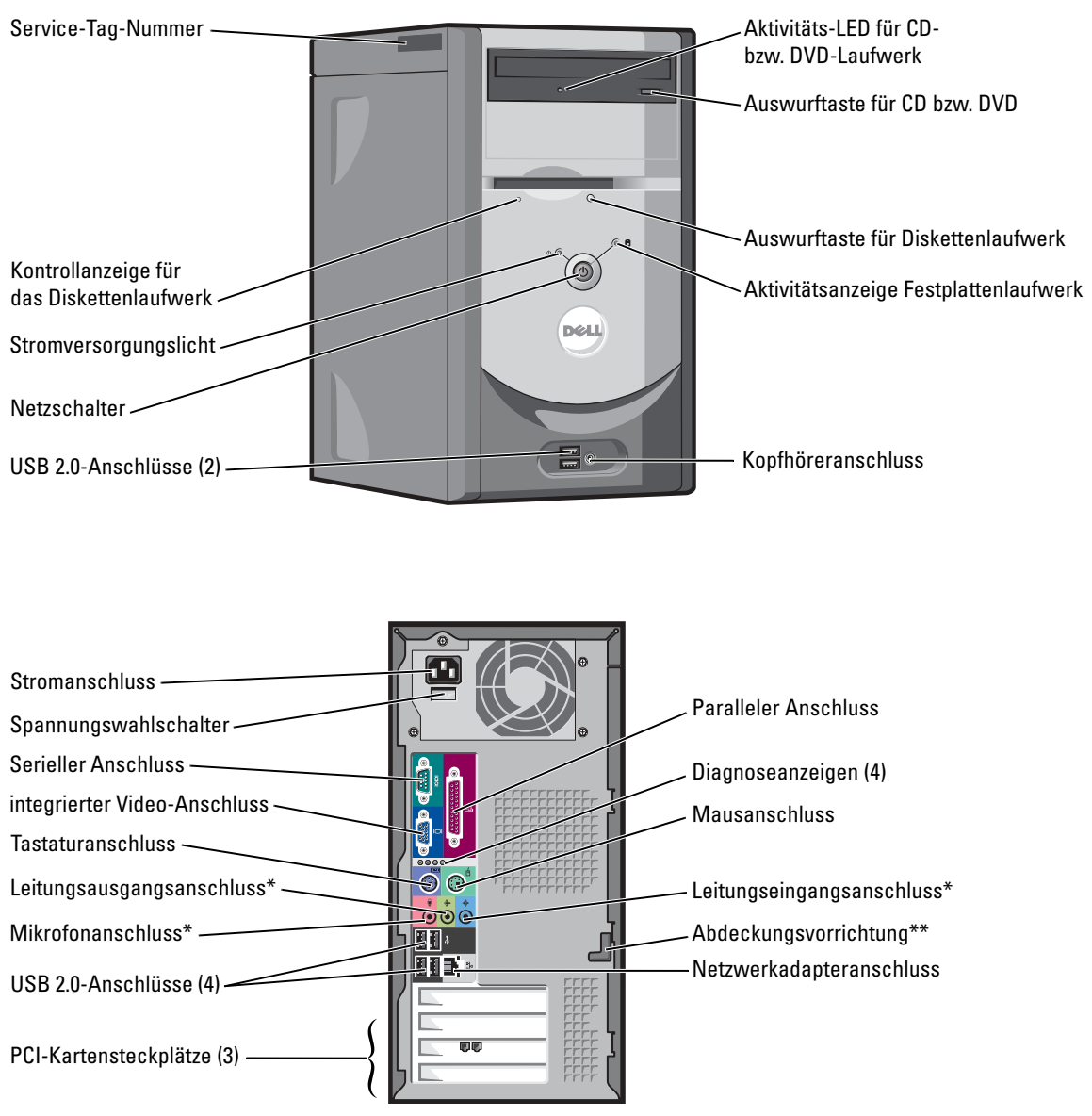

\*Bei Computern mit integrierter Soundunterstützung.

\*\*Möglicherweise nicht bei allen Computern vorhanden.

#### Modell DMC

### Anmerkungen, Hinweise und Vorsichtshinweise

ANMERKUNG: Eine ANMERKUNG macht auf wichtige Informationen aufmerksam, mit denen Sie den Computer besser einsetzen können.

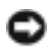

HINWEIS: Ein HINWEIS warnt vor möglichen Beschädigungen der Hardware oder vor Datenverlust und erläutert, wie das vermieden werden kann.

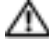

VORSICHT: VORSICHT weist auf Gefahren hin, die zu Sachschäden, Personenschäden oder lebensgefährlichen Verletzungen führen können.

### Abkürzungen und Akronyme

Eine vollständige Liste der Abkürzungen und Akronyme finden Sie in der Dell Dimension Hilfedatei. Hinweise zum Öffnen der Hilfedatei finden Sie unter ["Informationsquellen" auf Seite 7](#page-6-0).

Wenn Sie einen Dell™-Computer der Serie N erworben haben, sind die Verweise in diesem Dokument auf die Betriebssysteme Microsoft® Windows® nicht zutreffend.

Modell DMC

\_\_\_\_\_\_\_\_\_\_\_\_\_\_\_\_\_\_\_\_

**Die in diesem Dokument enthaltenen Informationen können sich ohne vorherige Ankündigung ändern. © 2005 Dell Inc. Alle Rechte vorbehalten.**

Die Vervielfältigung oder Wiedergabe in jeglicher Weise ist ohne schriftliche Genehmigung von Dell Inc. strengstens untersagt.

In diesem Text verwendete Marken: *Dell*, das *DELL* Logo, *Inspiron*, *Dell Precision*, *Dimension*, *OptiPlex*, *Latitude, PowerEdge, PowerVault, PowerApp, PowerConnect* und *Dell OpenManage* sind Marken von Dell Inc.; *Intel*, *Pentium*, und *Celeron* sind eingetragene Marken der Intel Corporation; *Microsoft*, *Windows und Outlook* sind eingetragene Marken der Microsoft Corporation.

Alle anderen in dieser Dokumentation genannten Marken- und Handelsbezeichnungen sind Eigentum der entsprechenden Hersteller und Firmen. Dell Inc. verzichtet auf alle Besitzrechte an Marken und Handelsbezeichnungen, die nicht Eigentum von Dell sind.

# Inhalt

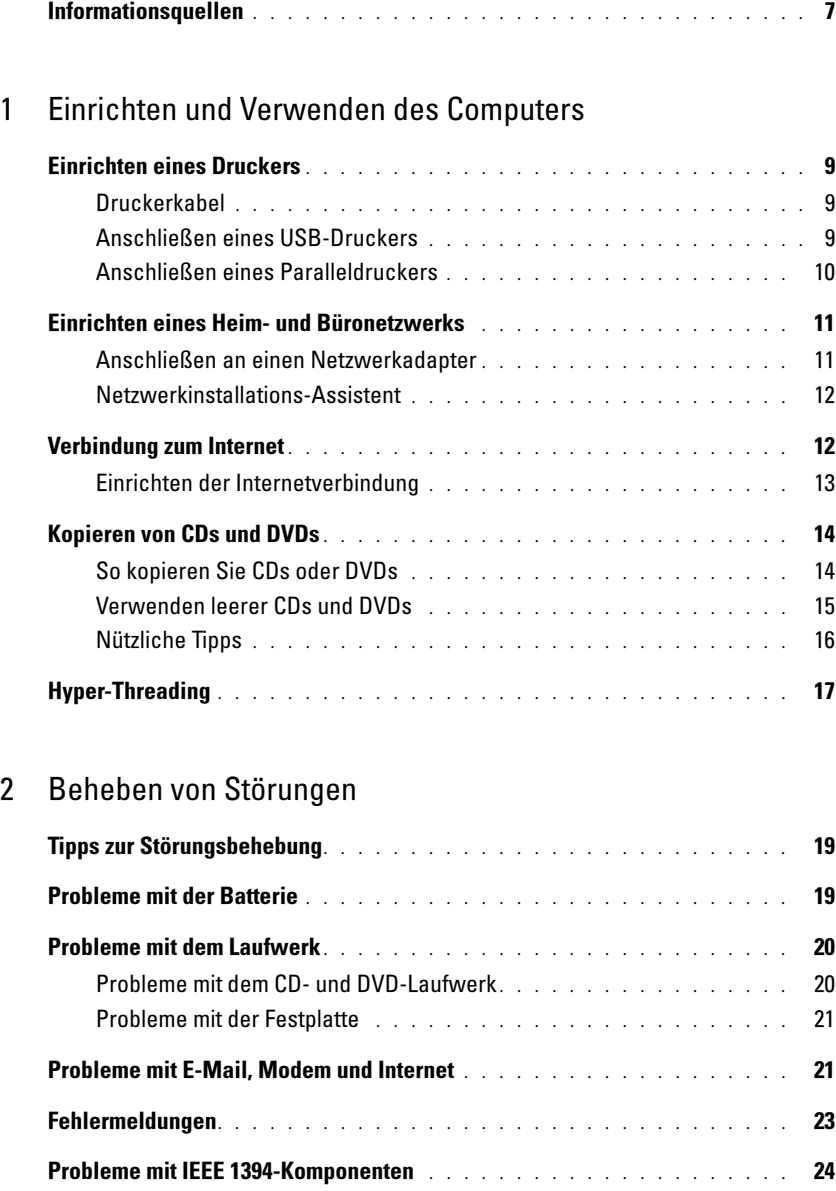

Probleme mit der Tastatur [. . . . . . . . . . . . . . . . . . . . . . . . . . . .](#page-23-1) 24

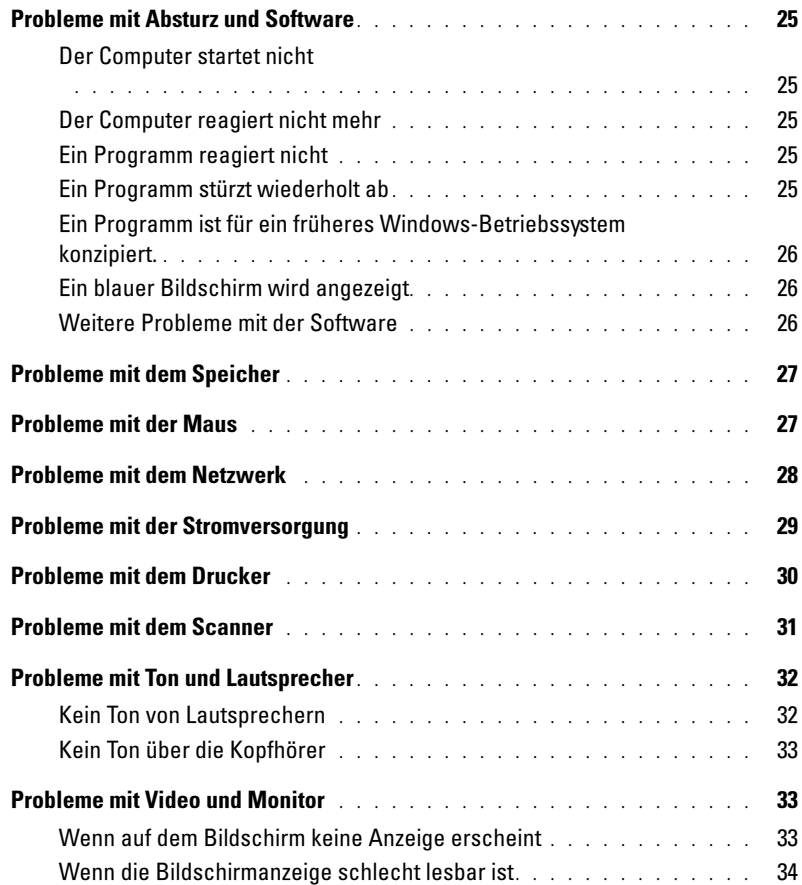

### [3 Erweiterte Problembehandlung](#page-34-0)

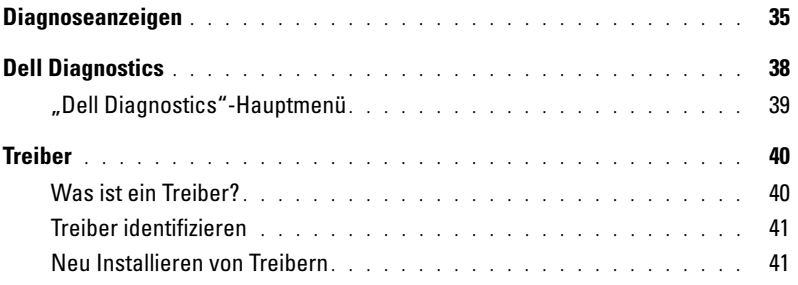

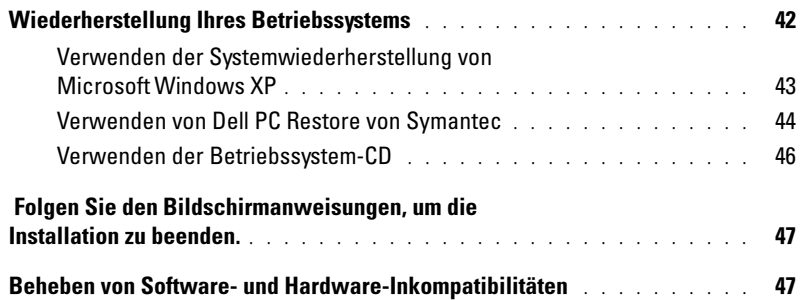

### [4 Entfernen und Installieren von Komponenten](#page-48-0)

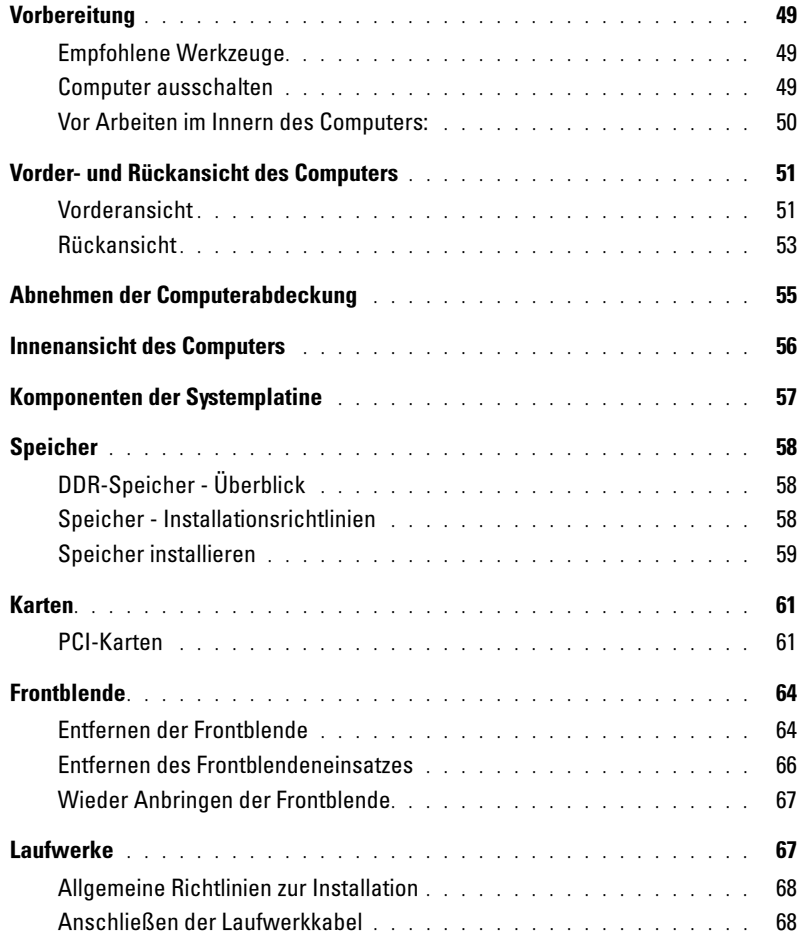

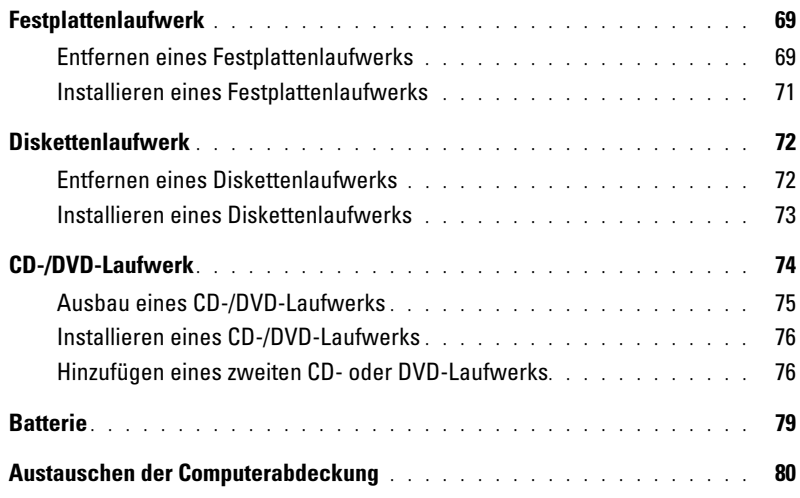

### [5 Anhang](#page-80-0)

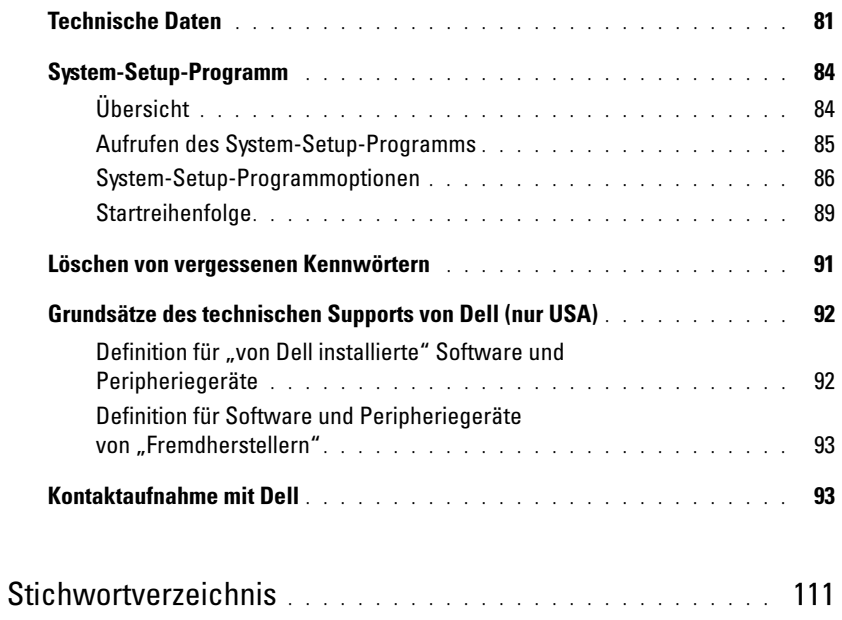

### <span id="page-6-1"></span><span id="page-6-0"></span>Informationsquellen

#### Welche Informationen benötigen Sie? Hier finden Sie die gewünschten Informationen • Garantieinformationen Dell™ Produktinformationshandbuch • Sicherheitshinweise • Zulassungsbestimmungen **Barrison** • Informationen zur Ergonomie • Endbenutzer-Lizenzvertrag • Verkaufs- und Lieferbedingungen

• Anleitungen zum Einrichten des Computers Informationsblatt

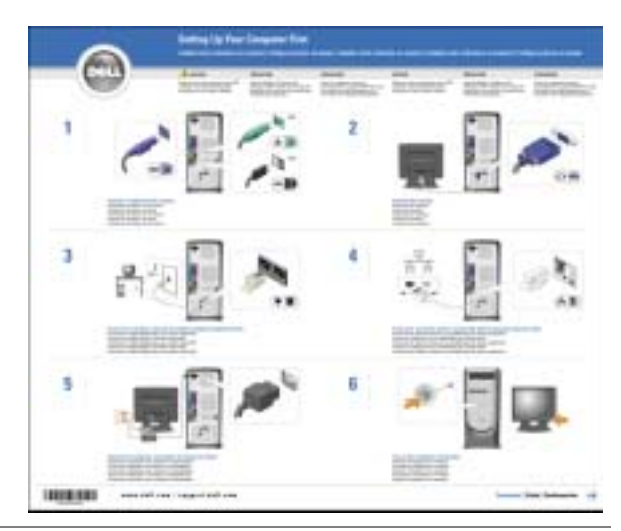

- Tipps zur Verwendung von Microsoft® Windows® XP
- Anleitung zur Wiedergabe von CDs und DVDs
- Anleitung zur Verwendung des Standby-Modus und des Ruhezustands
- Anleitung zum Ändern der Bildschirmauflösung
- Reinigen des Computers

<span id="page-6-2"></span>Die Dell Dimension Hilfedatei

- 1 Klicken Sie auf die Schaltfläche Start und anschließend auf Hilfe und Support.
- 2 Klicken Sie auf Benutzer- und Systemhandbücher und anschließend auf Benutzerhandbücher.
- 3 Klicken Sie auf Dell Dimension Hilfe.

<span id="page-7-0"></span>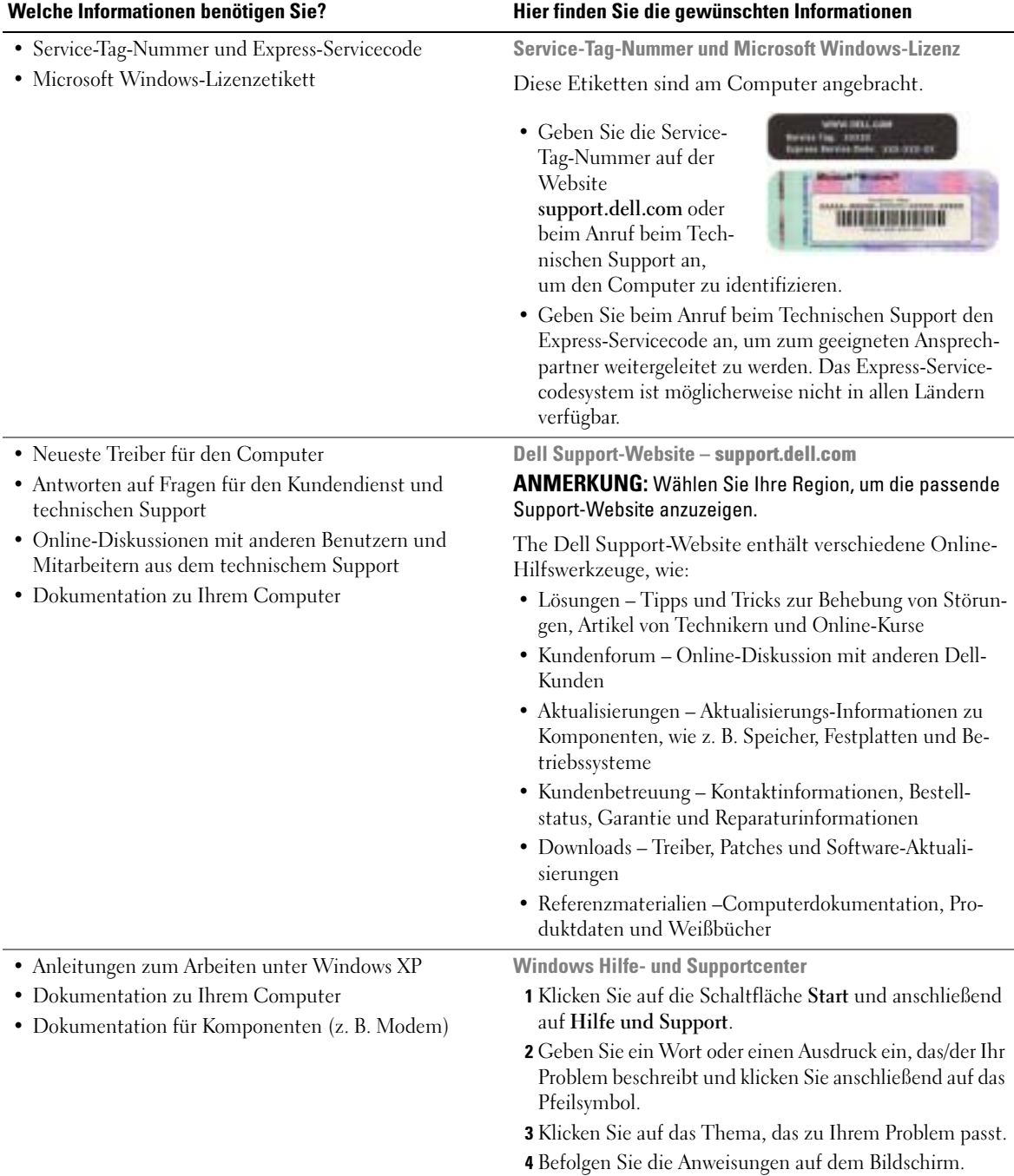

# <span id="page-8-0"></span>Einrichten und Verwenden des Computers

### <span id="page-8-1"></span>Einrichten eines Druckers

HINWEIS: Vor dem Anschließen eines Druckers an den Computer muss das Betriebssystem vollständig installiert sein.

Informationen zum Einrichten eines Druckers finden Sie in der beiliegenden Dokumentation, unter anderem zu folgenden Themen:

- Aktualisierte Treiber beschaffen und installieren
- Drucker an den Computer anschließen
- Papier einlegen und die Tonerkassette bzw. die Tintenpatrone einsetzen
- Adressen und Telefonnummern für die technische Unterstützung

#### <span id="page-8-4"></span><span id="page-8-2"></span>Druckerkabel

Der Drucker wird mit dem Computer entweder über ein USB-Kabel oder über ein Parallelkabel verbunden. Möglicherweise wurde Ihr Drucker ohne Kabel geliefert; wenn Sie also ein Kabel einzeln kaufen, stellen Sie sicher, dass es mit dem Drucker kompatibel ist. Wenn Sie ein Druckerkabel zusammen mit dem Computer erworben haben, befindet sich das Kabel eventuell in der Verpackung des Computers.

#### <span id="page-8-3"></span>Anschließen eines USB-Druckers

**ANMERKUNG:** Sie können USB-Geräte bei eingeschaltetem Computer anschließen.

- 1 Schließen Sie die Installation des Betriebssystems ab, falls noch nicht geschehen.
- 2 Installieren Sie bei Bedarf den Druckertreiber. Weitere Informationen hierzu finden Sie in der mit dem Drucker gelieferten Dokumentation.
- 3 Verbinden Sie das USB-Druckerkabel mit den USB-Anschlüssen des Computers und des Druckers. Die USB-Anschlüsse können nur in einer Richtung angeschlossen werden.

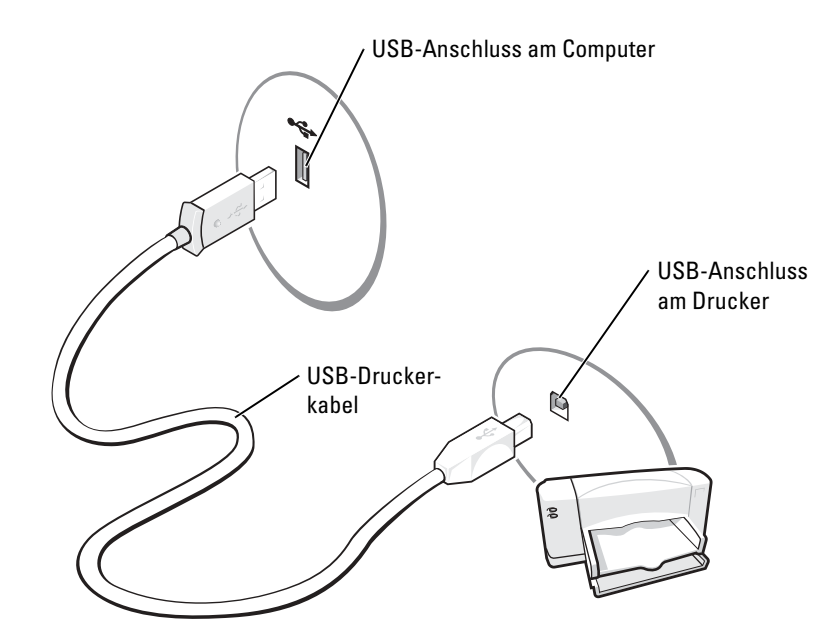

#### <span id="page-9-0"></span>Anschließen eines Paralleldruckers

- 1 Schließen Sie die Installation des Betriebssystems ab, falls noch nicht geschehen.
- 2 Schalten Sie den Computer aus (siehe [Seite 49\)](#page-48-4).
- HINWEIS: Die besten Ergebnisse werden mit einem 3 m langen oder kürzeren parallelen Druckerkabel erzielt.
- 3 Schließen Sie das Druckerkabel am parallelen Anschluss des Computers an und ziehen Sie die beiden Schrauben fest. Verbinden Sie das Kabel mit dem Anschluss am Drucker, und drücken Sie die beiden Befestigungsklammern in die vorgesehenen Kerben, bis diese einrasten.

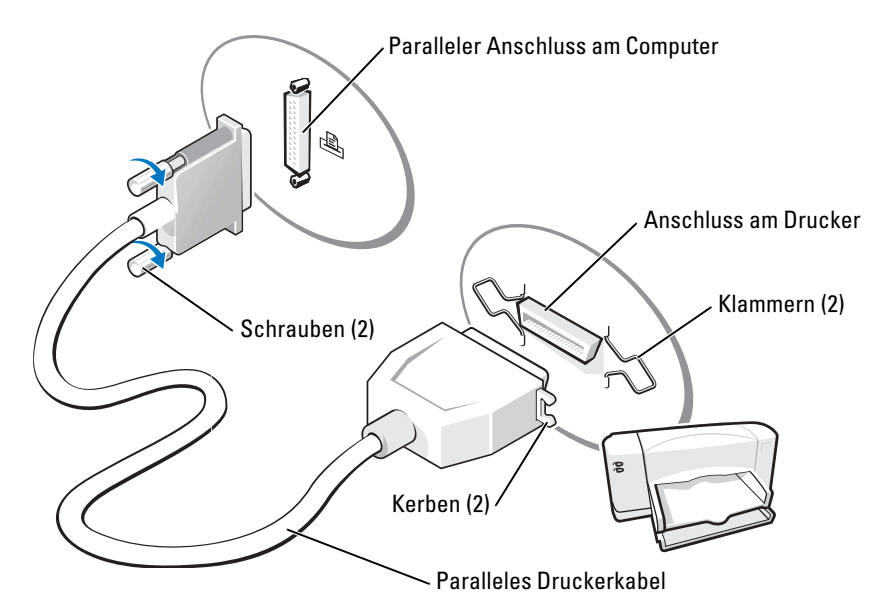

- 4 Schalten Sie zuerst den Drucker und danach den Computer ein. Wird das Fenster Hardware-Assistent angezeigt, klicken Sie auf Abbrechen.
- 5 Installieren Sie bei Bedarf den Druckertreiber. Weitere Informationen hierzu finden Sie in der mit dem Drucker gelieferten Dokumentation.

### <span id="page-10-0"></span>Einrichten eines Heim- und Büronetzwerks

#### <span id="page-10-1"></span>Anschließen an einen Netzwerkadapter

ANMERKUNG: Stecken Sie das Netzwerkkabel in die Buchse des Netzwerkadapters des Computers ein. Verbinden Sie das Netzwerkkabel nicht mit dem Modemanschluss des Computers. Stecken Sie keinesfalls ein Netzwerkkabel in eine Telefonsteckdose.

1 Stecken Sie das Netzwerkkabel in den Anschluss des Netzwerkadapters an der Rückseite des Computers.

Führen Sie das Kabel in die Buchse ein, bis Sie es einrastet. Überprüfen Sie durch sanftes Ziehen, dass das Kabel ordnungsgemäß angeschlossen ist.

2 Verbinden Sie das andere Ende des Netzwerkkabels mit einem Netzwerkgerät.

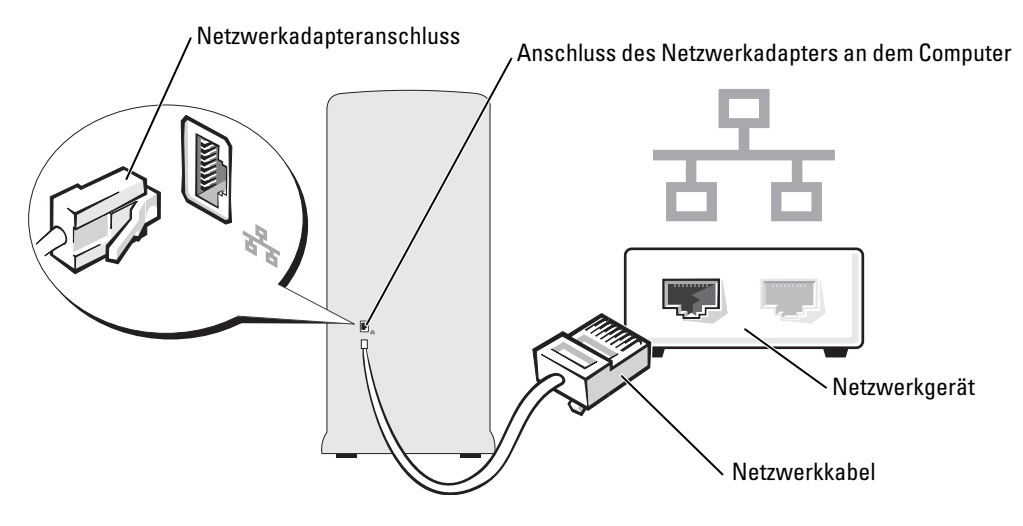

#### <span id="page-11-0"></span>Netzwerkinstallations-Assistent

Microsoft® Windows® XP verfügt über einen Netzwerkinstallations-Assistenten, der Ihnen bei der Einrichtung eines Netzwerks hilft, damit Sie Dateien, Drucker oder Internetverbindungen zu Hause und in kleinen Büros gemeinsam nutzen können.

- 1 Klicken Sie auf die Schaltfläche Start, und wählen Sie Alle Programme→ Zubehör→ Kommunikation aus. Klicken Sie anschließend auf Netzwerkinstallations-Assistent.
- 2 Klicken Sie auf der Begrüßungsseite auf Weiter.
- 3 Klicken Sie auf Prüfliste zum Erstellen eines Netzwerks.
- ANMERKUNG: Die Auswahl der Verbindungsmethode Dieser Computer verfügt über eine direkte Verbindung mit dem Internet aktiviert die integrierte Firewall, die im Service-Pack 1 (SP1) von Windows XP zur Verfügung steht.
- 4 Füllen Sie die Checkliste und die erforderlichen Vorlagen aus.
- 5 Kehren Sie zum Netzwerkinstallations-Assistent zurück und befolgen Sie die Anweisungen auf dem Bildschirm.

### <span id="page-11-1"></span>Verbindung zum Internet

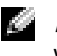

#### **ANMERKUNG:** Das Spektrum an Internetdienstanbietern und Internetdienstleistungen ist abhängig vom jeweiligen Land.

Zur Verbindung mit dem Internet benötigen Sie ein Modem oder eine Netzwerkverbindung sowie einen Internetdienstanbieter (Internet Service Provider = ISP) wie AOL oder MSN. Der Anbieter stellt Ihnen eine oder mehrere der folgenden Möglichkeiten zur Verbindung mit dem Internet zur Verfügung:

- DFÜ-Verbindungen, die Internet-Zugang über eine Telefonleitung bieten. DFÜ-Verbindungen sind deutlich langsamer als Digital Subscriber Line (DSL) und Kabelmodemverbindungen.
- DSL-Verbindungen für den Hochgeschwindigkeitszugang zum Internet über die vorhandene Telefonleitung. Bei einer DSL-Verbindung können Sie mit ein und derselben Leitung das Internet benutzen und gleichzeitig telefonieren.
- Kabelmodemverbindung für den Hochgeschwindigkeitszugang zum Internet über das lokale Kabelfernsehnetz.

Wenn Sie mit einer DFÜ-Verbindung arbeiten, verbinden Sie den Modemanschluss am Computer mit der Telefondose an der Wand, bevor Sie die Internetverbindung einrichten. Wenn Sie mit einer DSL- oder Kabelmodemverbindung arbeiten, erhalten Sie die notwendigen Anweisungen zum Einrichten bei Ihrem Anbieter.

#### <span id="page-12-0"></span>Einrichten der Internetverbindung

So richten Sie eine AOL- oder MSN-Verbindung ein:

- 1 Speichern und schließen Sie alle geöffneten Dateien, und beenden Sie alle geöffneten Programme.
- 2 Doppelklicken Sie auf das Symbol MSN Explorer oder AOL auf dem Microsoft® Windows®-Desktop.
- 3 Folgen Sie den Anweisungen auf dem Bildschirm, um das Setup abzuschließen.

Wenn auf dem Desktop kein Symbol für MSN Explorer oder AOL vorhanden ist oder wenn Sie eine Internetverbindung mit einem anderen Internetdienstanbieter einrichten möchten:

- 1 Speichern und schließen Sie alle geöffneten Dateien, und beenden Sie alle geöffneten Programme.
- 2 Klicken Sie auf die Schaltfläche Start und dann auf Internet Explorer.

Der Assistent für neue Verbindungen wird angezeigt.

- 3 Klicken Sie auf Mit dem Internet verbinden.
- 4 Klicken Sie im nächsten Fenster auf die passende Option:
	- Klicken Sie auf Einen Internetdienstanbieter aus einer Liste auswählen, wenn Sie keinen Internetdienstanbieter haben und einen auswählen möchten.
	- Klicken Sie auf Meine Verbindung manuell einrichten, wenn Sie bereits Setup-Informationen von Ihrem Internetdienstanbieter erhalten, aber keine CD zum Setup bekommen haben.
	- Klicken Sie auf CD eines Internetdienstanbieters verwenden, wenn Sie eine CD haben.
- 5 Klicken Sie auf Weiter.

Gehen Sie bei Auswahl von Meine Verbindung manuell einrichten weiter zu [Schritt 6](#page-13-2). Befolgen Sie andernfalls die Anweisungen auf dem Bildschirm, um das Setup abzuschließen.

- <span id="page-13-2"></span>ANMERKUNG: Falls Sie nicht wissen, welche Verbindungsart Sie auswählen sollen, wenden Sie sich an Ihren Internetdienstanbieter.
	- 6 Klicken Sie auf die entsprechende Option unter Wie soll die Internetverbindung hergestellt werden?, und klicken Sie anschließend auf Weiter.
	- 7 Verwenden Sie die Einrichtungsdaten Ihres Internetdienstanbieters, um das Setup abzuschließen.

Bei Problemen mit der Verbindung mit dem Internet siehe ["Probleme mit E-Mail, Modem und](#page-20-2)  [Internet" auf Seite 21](#page-20-2). Wenn Sie keine Internetverbindung herstellen können, obwohl dies früher schon möglich war, liegt das Problem möglicherweise auf Seiten des Internet-Anbieters. Fragen Sie diesbezüglich beim Internetdienstanbieter nach, oder versuchen Sie zu einem späteren Zeitpunkt erneut, die Verbindung herzustellen.

### <span id="page-13-0"></span>Kopieren von CDs und DVDs

ANMERKUNG: Bitte beachten Sie beim Erstellen von CDs oder DVDs die einschlägigen Urheberrechte.

Dieser Abschnitt gilt nur für Computer, die über ein CD-RW, ein DVD+/-RW-Laufwerk oder ein CD-RW/DVD-Kombilaufwerk verfügen.

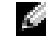

ANMERKUNG: Die Arten der von Dell angebotenen CD- oder DVD-Laufwerke sind möglicherweise je nach Land unterschiedlich.

In den folgenden Anweisungen wird erläutert, wie Sie identische Kopien von CDs oder DVDs erstellen. Sie können Sonic DigitalMedia aber auch zum Erstellen von Audio-CDs aus Audiodateien, zur Datensicherung und zu anderen Zwecken verwenden. Hilfe erhalten Sie, indem Sie Sonic DigitalMedia öffnen und auf das Fragezeichen in der rechten oberen Ecke des Fensters klicken.

#### <span id="page-13-1"></span>So kopieren Sie CDs oder DVDs

ANMERKUNG: In CD-RW/DVD-Kombilaufwerken können keine DVDs beschrieben werden. Wenn Sie über ein CD-RW/DVD-Kombilaufwerk verfügen und Probleme mit der Aufnahme haben, suchen Sie auf der Support-Website von Sonic www.sonic.com nach verfügbaren Software-Patches.

Die in Dell™ Computern installierten beschreibbaren DVDs können auf DVD+/-R-, DVD+/- RW- und DVD+R DL (dual layer)Datenträger schreiben und lesen. Das Schreiben auf DVD-RAM- oder DVD-R DL-Datenträger und gegebenenfalls das Lesen sind mit den Laufwerken jedoch nicht möglich.

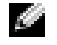

ANMERKUNG: Die meisten handelsüblichen bespielten DVDs sind mit einem Kopierschutz versehen und können mit Sonic DigitalMedia nicht kopiert werden.

- 1 Klicken Sie auf Start, zeigen Sie auf Alle Programme→ Sonic→ DigitalMedia Projects und klicken Sie dann auf RecordNow Copy (RecordNow-Kopie).
- 2 Klicken Sie in der Registerkarte Kopie auf Disc Copy (Datenträger kopieren).
- 3 So kopieren Sie die CD oder DVD:

• Wenn Sie nur ein CD- oder DVD-Laufwerk haben, stellen Sie sicher, dass die Einstellungen korrekt sind, und klicken Sie dann auf die Schaltfläche Disc Copy (Datenträger kopieren). Der Computer liest die Ausgangs-CD oder -DVD und kopiert die Daten in einen temporären Ordner auf Ihre Festplatte.

Legen Sie bei Aufforderung eine leere CD oder DVD in das Laufwerk ein und klicken Sie auf OK.

• Wenn Sie zwei CD- oder DVD-Laufwerke haben, wählen Sie das Laufwerk aus, in das Sie die Ausgangs-CD oder -DVD eingelegt haben und klicken Sie dann auf die Schaltfläche Disc Copy (Datenträger kopieren). Der Computer kopiert die Daten von der Ausgangs-CD oder -DVD auf die leere CD oder DVD.

Nachdem der Kopiervorgang abgeschlossen ist, wird die neu beschriebene CD oder DVD automatisch ausgeworfen.

#### <span id="page-14-0"></span>Verwenden leerer CDs und DVDs

CD-RW-Laufwerke können nur auf beschreibbare CDs (einschließlich High-Speed-CD-RWs) schreiben, während DVD-schreibfähige Laufwerke sowohl auf beschreibbare CDs als auch auf DVDs schreiben können.

Verwenden Sie leere CD-Rs, um Musik zu brennen oder Daten langfristig zu speichern. Nach dem Beschreiben einer CD-R können keine weiteren Daten mehr zu dieser CD-R hinzugefügt werden (weitere Informationen darüber finden Sie in Ihrer Sonic-Dokumentation). Verwenden Sie leere

CD-RWs, wenn Sie wiederholt Daten auf dieselben CDs schreiben möchten. CD-RWs können gelöscht, mehrfach beschrieben oder in mehreren Arbeitsgängen nach und nach mit Daten gefüllt werden.

Verwenden Sie DVD+/-R-Datenträger, um große Mengen Daten dauerhaft zu speichern. Nach dem Beschreiben der DVD+/-R-Datenträger können Sie unter Umständen nur dann weitere Daten auf das gleiche Medium schreiben, wenn der Datenträger beim Beenden des Schreibvorgangs nicht abgeschlossen ("finalized" oder "closed") wurde. Verwenden Sie leere DVD+/-RW-Datenträger, wenn Sie die Daten auf dem Medium nach dem Beschreiben löschen, neu beschreiben oder auf den neusten Stand bringen wollen.

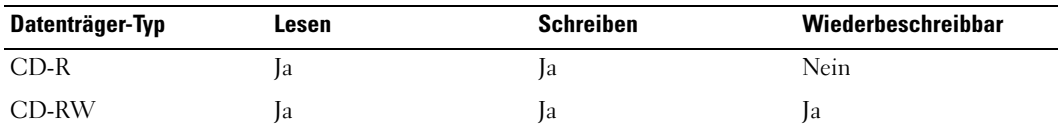

CD-schreibfähige Laufwerke

DVD-schreibfähiges Laufwerk

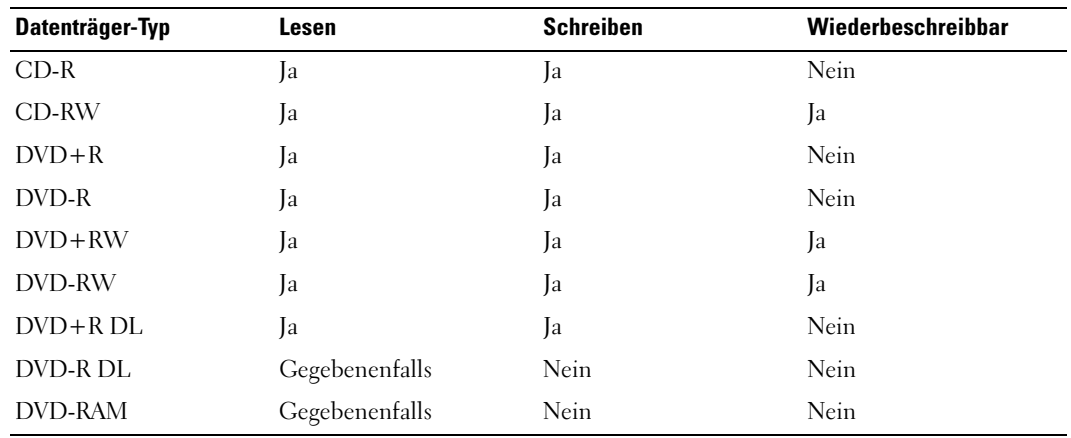

#### <span id="page-15-0"></span>Nützliche Tipps

- Verwenden Sie den Microsoft® Windows® Explorer erst dann zum Ziehen und Ablegen von Dateien auf einer CD-R oder CD-RW, wenn Sie zuvor bereits Sonic DigitalMedia gestartet und ein DigitalMedia-Projekt geöffnet haben.
- Verwenden Sie für Musik-CDs, die in üblichen Stereoanlagen abgespielt werden sollen, CD-Rs verwenden. CD-RWs lassen sich in den meisten Heim- und Fahrzeuganlagen nicht abspielen.
- Mit Sonic DigitalMedia können keine Audio-DVDs erstellt werden.
- MP3-Musikdateien lassen sich nur auf MP3-Playern oder auf Computern mit MP3-Software abspielen.
- In handelsüblichen Heimkino-Systemen eingebaute DVD-Player können unter Umständen nicht alle verfügbaren DVD-Formate lesen. Eine Liste der von Ihrem DVD-Player unterstützten Formate sollte sich in der Ihrem DVD-Player beigefügten Dokumentation befinden, oder wenden Sie sich ggf. an den Hersteller.
- Nutzen Sie die Kapazität einer unbeschriebenen CD-R oder CD-RW nicht bis zum Maximum aus; brennen Sie zum Beispiel nicht eine 650 MB große Datei auf eine leere 650-MB-CD. Zum Abschließen der Aufzeichnung benötigt das CD-RW-Laufwerk 1-2 MB leeren Speicherplatz auf der CD.
- Experimentieren Sie mit einer unbeschriebenen CD-RW solange, bis Sie mit den CD-Aufnahmetechniken vertraut sind. Sollten Sie einen Fehler machen, können Sie die CD-RW-Disc löschen und es noch einmal versuchen. Sie können mit unbeschriebenen CD-RWs auch Musikprojekte testen, bevor Sie diese dauerhaft auf CD-R brennen.

Weiterführende Informationen finden Sie auf der Sonic-Website www.sonic.com.

## <span id="page-16-0"></span>Hyper-Threading

Hyper-Threading ist eine Technologie von Intel®, mit der die Gesamtleistung des Computers erweitert werden kann, indem ermöglicht wird, dass ein physikalischer Mikroprozessor wie zwei logische Mikroprozessoren funktioniert und bestimmte Tasks gleichzeitig ausführen kann. Die Verwendung des Betriebssystems Microsoft® Windows® XP Service-Pack 1 (SP1) oder eine neuere Version wird empfohlen, da Windows XP optimiert ist, um Hyper-Threading-Technologie zu nutzen. Obwohl viele Programme von Hyper-Threading Nutzen ziehen können, sind einige Programme nicht für Hyper-Threading optimiert worden. Für diese Programme ist dann möglicherweise eine Aktualisierung vom Software-Hersteller erforderlich. Kontaktieren Sie den Software-Hersteller für Aktualisierungen und Informationen zur Verwendung Ihrer Software mit Hyper-Threading.

So stellen Sie fest, ob der Computer Hyper-Threading-Technologie verwendet:

- 1 Klicken Sie auf die Schaltfläche Start, klicken dann mit der rechten Maustaste auf Arbeitsplatz und schließlich auf Eigenschaften.
- 2 Wählen Sie Hardware aus, und klicken Sie auf Geräte-Manager.
- 3 Klicken Sie in dem Fenster Geräte-Manager auf das Pluszeichen (+) neben Prozessoren. Wenn Hyper-Threading aktiviert ist, wird der Prozessor zweimal aufgelistet.

Sie können Hyper-Threading über das System-Setup-Programm aktivieren oder deaktivieren. Weitere Informationen über den Zugriff auf das System-Setup-Programm finden Sie auf [Seite 85.](#page-84-1) Weitere Infor-mationen zu Hyper-Threading finden Sie in der Knowledge Base auf der Dell Support-Website unter support.dell.com.

# <span id="page-18-0"></span>Beheben von Störungen

### <span id="page-18-1"></span>Tipps zur Störungsbehebung

Befolgen Sie diese Hinweise, um Störungen mit dem Computer zu beheben:

- Wenn das Problem erst seit dem Installieren oder Entfernen einer Komponente auftritt, prüfen Sie das Installationsverfahren, und stellen Sie sicher, dass die Komponente ordnungsgemäß installiert ist.
- Funktioniert ein Peripheriegerät nicht, prüfen Sie, ob es ordnungsgemäß angeschlossen ist.
- Wenn auf dem Bildschirm eine Fehlermeldung erscheint, notieren Sie diese genau. Diese Meldung kann den Mitarbeitern des technischen Supports hilfreiche Informationen geben, um das Problem zu identifizieren und zu beheben.
- Falls eine Fehlermeldung während der Ausführung eines Programms angezeigt wird, lesen Sie in der Programmdokumentation nach.

### <span id="page-18-2"></span>Probleme mit der Batterie

VORSICHT: Bei unsachgemäßem Einbau einer neuen Batterie besteht Explosionsgefahr. Tauschen Sie die Batterie nur gegen denselben oder einen gleichwertigen, vom Hersteller empfohlenen Typ aus. Entsorgen Sie die verbrauchte Batterie entsprechend den Anleitungen des Herstellers.

VORSICHT: Bevor Sie irgendwelche in diesem Abschnitt beschriebene Verfahren ausführen, lesen Sie erst die Sicherheitshinweise im Produktinformationshandbuch.

BATTERIE AUSTAUSCHEN – Wenn Sie nach dem Einschalten des Computers die Uhrzeit- und Datumseinstellungen wiederholt zurücksetzen müssen oder wenn beim Hochfahren eine falsche Zeit oder ein falsches Datum angezeigt wird, wechseln Sie die Batterie aus (siehe [Seite 79](#page-78-1)). Setzen Sie sich mit Dell in Verbindung, wenn die Batterie immer noch nicht richtig funktioniert (siehe [Seite 93](#page-92-2)).

### <span id="page-19-0"></span>Probleme mit dem Laufwerk

 $\triangle$  VORSICHT: Bevor Sie irgendwelche in diesem Abschnitt beschriebene Verfahren ausführen, lesen Sie erst die Sicherheitshinweise im Produktinformationshandbuch.

<sup>S</sup>ICHERSTELLEN, DASS MICROSOFT® WINDOWS® DAS LAUFWERK ERKENNT – Klicken Sie auf die Schaltfläche Start und anschließend auf Arbeitsplatz. Wenn das Disketten-, CD- oder DVD-Laufwerk nicht aufgeführt wird, suchen Sie mit dem Virenschutzprogramm nach Viren und beseitigen diese damit. Viren verhindern manchmal, dass Windows das Laufwerk erkennt.

#### DAS LAUFWERK TESTEN -

- Legen Sie eine andere Diskette, CD oder DVD ein, um auszuschließen, dass das Original möglicherweise defekt ist.
- Legen Sie eine startfähige Diskette ein, und starten Sie den Computer erneut.

LAUFWERK REINIGEN – Informationen dazu finden Sie in der Datei Dell Dimension Hilfe. Um zu den Hilfedateien zu gelangen, siehe [Seite 7](#page-6-2).

#### PRÜFEN SIE DIE KABELVERBINDUNGEN.

DEN ABSCHNITT "RATGEBER BEI HARDWARE-KONFLIKTEN AUSFÜHREN" LESEN - Siehe [Seite 47](#page-46-2).

DELL DIAGNOSTICS AUSFÜHREN – Siehe [Seite 38](#page-37-1).

#### <span id="page-19-1"></span>Probleme mit dem CD- und DVD-Laufwerk

ANMERKUNG: Ein Vibrieren des Hochgeschwindigkeits-CD- bzw. DVD-Laufwerks ist normal und kann Geräusche verursachen, die nicht auf einen Fehler im Laufwerk oder bei der CD oder DVD hinweisen.

ANMERKUNG: Auf Grund der verschiedenen Zonen weltweit und der unterschiedlichen DVD-Formate funktionieren nicht alle DVD-CDs in allen DVD-Laufwerken.

#### LAUTSTÄRKEREGLER UNTER WINDOWS EINSTELLEN –

- Klicken Sie auf das Lautsprechersymbol rechts unten auf dem Bildschirm.
- Stellen Sie sicher, dass die Lautstärke entsprechend eingestellt ist, indem Sie auf die Regelleiste klicken und den Regler nach oben ziehen.
- Stellen Sie sicher, dass der Ton nicht ausgeschaltet ist, indem Sie alle Kontrollkästchen anklicken, die markiert sind.

LAUTSPRECHER UND SUBWOOFER PRÜFEN - Siehe "Probleme mit Ton und Lautsprecher" auf [Seite 32.](#page-31-0)

#### Probleme beim Schreiben auf ein CD-/DVD-RW-Laufwerk

ANDERE PROGRAMME SCHLIESSEN – Das CD/DVD-RW-Laufwerk muss beim Schreiben einen kontinuierlichen Datenfluss empfangen. Sobald der Datenfluss unterbrochen wird, tritt ein Fehler auf. Schließen Sie möglichst alle Programme vor dem Schreiben auf die CD-/DVD-RW.

UNTER WINDOWS MÜSSEN SIE ZUNÄCHST DEN STANDBY-MODUS DEAKTIVIEREN, BEVOR AUF EINE CD-/DVD-RW GESCHRIEBEN WERDEN KANN – Weitere Informationen finden Sie in der Datei Dell Dimension Hilfe (siehe [Seite 7\)](#page-6-2). oder suchen Sie nach dem Schlüsselwort Standby in der Windows Hilfe (siehe [Seite 8](#page-7-0)), um Informationen über Energieverwaltungsarten zu erhalten.

#### <span id="page-20-0"></span>Probleme mit der Festplatte

#### CHECK DISK AUSFÜHREN –

- 1 Klicken Sie auf die Schaltfläche Start und anschließend auf Arbeitsplatz.
- 2 Klicken Sie mit der rechten Maustaste auf das lokale Laufwerk C:.
- 3 Klicken Sie auf Eigenschaften.
- 4 Klicken Sie auf die Registerkarte Extras.
- 5 Klicken Sie unter Fehlerüberprüfung auf Jetzt prüfen.
- 6 Klicken Sie auf Nach fehlerhaften Sektoren suchen und Wiederherstellung versuchen.
- 7 Klicken Sie auf Start.

### <span id="page-20-2"></span><span id="page-20-1"></span>Probleme mit E-Mail, Modem und Internet

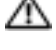

VORSICHT: Bevor Sie irgendwelche in diesem Abschnitt beschriebenen Verfahren ausführen, lesen Sie erst die Sicherheitshinweise im Produktinformationshandbuch.

ANMERKUNG: Schließen Sie das Modem nur an eine analoge Telefonbuchse an. Das Modem funktioniert nicht, wenn es an ein digitales Telefonnetz angeschlossen ist.

### DIE MICROSOFT OUTLOOK® EXPRESS-SICHERHEITSEINSTELLUNGEN PRÜFEN - Wenn Sie Ihre

E-mail-Anhänge nicht öffnen können:

- 1 Klicken Sie in Outlook Express auf Extras, dann auf Optionen und anschließend auf Sicherheit.
- 2 Klicken Sie auf Keine Anlagen zulassen, um das Häkchen zu entfernen.

#### TELEFONLEITUNGSVERBINDUNG PRÜFEN – TELEFONBUCHSE PRÜFEN – MODEM DIREKT AN DER TELEFONSTECKDOSE AN DER WAND ANSCHLIESSEN – EIN ANDERES TELEFONKABEL VERWENDEN –

- Überprüfen Sie, ob das Telefonkabel an die Eingangsbuchse des Modems angeschlossen ist. (Die Leitungseingangsbuchse ist entweder mit einem grünen Aufkleber oder einem Anschlusssymbol versehen.)
- Stellen Sie sicher, dass der Telefonleitungsstecker einrastet, wenn Sie ihn in das Modem stecken.
- Trennen Sie das Telefonkabel vom Modem, und schließen Sie es an ein Telefon an. Warten Sie auf das Amtszeichen.
- Wenn weitere Geräte, wie z. B. Anrufbeantworter, Faxgerät, Überspannungsschutzgerät oder Verteiler ebenfalls an diese Leitung angeschlossen sind, umgehen Sie diese und schließen Sie das Modem mit dem Telefonkabel direkt an die Telefonbuchse an der Wand an. Ist das Kabel länger als drei Meter, verwenden Sie ein kürzeres Kabel.

DAS DIAGNOSEHILFSPROGRAMM "MODEM HELPER" AUSFÜHREN – Klicken Sie auf die Schaltfläche Start, wählen Sie Alle Programme und klicken Sie anschließend auf Modem Helper. Folgen Sie nun den Anleitungen auf dem Bildschirm, um die Modemprobleme zu identifizieren und zu lösen. (Modem Helper ist nicht auf allen Computern vorhanden.)

#### ÜBERPRÜFEN, OB DAS MODEM DATEN MIT WINDOWS AUSTAUSCHT -

- 1 Klicken Sie auf die Schaltfläche Start und anschließend auf Systemsteuerung.
- 2 Klicken Sie auf Drucker und andere Hardware.
- 3 Klicken Sie auf Telefon- und Modemoptionen.
- 4 Klicken Sie auf die Registerkarte Modems.
- 5 Klicken Sie auf den COM-Anschluss Ihres Modems.
- 6 Klicken Sie auf Eigenschaften, klicken Sie auf die Registerkarte Diagnose und anschließend auf Modem abfragen, um sicherzustellen, dass eine Verbindung zwischen dem Modem und Windows besteht.

Wenn auf alle Befehle reagiert wird, funktioniert das Modem ordnungsgemäß.

SICHERSTELLEN, DASS EINE INTERNETVERBINDUNG HERGESTELLT WURDE – Stellen Sie sicher, dass Sie bei einem Internetanbieter angemeldet sind. Klicken Sie im E-Mail-Programm Outlook Express auf Datei. Wenn neben Offlinebetrieb ein Häkchen zu sehen ist, klicken Sie darauf, um das Häkchen zu löschen und eine Verbindung zum Internet herzustellen. Wenn Sie Hilfe benötigen, kontaktieren Sie Ihren Internetdienstanbieter.

DEN COMPUTER AUF SPYWARE ÜBERPRÜFEN – Wenn Sie eine langsame Computerleistung wahrnehmen, häufige Popup-Werbungen erhalten oder wenn Sie Probleme haben, eine Verbindung mit dem Internet herzustellen, könnte es sein, dass Ihr Computer mit Spyware infiziert ist. Benutzen Sie ein Anti-Virenprogramm, das über eine Anti-Spyware-Funktion verfügt (Ihr Programm muss möglicherweise aktualisiert werden), um den Computer zu scannen und die Spyware zu entfernen. Für weitere Informationen, gehen Sie zu support.dell.com und suchen Sie nach dem Schlüsselwort Spyware.

### <span id="page-22-0"></span>Fehlermeldungen

#### VORSICHT: Bevor Sie irgendwelche in diesem Abschnitt beschriebene Verfahren ausführen, lesen Sie erst die Sicherheitshinweise im Produktinformationshandbuch.

Wenn die Meldung nicht aufgeführt wird, lesen Sie in der Dokumentation für das Betriebssystem oder für das Programm nach, das gerade ausgeführt wurde, als die Meldung angezeigt wurde.

A FILENAME CANNOT CONTAIN ANY OF THE FOLLOWING CHARACTERS:  $\setminus$  /: \* ? " < > | (EIN DATEINAME DARF KEINES DER FOLGENDEN ZEICHEN ENTHALTEN: \ / : \* ? " < > |) – Verwenden Sie diese Zeichen nicht in Dateinamen.

A REQUIRED .DLL FILE WAS NOT FOUND (EINE ERFORDERLICHE DLL-DATEI WURDE NICHT GEFUNDEN) – Für das Programm, das geöffnet werden soll, fehlt eine wichtige Datei. So entfernen und installieren Sie ein Programm neu:

- 1 Auf die Schaltfläche Start, dann auf Systemsteuerung und anschließend auf Software klicken.
- 2 Wählen Sie das Programm aus, das deinstalliert werden soll.
- 3 Doppelklicken Sie auf die Schaltfläche Hinzufügen/Entfernen.
- 4 Die Installationsanweisungen finden Sie in der Programmdokumentation.

drive letter :\ IS NOT ACCESSIBLE. THE DEVICE IS NOT READY (Laufwerkbuchstabe :\ IST NICHT VERFÜGBAR. DAS GERÄT IST NICHT BEREIT) – Das Laufwerk kann die Disk nicht lesen. Legen Sie eine Disk in das Laufwerk ein, und versuchen Sie es erneut.

INSERT BOOTABLE MEDIA (STARTFÄHIGEN DATENTRÄGER EINLEGEN) – Legen Sie eine startfähige Diskette oder CD ein.

NON-SYSTEM DISK ERROR (KEIN SYSTEMDATENTRÄGER) – Nehmen Sie die Diskette aus dem Laufwerk und starten Sie Ihren Computer neu.

NOT ENOUGH MEMORY OR RESOURCES. CLOSE SOME PROGRAMS AND TRY AGAIN (NICHT GENÜGEND SPEICHER ODER RESOURCEN VORHANDEN. SCHLIESSEN SIE ANDERE PROGRAMME, UND WIEDER-HOLEN SIE DEN VORGANG) – Schließen Sie alle Fenster, und öffnen Sie das gewünschte Programm. In einigen Fällen müssen Sie den Computer möglicherweise neu starten, um die Computerressourcen wiederherzustellen. Führen Sie in diesem Fall das Programm aus, das Sie als erstes verwenden möchten.

OPERATING SYSTEM NOT FOUND (BETRIEBSSYSTEM NICHT GEFUNDEN) – Setzen Sie sich mit Dell in Verbindung (siehe [Seite 93](#page-92-2)).

### <span id="page-23-0"></span>Probleme mit IEEE 1394-Komponenten

VORSICHT: Bevor Sie irgendwelche in diesem Abschnitt beschriebene Verfahren ausführen, lesen Sie erst die Sicherheitshinweise im Produktinformationshandbuch.

#### STELLEN SIE SICHER, DASS DAS KABEL FÜR DAS IEEE 1394-GERÄT ORDNUNGSGEMÄSS IN DAS GERÄT UND DEN ANSCHLUSS AM COMPUTER EINGESTECKT IST.

#### SICHERSTELLEN, DASS DIE IEEE 1394-KOMPONENTE VON WINDOWS ERKANNT WIRD –

1 Klicken Sie auf die Schaltfläche Start und anschließend auf Systemsteuerung.

2 Klicken Sie auf Drucker und andere Hardware.

Wenn die IEEE 1394-Komponente aufgelistet ist, erkennt Windows die Komponente.

#### WENN SIE PROBLEME MIT EINER VON DELL GELIEFERTEN IEEE 1394-KOMPONENTE HABEN -

Setzen Sie sich mit Dell in Verbindung (siehe [Seite 93\)](#page-92-2).

WENN SIE PROBLEME MIT EINER NICHT VON DELL GELIEFERTEN IEEE 1394-KOMPONENTE HABEN – Treten Sie mit dem Hersteller der IEEE 1394-Komponente in Kontakt.

### <span id="page-23-1"></span>Probleme mit der Tastatur

VORSICHT: Bevor Sie irgendwelche in diesem Abschnitt beschriebene Verfahren ausführen, lesen Sie erst die Sicherheitshinweise im Produktinformationshandbuch.

#### TASTATURKABEL PRÜFEN –

- Stellen Sie sicher, dass das Tastaturkabel fest am Computer angeschlossen ist.
- Fahren Sie den Computer herunter (siehe [Seite 49\)](#page-48-4), schließen Sie das Tastaturkabel wieder an, wie auf der Setup-Übersicht für Ihren Computer abgebildet, und starten Sie den Computer neu.
- Prüfen Sie den Kabelstecker auf verbogene oder abgebrochene Stifte und auf beschädigte oder verschlissene Kabel. Biegen Sie verbogene Stifte wieder gerade.
- Entfernen Sie Tastaturverlängerungskabel und schließen Sie die Tastatur direkt an den Computer an.

TASTATUR ÜBERPRÜFEN – Schließen Sie eine funktionsfähige Tastatur an den Computer an und verwenden Sie die Tastatur.

DEN "RATGEBER BEI HARDWARE-KONFLIKTEN" STARTEN - Siehe [Seite 47](#page-46-2).

### <span id="page-24-0"></span>Probleme mit Absturz und Software

VORSICHT: Bevor Sie irgendwelche in diesem Abschnitt beschriebene Verfahren ausführen, lesen Sie erst die Sicherheitshinweise im Produktinformationshandbuch.

#### <span id="page-24-1"></span>Der Computer startet nicht

DIE DIAGNOSELAMPEN PRÜFEN – Siehe [Seite 35.](#page-34-2)

STELLEN SIE SICHER, DASS DAS NETZKABEL RICHTIG AM COMPUTER UND AN DER STECKDOSE AN-GESCHLOSSEN IST.

#### <span id="page-24-2"></span>Der Computer reagiert nicht mehr

HINWEIS: Wenn Sie das Betriebssystem nicht ordnungsgemäß herunterfahren, können Daten verloren gehen.

COMPUTER AUSSCHALTEN – Wenn der Computer nicht mehr reagiert und auch nicht durch Drücken einer Taste auf der Tastatur bzw. Bewegen der Maus aktiviert werden kann, halten Sie den Netzschalter mindestens acht bis zehn Sekunden lang gedrückt, bis der Computer ausgeschaltet wird. Starten Sie anschließend den Computer neu.

#### <span id="page-24-3"></span>Ein Programm reagiert nicht

#### PROGRAMM BEENDEN –

- 1 Drücken Sie gleichzeitig <Strg><Umschlt><Esc>.
- 2 Klicken Sie auf Anwendungen.
- 3 Klicken Sie auf das Programm, das nicht mehr reagiert.
- 4 Klicken Sie auf Task beenden.

#### <span id="page-24-4"></span>Ein Programm stürzt wiederholt ab

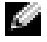

ANMERKUNG: Anweisungen für die Installation von Software finden Sie im Allgemeinen in der jeweiligen Dokumentation oder auf einer mitgelieferten Diskette oder CD.

SOFTWARE-DOKUMENTATION LESEN – Deinstallieren Sie gegebenenfalls das Programm und installieren Sie es anschließend erneut.

#### <span id="page-25-0"></span>Ein Programm ist für ein früheres Windows-Betriebssystem konzipiert.

#### "PROGRAMMKOMPATIBILITÄTS-ASSISTENTEN" AUSFÜHREN –

Der "Programmkompatibilitäts-Assistent" konfiguriert ein Programm für Windows XP entsprechend, sodass es auch in ähnlichen Betriebssystemumgebungen eingesetzt werden kann.

- 1 Klicken Sie auf die Schaltfläche Start, wählen Sie Alle Programme→ Zubehör, und klicken Sie anschließend auf Programmkompatibilitäts-Assistent.
- 2 Klicken Sie auf dem Begrüßungsbildschirm auf Weiter.
- 3 Befolgen Sie die Anweisungen auf dem Bildschirm.

#### <span id="page-25-1"></span>Ein blauer Bildschirm wird angezeigt

COMPUTER AUSSCHALTEN – Wenn der Computer nicht mehr reagiert und auch nicht durch Drücken einer Taste auf der Tastatur bzw. Bewegen der Maus aktiviert werden kann, halten Sie den Netzschalter mindestens acht bis zehn Sekunden lang gedrückt, bis der Computer ausgeschaltet wird. Starten Sie anschließend den Computer neu.

#### <span id="page-25-2"></span>Weitere Probleme mit der Software

#### LESEN SIE DIE DOKUMENTATION ZU DEM JEWEILIGEN PROGRAMM ODER SETZEN SIE SICH MIT DEM HERSTELLER DER SOFTWARE IN VERBINDUNG –

- Stellen Sie sicher, dass das Programm mit dem auf Ihrem Computer installierten Betriebssystem kompatibel ist.
- Stellen Sie sicher, dass Ihr Computer die Mindest-Hardware-Anforderungen erfüllt, die für die Software erforderlich sind. Informationen dazu finden Sie in der Software-Dokumentation.
- Stellen Sie sicher, dass das Programm ordnungsgemäß installiert und konfiguriert wurde.
- Stellen Sie sicher, dass die Gerätetreiber nicht mit dem Programm in Konflikt stehen.
- Deinstallieren Sie gegebenenfalls das Programm und installieren Sie es anschließend erneut.

#### LEGEN SIE SOEDRT EINE SICHERUNGSKOPIE IHRER DATEIEN AN.

VERWENDEN SIE FÜR DIE ÜBERPRÜFUNG VON FESTPLATTENLAUFWERK, DISKETTEN BZW. CDS EIN VIRENSUCHPROGRAMM.

SPEICHERN UND SCHLIESSEN SIE ALLE GEÖFFNETEN DATEIEN ODER PROGRAMME UND FAHREN SIE IHREN COMPUTER ÜBER DAS STARTMENÜ HERUNTER.

### <span id="page-26-0"></span>Probleme mit dem Speicher

VORSICHT: Bevor Sie irgendwelche in diesem Abschnitt beschriebene Verfahren ausführen, lesen Sie erst die Sicherheitshinweise im Produktinformationshandbuch.

#### WENN SIE EINE MELDUNG ÜBER UNZUREICHENDEN ARBEITSSPEICHER ERHALTEN -

- Speichern und schließen Sie alle geöffneten Dateien und beenden Sie alle geöffneten Programme, die Sie nicht verwenden, um zu sehen, ob das Problem dadurch gelöst wird.
- Entnehmen Sie die Informationen zu dem Mindestspeicherbedarf der Programmdokumentation. Installieren Sie gegebenenfalls zusätzlichen Speicher (siehe [Seite 58](#page-57-3)).
- Setzen Sie die Speichermodule wieder ein um sicherzustellen, dass Ihr Computer erfolgreich mit dem Speicher kommuniziert (siehe [Seite 58\)](#page-57-3). Führen Sie "Dell Diagnostics" aus (siehe [Seite 38\)](#page-37-1).

#### WENN ANDERE SPEICHERPROBLEME AUFTRETEN –

- Setzen Sie die Speichermodule neu ein (siehe [Seite 58\)](#page-57-3), um sicherzustellen, dass der Computer richtig mit dem Speicher kommuniziert.
- Stellen Sie sicher, dass Sie die Anweisungen für die Installation des Speichers befolgen (siehe [Seite 58](#page-57-3)).
- DDR-Speicher wird von der Dimension™-Serie von Dell unterstützt. Zusätzliche Informationen zu den von Ihrem Computer unterstützten Speichertypen finden Sie auf ["Speicher" auf Seite 81.](#page-80-2)
- Führen Sie "Dell Diagnostics" aus (siehe [Seite 38\)](#page-37-1).

### <span id="page-26-1"></span>Probleme mit der Maus

VORSICHT: Bevor Sie irgendwelche in diesem Abschnitt beschriebene Verfahren ausführen, lesen Sie erst die Sicherheitshinweise im Produktinformationshandbuch.

REINIGEN DER MAUS – Anweisungen zum Reinigen der Maus finden Sie in der Dell Dimension Hilfedatei. Hinweise zum Öffnen der Hilfedatei finden Sie auf [Seite 7.](#page-6-2)

#### MAUSKABEL ÜBERPRÜFEN –

- 1 Prüfen Sie den Kabelstecker auf verbogene oder abgebrochene Stifte und auf beschädigte oder verschlissene Kabel. Biegen Sie verbogene Stifte wieder gerade.
- 2 Entfernen Sie das Mausverlängerungskabel, falls eines verwendet wird, und schließen Sie die Maus direkt an den Computer an.
- 3 Fahren Sie den Computer herunter (siehe [Seite 49\)](#page-48-4), schließen Sie das Mauskabel wieder an, wie auf der Setup-Übersicht für Ihren Computer abgebildet, und starten Sie den Computer neu.

#### COMPUTER NEU STARTEN –

1 Drücken Sie gleichzeitig die <Strg>- und <Esc>-Taste, um das Startmenü anzuzeigen.

- 2 Geben Sie u ein, markieren Sie mit den Pfeiltasten der Tastatur die Option Herunterfahren oder Ausschalten, und drücken Sie anschließend die Eingabetaste.
- 3 Nachdem der Computer ausgeschaltet wurde, schließen Sie das Mauskabel wieder an, wie auf der Setup-Übersicht für Ihren Computer abgebildet.
- 4 Starten Sie den Computer.

MAUS TESTEN – Schließen Sie eine funktionsfähige Maus an den Computer an und verwenden Sie die Maus.

#### MAUSEINSTELLUNGEN PRÜFEN –

- 1 Klicken Sie auf die Schaltfläche Start, dann auf Systemsteuerung und anschließend auf Drucker und andere Hardware.
- 2 Klicken Sie auf Maus.
- 3 Passen Sie die Einstellungen an.

MAUSTREIBER NEU INSTALLIEREN – Siehe [Seite 41.](#page-40-2)

DEN "RATGEBER BEI HARDWARE-KONFLIKTEN" STARTEN - Siehe [Seite 47](#page-46-2).

### <span id="page-27-0"></span>Probleme mit dem Netzwerk

VORSICHT: Bevor Sie irgendwelche in diesem Abschnitt beschriebene Verfahren ausführen, lesen Sie erst die Sicherheitshinweise im Produktinformationshandbuch.

NETZWERKKABELSTECKER ÜBERPRÜFEN – Überprüfen Sie, dass das Netzwerkkabel fest in den Netzwerkanschluss auf der Rückseite des Computers und die Netzwerkbuchse eingesteckt ist.

NETZWERKLAMPEN AUF DER RÜCKSEITE DES COMPUTERS PRÜFEN – Wenn die Lampe für Verbindungsintegrität aus ist, weist dies darauf hin, dass keine Netzwerkkommunikation vorhanden ist. Tauschen Sie das Netzwerkkabel aus. Eine Beschreibung der Netzwerklampen finden Sie unter ["Bedienelemente und Anzeigen" auf Seite 83](#page-82-0).

STARTEN SIE DEN COMPUTER NEU, UND MELDEN SIE SICH ERNEUT AM NETZWERK AN.

NETZWERKEINSTELLUNGEN ÜBERPRÜFEN – Setzen Sie sich mit dem Netzwerkadministrator oder der Person in Verbindung, die das Netzwerk eingerichtet hat, um zu überprüfen, ob die Netzwerkeinstellungen richtig sind und das Netzwerk funktioniert.

DEN "RATGEBER BEI HARDWARE-KONFLIKTEN" STARTEN - Siehe [Seite 47](#page-46-2).

### <span id="page-28-0"></span>Probleme mit der Stromversorgung

VORSICHT: Bevor Sie irgendwelche in diesem Abschnitt beschriebene Verfahren ausführen, lesen Sie erst die Sicherheitshinweise im *Produktinformationshandbuch*.

WENN DAS STROMVERSORGUNGSLICHT GRÜN LEUCHTET UND DER COMPUTER NICHT REAGIERT –

Siehe ["Diagnoseanzeigen" auf Seite 35](#page-34-2).

WENN DAS STROMVERSORGUNGSLICHT GRÜN BLINKT – befindet sich der Computer im Standby-Modus. Drücken Sie eine beliebige Taste auf der Tastatur, bewegen Sie die Maus oder drücken den Netzschalter, um den normalen Betrieb wieder aufzunehmen.

WENN DAS STROMVERSORGUNGSLICHT AUS IST – ist der Computer ausgeschaltet oder erhält keinen Strom.

- Verbinden Sie das Netzkabel erneut mit dem Netzanschluss auf der Rückseite des Computers und mit der Steckdose.
- Wenn der Computer an eine Verteilersteckdose angeschlossen ist, stellen Sie sicher, dass das Verteilersteckdosenkabel in einer Netzsteckdose steckt und die Verteilersteckdose eingeschaltet ist. Verzichten Sie außerdem auf Überspannungsschutz-Zwischenstecker, Mehrfachsteckdosen und Verlängerungskabel, um festzustellen, ob sich der Computer ordnungsgemäß einschalten lässt.
- Stellen Sie sicher, dass die Steckdose Strom liefert, indem Sie probeweise ein anderes Gerät, beispielsweise eine Lampe, anschließen.
- Stellen Sie sicher, dass das Hauptstromversorgungskabel und das Frontblendenkabel fest an die Systemplatine angeschlossen sind (siehe [Seite 57\)](#page-56-1).

WENN DAS STROMVERSORGUNGSLICHT GELB BLINKT – wird der Computer mit Strom versorgt, möglicherweise besteht jedoch ein internes Stromversorgungsproblem.

- Stellen Sie ggf. sicher, dass der Spannungswahlschalter (siehe [Seite 53](#page-52-1)) so eingestellt ist, dass er für den Netzstrom an Ihrem Standort passend ist.
- Stellen Sie außerdem sicher, dass das Prozessornetzkabel fest an die Systemplatine angeschlossen ist (siehe [Seite 57\)](#page-56-1).

WENN DAS STROMVERSORGUNGSLICHT GLEICHBLEIBEND GELB IST - Eine Komponente ist möglicherweise defekt oder falsch installiert.

- Entfernen Sie die Speichermodule und installieren Sie sie anschließend neu (siehe [Seite 58\)](#page-57-3).
- Entfernen Sie alle Karten und installieren Sie sie anschließend neu (siehe [Seite 61\)](#page-60-2).
- Entfernen Sie ggf. die Grafikkarte und installieren Sie sie erneut (siehe [Seite 61\)](#page-60-2).

STÖRUNGSQUELLEN BESEITIGEN – Zu möglichen Ursachen für Störungen gehören:

- Stromversorgungs-, Tastatur- und Mausverlängerungskabel
- Zu viele Geräte an einer Verteilersteckdose
- Mehrere Verteilersteckdosen an derselben Netzsteckdose

### <span id="page-29-0"></span>Probleme mit dem Drucker

VORSICHT: Bevor Sie irgendwelche in diesem Abschnitt beschriebene Verfahren ausführen, lesen Sie erst die Sicherheitshinweise im Produktinformationshandbuch.

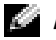

ANMERKUNG: Wenden Sie sich an den Hersteller des Druckers, wenn Sie Unterstützung zu Ihrem Drucker benötigen.

HANDBUCH ZU IHREM DRUCKER KONSULTIEREN – Informationen zur Einrichtung und zur Fehlerbehebung finden Sie in der Dokumentation zu Ihrem Drucker.

#### STELLEN SIE SICHER, DASS DER DRUCKER EINGESCHALTET IST.

#### DIE VERRINDUNGEN DES DRUCKERKARELS PRÜFEN -

- Informationen zum Kabelanschluss finden Sie in der Dokumentation zu Ihrem Drucker.
- Stellen Sie sicher, dass die Druckerkabel fest an den Drucker und den Computer angeschlossen sind (siehe [Seite 9](#page-8-4)).

STECKDOSE PRÜFEN – Stellen Sie sicher, dass die Steckdose Strom liefert, indem Sie probeweise ein anderes Gerät, beispielsweise eine Lampe, anschließen.

#### PRÜFEN, OB DER DRUCKER VON WINDOWS ERKANNT WIRD -

- 1 Klicken Sie auf die Schaltfläche Start, dann auf Systemsteuerung und anschließend auf Drucker und andere Hardware.
- 2 Klicken Sie auf Installierte Drucker und andere Hardware anzeigen.

Wenn der Drucker aufgeführt ist, klicken Sie mit der rechten Maustaste auf das Druckersymbol.

3 Klicken Sie auf Eigenschaften und anschließend auf die Registerkarte Anschlüsse. Stellen Sie bei einem am parallelen Anschluss installierten Drucker sicher, dass die Einstellung Auf folgenden Anschlüssen drucken: LPT1 (Druckeranschluss) ausgewählt ist. Stellen Sie bei einem USB-Drucker sicher, dass die Einstellung Auf folgenden Anschlüssen drucken: USB ausgewählt ist.

DRUCKERTREIBER NEU INSTALLIEREN – Anweisungen finden Sie in der Druckerdokumentation.

### <span id="page-30-0"></span>Probleme mit dem Scanner

VORSICHT: Bevor Sie irgendwelche in diesem Abschnitt beschriebene Verfahren ausführen, lesen Sie erst die Sicherheitshinweise im Produktinformationshandbuch.

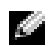

ANMERKUNG: Wenden Sie sich an den Hersteller des Scanners, wenn Sie technische Unterstützung zu Ihrem Scanner benötigen.

HANDBUCH ZU IHREM SCANNER KONSULTIEREN – Informationen zur Einrichtung und zur Fehlerbehebung finden Sie in der Dokumentation zu Ihrem Scanner.

SCANNER ENTRIEGELN – Stellen Sie sicher, dass der Scanner entriegelt ist, falls er mit einer Verriegelungsklammer oder -taste ausgestattet ist.

#### STARTEN SIE DEN COMPUTER ERNEUT UND VERSUCHEN SIE ERNEUT, MIT DEM SCANNER ZU ARBEITEN.

#### KABELVERBINDUNGEN PRÜFEN –

- Informationen zum Kabelanschluss finden Sie in der Dokumentation zu Ihrem Scanner.
- Stellen Sie sicher, dass die Scannerkabel fest an den Scanner und den Computer angeschlossen sind.

#### PRÜFEN, OB DER SCANNER VON MICROSOFT WINDOWS ERKANNT WIRD -

- 1 Klicken Sie auf die Schaltfläche Start, dann auf Systemsteuerung und anschließend auf Drucker und andere Hardware.
- 2 Klicken Sie auf Scanner und Kameras.

Wenn der Scanner aufgeführt ist, hat Windows den Scanner erkannt.

SCANNER-TREIBER NEU INSTALLIEREN – Anweisungen finden Sie in der Dokumentation des Scanners.

### <span id="page-31-0"></span>Probleme mit Ton und Lautsprecher

VORSICHT: Bevor Sie irgendwelche in diesem Abschnitt beschriebene Verfahren ausführen, lesen Sie erst die Sicherheitshinweise im Produktinformationshandbuch.

<span id="page-31-1"></span>Kein Ton von Lautsprechern

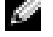

ANMERKUNG: Der Lautstärkeregler bei bestimmten MP3-Wiedergabeprogrammen setzt die unter Windows eingestellte Lautstärke außer Kraft. Stellen Sie beim Anhören von MP3-Titeln sicher, dass die Lautstärke im Abspielprogramm nicht verringert oder ganz ausgeschaltet wurde.

ANMERKUNG: Wenn eine PCI-Soundkarte installiert ist, ist der interne Lautsprecher deaktiviert.

VERBINDUNGEN DES LAUTSPRECHERKABELS PRÜFEN – Stellen Sie sicher, dass die Lautsprecher wie in dem Informationsblatt der Lautsprecher enthaltenen Setup-Übersicht dargestellt angeschlossen sind. Wenn Sie eine Soundkarte gekauft haben, stellen Sie sicher, dass die Lautsprecher an die Karte angeschlossen sind.

SICHERSTELLEN, DASS DER SUBWOOFER UND DIE LAUTSPRECHER EINGESCHALTET SIND – Beachten Sie die Setup-Übersicht, die im Lieferumfang der Lautsprecher enthalten ist. Wenn Ihre Lautsprecher Regler besitzen: Stellen Sie die Lautstärke-, Bass- oder Höhenregler ein, um Verzerrungen zu beseitigen.

WINDOWS-LAUTSTÄRKEREGLER EINSTELLEN – Klicken Sie oder doppelklicken Sie auf das Lautsprechersymbol rechts unten auf dem Bildschirm. Stellen Sie sicher, dass eine passende Lautstärke eingestellt ist und die Klangwiedergabe nicht deaktiviert wurde.

KOPFHÖRER AUS DEM KOPFHÖRERSANSCHLUSS ZIEHEN – Die Klangwiedergabe der Lautsprecher wird automatisch deaktiviert, wenn Kopfhörer an die Kopfhörerbuchse an der Frontblende des Computers angeschlossen werden.

STECKDOSE PRÜFEN — Stellen Sie sicher, dass die Steckdose Strom liefert, indem Sie probeweise ein anderes Gerät, beispielsweise eine Lampe, anschließen.

MÖGLICHE STÖRUNGEN BESEITIGEN – Schalten Sie Lüfter, Leuchtstoff- oder Halogenlampen in der näheren Umgebung aus, um festzustellen, ob diese Störungen verursachen.

FÜHREN SIE DIE LAUTSPRECHERDIAGNOSE AUS.

#### ERNEUT DEN SOUND-TREIBER AUSFÜHREN – Siehe [Seite 41.](#page-40-2)

DEN "RATGEBER BEI HARDWARE-KONFLIKTEN" STARTEN - Siehe [Seite 47](#page-46-2).

#### <span id="page-32-0"></span>Kein Ton über die Kopfhörer

ANSCHLUSS DES KOPFHÖRERKABELS ÜBERPRÜFEN – Vergewissern Sie sich, dass das Kopfhörerkabel ordnungsgemäß in den entsprechenden Anschluss eingesteckt ist (siehe [Seite 51](#page-50-2)).

LAUTSTÄRKEREGLER UNTER WINDOWS EINSTELLEN – Klicken Sie oder doppelklicken Sie auf das Lautsprechersymbol rechts unten auf dem Bildschirm. Stellen Sie sicher, dass eine passende Lautstärke eingestellt ist und die Klangwiedergabe nicht deaktiviert wurde.

### <span id="page-32-1"></span>Probleme mit Video und Monitor

VORSICHT: Bevor Sie irgendwelche in diesem Abschnitt beschriebene Verfahren ausführen, lesen Sie erst die Sicherheitshinweise im Produktinformationshandbuch.

**ANMERKUNG:** Verfahren zur Fehlerbehebung sind in der Dokumentation zu Ihrem Monitor beschrieben.

#### <span id="page-32-2"></span>Wenn auf dem Bildschirm keine Anzeige erscheint

#### ANSCHLUSS DES MAUSKABELS ÜBERPRÜFEN –

- Stellen Sie sicher, dass das Grafikkabel angeschlossen ist, wie auf der Setup-Übersicht für Ihren Computer beschrieben.
- Wenn Sie ein Grafikverlängerungskabel verwenden und das Problem sich durch Entfernen des Kabels beheben lässt, ist das Kabel defekt.
- Vertauschen Sie die Netzkabel des Computers und des Monitors, um festzustellen, ob das Netzkabel defekt ist.
- Prüfen Sie den Stecker auf verbogene oder abgebrochene Stifte. (Bei Monitorkabelanschlüssen sind fehlende Stifte normal.)

STROMVERSORGUNGSLICHT DES MONITORS ÜBERPRÜFEN – Wenn das Stromversorgungslicht aus ist, drücken Sie fest auf die Taste, um sicherzustellen, dass der Monitor eingeschaltet ist. Wenn das Stromversorgungslicht leuchtet oder blinkt, wird der Monitor mit Strom versorgt. Wenn das Stromversorgungslicht blinkt, drücken Sie eine Taste auf der Tastatur oder bewegen Sie die Maus.

STECKDOSE PRÜFEN – Stellen Sie sicher, dass die Steckdose Strom liefert, indem Sie probeweise ein anderes Gerät, beispielsweise eine Lampe, anschließen.

DELL DIAGNOSTICS AUSFÜHREN – Siehe [Seite 38](#page-37-1).

#### <span id="page-33-0"></span>Wenn die Bildschirmanzeige schlecht lesbar ist

MONITOREINSTELLUNGEN ÜBERPRÜFEN – Anleitungen zur Einstellung von Kontrast und Helligkeit des Monitors, zum Entmagnetisieren (Degaussierung) des Monitors und zur Durchführung des Monitorselbsttests finden Sie in der Monitordokumentation.

SUBWOOFER VOM MONITOR ABRÜCKEN – Falls Ihr Lautsprechersystem mit einem Subwoofer ausgestattet ist, stellen Sie sicher, dass dieser mindestens 60 Zentimeter vom Monitor entfernt aufgestellt wird.

DEN ABSTAND ZWISCHEN MONITOR UND EXTERNEN STROMQUELLEN VERGRÖSSERN – Ventilatoren, Leuchtstofflampen, Halogenlampen und andere elektrische Geräte können ein "Flackern" auf dem Bildschirm verursachen. Schalten Sie die Geräte in der unmittelbaren Umgebung aus, um festzustellen, ob es sich um eine solche Störung handelt.

#### DREHEN SIE DEN MONITOR, UM BLENDEN DURCH SONNENLICHT UND MÖGLICHE STÖRUNGEN ZU BESEITIGEN.

#### EINSTELLUNGEN FÜR DIE WINDOWS ANZEIGEEINSTELLUNGEN ANPASSEN –

- 1 Klicken Sie auf die Schaltfläche Start, dann auf Systemsteuerung und anschließend auf Darstellung und Designs.
- 2 Klicken Sie aufAnzeige und auf die RegisterkarteEinstellungen.
- 3 Probieren Sie unterschiedliche Einstellungen für Bildschirmauflösung und Farbqualität aus.

# <span id="page-34-0"></span>Erweiterte Problembehandlung

### <span id="page-34-2"></span><span id="page-34-1"></span>Diagnoseanzeigen

#### VORSICHT: Bevor Sie irgendwelche in diesem Abschnitt beschriebene Verfahren ausführen, lesen Sie erst die Sicherheitshinweise im Produktinformationshandbuch.

Um Ihnen die Fehlerbeseitigung zu erleichtern, hat Ihr Computer auf der Rückseite vier Anzeigen, die mit "A", "B", "C" und "D" gekennzeichnet sind (siehe [Seite 53\)](#page-52-1). Es kann sich dabei um gelbe oder grüne Anzeigen handeln. Wenn der Computer normal hochfährt, blinken die Anzeigen. Wenn der Computer gestartet wird, leuchten alle vier Anzeigen durchgehend in grüner Farbe. Wenn im Computer eine Fehlfunktion auftritt, wird durch die Farbe und die Blinkfolge der Anzeigen das Problem angezeigt.

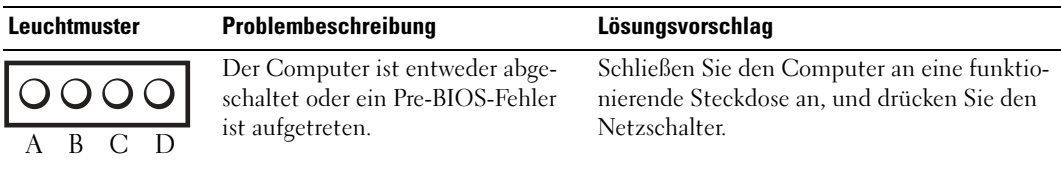

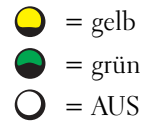

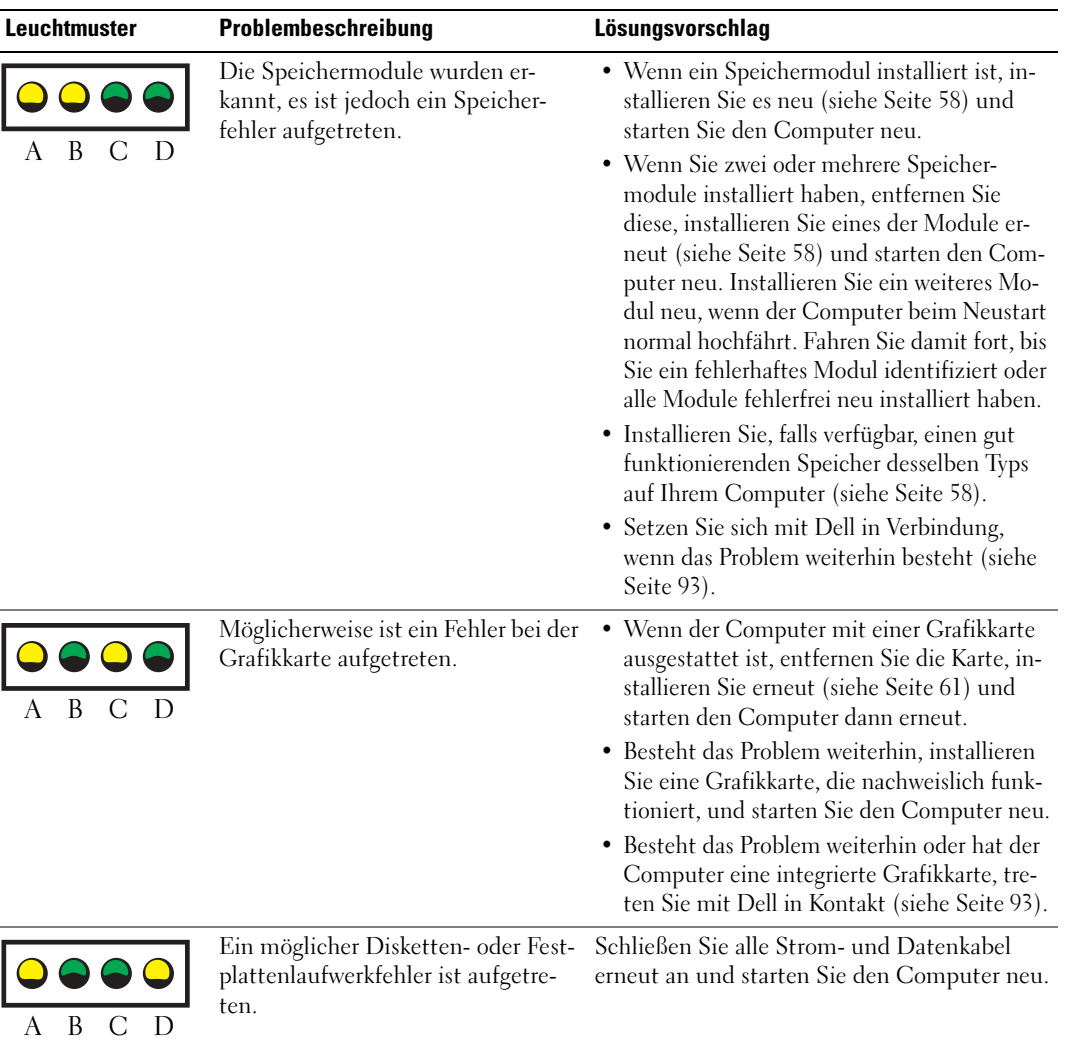
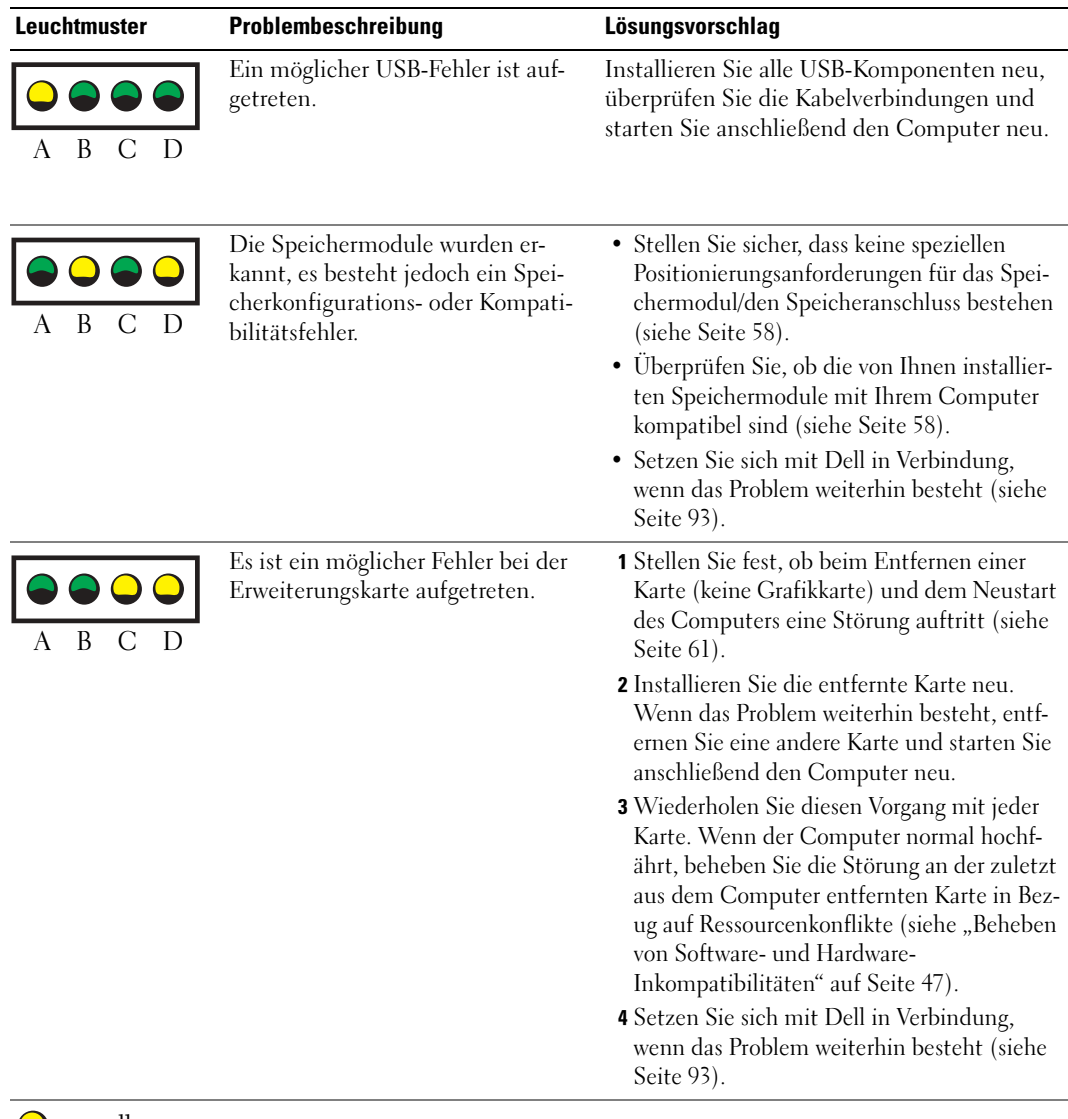

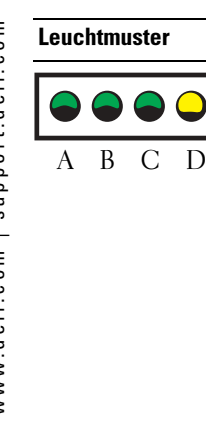

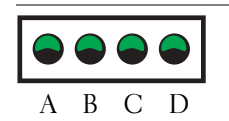

Der Computer arbeitet nach dem Einschalt-Selbsttest unter normalen Bedingungen.

Keine.

Es ist ein anderer Fehler aufgetreten. • Stellen Sie sicher, dass die Kabel vom Fest-

Problembeschreibung Lösungsvorschlag

funktioniert.

[Seite 93\)](#page-92-0).

plattenlaufwerk, CD-Laufwerk und DVD-Laufwerk ordnungsgemäß an die Systemplatine angeschlossen sind (siehe [Seite 57](#page-56-0)). • Wenn auf Ihrem Bildschirm eine Fehlermeldung erscheint, die ein Gerät nennt (wie z. B. das Diskettenlaufwerk oder das Festplattenlaufwerk), prüfen Sie das Gerät, um sicherzustellen, dass es ordnungsgemäß

• Das Betriebssystem versucht von einem Gerät aus zu starten (z. B. von einem Diskettenoder Festplattenlaufwerk); überprüfen Sie das System-Setup-Programm (siehe [Seite 84\)](#page-83-0) um sicherzugehen, dass die Startreihenfolge die richtige für die auf Ihrem Computer instal-lierten Geräte ist. • Setzen Sie sich mit Dell in Verbindung, wenn das Problem weiterhin besteht (siehe

 $=$  gelb  $=$  grün  $=$  AUS

## <span id="page-37-0"></span>Dell Diagnostics

#### VORSICHT: Bevor Sie irgendwelche in diesem Abschnitt beschriebene Verfahren ausführen, lesen Sie erst die Sicherheitshinweise im Produktinformationshandbuch.

Wenn Probleme mit dem Computer auftreten, führen Sie die unter "Beheben von Störungen" auf [Seite 19](#page-18-0) aufgeführten Maßnahmen durch und führen Sie das Programm "Dell Diagnostics" aus, bevor Sie von Dell technische Unterstützung anfordern.

c HINWEIS: "Dell Diagnostics" funktioniert nur für Dell™-Computer.

- 1 Schalten Sie den Computer ein oder führen Sie einen Neustart durch.
- 2 Wenn das DELL™-Logo angezeigt wird, drücken Sie sofort <F12>.

Falls Sie zu lange gewartet haben, und das Betriebssystem-Logo angezeigt wird, warten Sie noch, bis der Microsoft® Windows®-Desktop angezeigt wird. Fahren Sie danach den Computer herunter (siehe [Seite 49\)](#page-48-0) und starten Sie ihn erneut.

- 3 Wenn die Liste mit den Startgeräten angezeigt wird, markieren Sie Starten in die Programmpartition und drücken Sie die EINGABETASTE.
- 4 Wenn das Hauptmenü "Dell Diagnostics" angezeigt wird, wählen Sie den durchzuführenden Test Ihrer Wahl aus (siehe [Seite 39.](#page-38-0))

### <span id="page-38-0"></span>"Dell Diagnostics"-Hauptmenü

1 Klicken Sie nach dem Laden von "Dell Diagnostics" und nachdem das Hauptmenü angezeigt wird, auf die Schaltfläche für die von Ihnen gewünschte Option.

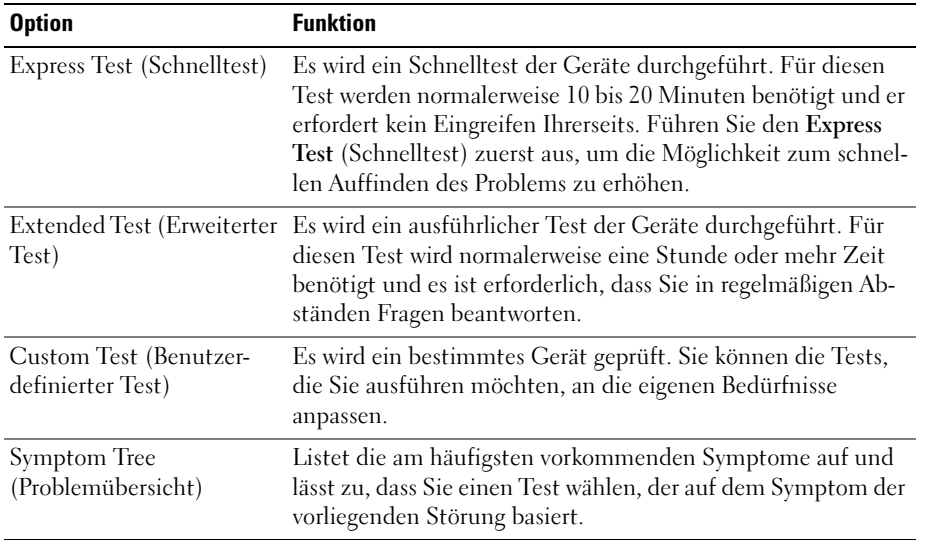

2 Wenn beim Test eine Störung gefunden wird, wird eine Meldung mit dem Fehlercode und eine Beschreibung der Störung angezeigt. Notieren Sie den Fehlercode und die Problembeschreibung und folgen den Anweisungen auf dem Bildschirm.

Setzen Sie sich mit Dell in Verbindung, wenn Sie den Fehler nicht beseitigen können (siehe [Seite 93.](#page-92-0))

ANMERKUNG: Die Service-Tag-Nummer des Computers befindet sich oben auf jedem Testbildschirm. Wenn Sie bei Dell anrufen, fragt Sie der Technische Support nach der Service-Tag-Nummer.

3 Klicken Sie beim Ausführen eines Tests der Option Custom Test (Benutzerdefinierter Test) oder Symptom Tree (Symptomstruktur) auf die in der folgenden Tabelle beschriebene zutreffende Registerkarte, um weitere Informationen zu erhalten.

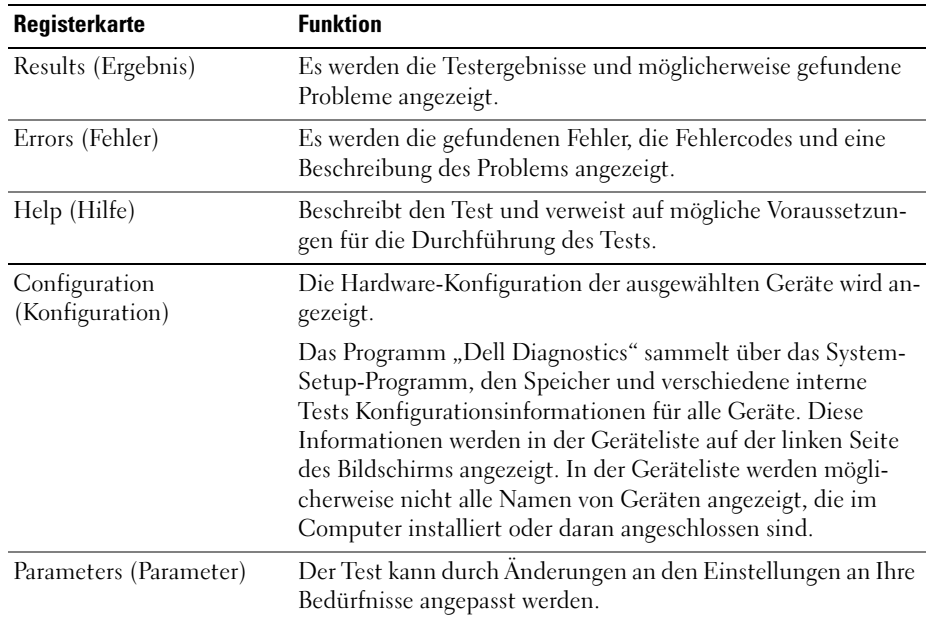

4 Schließen Sie den Testbildschirm und kehren Sie zum Hauptmenü zurück. Schließen Sie zum Beenden von "Dell Diagnostics" und zum Neustart des Computers das Hauptmenü.

### **Treiber**

### Was ist ein Treiber?

Treiber sind Programme, die Geräte wie Drucker, Maus oder Tastatur steuern. Alle Geräte benötigen ihr eigenes Treiberprogramm.

Ein Treiber fungiert als "Übersetzer" zwischen dem Gerät und allen anderen Programmen, die das Gerät benutzen. Jedes Gerät verfügt über einen speziellen Befehlssatz, den nur der passende Treiber kennt.

Dell liefert Ihnen Ihren Computer mit allen erforderlichen Treibern und installiert diese bereits. Weitere Installationen oder Konfigurationen sind nicht erforderlich.

Viele Treiber, wie etwa der Tastaturtreiber, sind im Microsoft® Windows®-Betriebssystem bereits enthalten. In folgenden Fällen müssen Sie Treiber eventuell installieren:

- Bei einer Betriebssystem-Aktualisierung.
- Bei einer Neuinstallation des Betriebssystems.
- Beim Anschließen oder Installieren eines neuen Geräts.

### Treiber identifizieren

Wenn mit einem Gerät Probleme auftreten, finden Sie heraus, ob der Treiber die Ursache ist und aktualisieren Sie ihn gegebenenfalls.

- 1 Klicken Sie auf die Schaltfläche Start und anschließend auf Systemsteuerung.
- 2 Klicken Sie bei Eine Kategorie wählen auf Leistung und Wartung.
- 3 Klicken Sie auf System.
- 4 Klicken Sie im Bildschirm Systemeigenschaften auf die Registerkarte Hardware.
- 5 Klicken Sie auf Geräte-Manager.
- 6 Durchsuchen Sie die Liste, um zu sehen, ob ein Gerät mit einem Ausrufezeichen (ein gelber Kreis mit einem [!]) auf dem Gerätesymbol markiert ist.

Wenn neben einem Gerätenamen ein Ausrufezeichen steht, müssen Sie den entsprechenden Treiber möglicherweise erneut installieren oder einen neuen Treiber installieren.

### Neu Installieren von Treibern

HINWEIS: Auf der Dell Support-Website unter support.dell.com finden Sie die zugelassenen Treiber für Dell™-Computer. Wenn Treiber installiert werden, die von anderen Herstellern stammen, arbeitet der Computer möglicherweise nicht ordnungsgemäß.

#### <span id="page-40-0"></span>Verwenden des Windows XP Gerätetreiber-Rollback

Wenn nach dem Installieren oder Aktualisieren eines Treibers Probleme auftreten, verwenden Sie den Gerätetreiber-Rollback von Windows XP, um den Treiber wieder durch die vorige Version zu ersetzen.

- 1 Klicken Sie auf die Schaltfläche Start und anschließend auf Systemsteuerung.
- 2 Klicken Sie bei Eine Kategorie wählen auf Leistung und Wartung.
- 3 Klicken Sie auf System.
- 4 Klicken Sie im Bildschirm Systemeigenschaften auf die Registerkarte Hardware.
- 5 Klicken Sie auf Geräte-Manager.
- 6 Klicken Sie mit der rechten Maustaste auf die Geräte, für die ein neuer Treiber installiert wurde, und anschließend auf Eigenschaften.
- 7 Klicken Sie auf die Registerkarte Treiber.
- 8 Klicken Sie auf Rücksetzfunktion.

Wenn das Problem dadurch nicht gelöst wird, führen Sie die Systemwiederherstellung durch, um Ihren Computer in den Betriebszustand vor Installation des neuen Treibers zurückzuversetzen.

#### Manuelles neu Installieren von Treibern

- 1 Nachdem die Treiberdateien wie oben beschrieben auf die Festplatte extrahiert wurden, klicken Sie auf die Schaltfläche Start und dann auf Arbeitsplatz.
- 2 Klicken Sie auf Eigenschaften.
- 3 Klicken Sie auf der Registerkarte Hardware auf Geräte-Manager.
- 4 Doppelklicken Sie auf den Typ des Gerätes, für das der Treiber installiert werden soll.
- 5 Doppelklicken Sie auf den Namen des Geräts, für das Sie den Treiber installieren möchten.
- 6 Klicken Sie auf die Registerkarte Treiber und auf Treiber aktualisieren.
- 7 Klicken Sie auf Install from a list or specific location (Advanced) (Software von einer Liste oder bestimmten Quelle installieren [für fortgeschrittene Benutzer]) und dann auf Next (Weiter).
- 8 Klicken Sie auf Durchsuchen und wählen Sie den Standort der zuvor extrahierten Treiberdateien.
- 9 Sobald der Name des gewünschten Treibers angezeigt wird, klicken Sie auf Weiter.
- 10 Klicken Sie auf Fertig stellen, und starten Sie den Computer neu.

### <span id="page-41-0"></span>Wiederherstellung Ihres Betriebssystems

Sie können Ihr Betriebssystem auf folgende Arten wiederherstellen:

- Microsoft® Windows® XP Systemwiederherstellung stellt einen früheren Betreibszustand Ihres Computers wieder her, was jedoch keinen Einfluss auf Datendateien hat. Verwenden Sie die Systemwiederherstellung als erste Lösungsmöglichkeit zur Wiederherstellung Ihres Betriebssystems, bei der Datendateien erhalten bleiben.
- Dell PC Restore von Symantec stellt Ihre Festplatte wieder auf den Betriebszustand her, den sie bei Erwerb des Computers hatte. Dell PC Restore löscht endgültig alle Daten auf der Festplatte und entfernt alle Anwendungen, die nach Erhalt des Computers installiert worden waren. Verwenden Sie PC Restore nur, wenn das Problem mit dem Betriebssystem durch die Systemwiederherstellung nicht behoben werden konnte.

Wenn Ihr Computer zusammen mit einer Betriebssystem-CD geliefert wurde, können Sie Ihr Betriebssystem mithilfe dieser CD wiederherstellen. Beachten Sie jedoch, dass mit dem Verwenden der Betriebssystem-CD auch sämtliche Daten auf Ihrer Festplatte gelöscht werden. Verwenden Sie die CD nur dann, wenn das Problem mit Ihrem Betriebssystem durch die Systemwiederherstellung nicht behoben werden konnte.

### <span id="page-42-0"></span>Verwenden der Systemwiederherstellung von Microsoft Windows XP

Das Betriebssystem Microsoft Windows XP bietet die Möglichkeit der Systemwiederherstellung, damit Sie Ihren Computer nach Änderungen an der Hardware und Software oder sonstiger Systemeinstellungen wieder in einen früheren Betriebszustand zurückversetzen können (ohne dabei die Arbeitsdateien zu beeinträchtigen), wenn die vorgenommenen Änderungen nicht den gewünschten Erfolg zeigten oder zu Fehlfunktionen führten. Informationen über die Verwendung der Systemwiederherstellung finden Sie im Hilfe- und Supportcenter von Windows. Hinweise zum Zugriff auf das Hilfe- und Supportcenter von Windows finden Sie auf [Windows Hilfe- und](#page-7-0)  [Supportcenter.](#page-7-0)

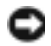

HINWEIS: Legen Sie regelmäßig Sicherungskopien von allen Arbeitsdateien an. Ihre Arbeitsdateien können durch die Systemwiederherstellung nicht überwacht oder wiederhergestellt werden.

ANMERKUNG: Die in diesem Dokument beschriebenen Vorgänge gelten für die Windows-Standardansicht. Wenn Sie auf Ihrem Dell™-Computer die klassische Windows-Ansicht verwenden, treffen die Beschreibungen möglicherweise nicht zu.

#### Erstellen einer Wiederherstellungsreferenz

- 1 Auf die Schaltfläche Start und anschließend auf Hilfe und Support klicken.
- 2 Klicken Sie auf die Task für Systemwiederherstellung.
- 3 Folgen Sie den Anweisungen auf dem Bildschirm.

#### Wiederherstellen eines früheren Betriebssystemzustands

Verwenden Sie den Gerätetreiber-Rollback (siehe [Seite 41](#page-40-0)), um Probleme zu lösen, die nach dem Installieren eines Gerätetreibers auftreten. Wenn dies zu keinem Ergebnis führt, sollten Sie die Systemwiederherstellung verwenden.

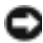

HINWEIS: Speichern und schließen Sie alle geöffneten Dateien, und beenden Sie alle aktiven Programme, bevor Sie den Computer in den früheren Betriebszustand zurückversetzen. Ändern, öffnen oder löschen Sie keine Dateien oder Programme, bis die Systemwiederherstellung vollständig abgeschlossen ist.

- 1 Klicken Sie auf die Schaltfläche Start, zeigen Sie auf Alle Programme→ Zubehör→ Systemprogramme, und klicken Sie dann auf Systemwiederherstellung.
- 2 Stellen Sie sicher, dass die Option Computer zu einem früheren Zeitpunkt wiederherstellen ausgewählt ist und klicken Sie auf Weiter.
- 3 Klicken Sie auf das Kalenderdatum, für das der Computer wiederhergestellt werden soll.

Im Fenster Eine Wiederherstellungsreferenz wählen können Sie den Kalender verwenden, um Wiederherstellungsreferenzen anzuzeigen und auszuwählen. Alle Kalenderdaten, für die Wiederherstellungsreferenzen vorhanden sind, werden fett formatiert dargestellt.

4 Wählen Sie eine Wiederherstellungsreferenz und klicken auf Weiter.

Wenn für das Kalenderdatum nur eine einzige Wiederherstellungsreferenz existiert, wird diese automatisch ausgewählt. Klicken Sie bei zwei oder mehreren Wiederherstellungsreferenzen auf die gewünschte Wiederherstellungsreferenz.

5 Klicken Sie auf Weiter.

Nachdem die Systemwiederherstellung alle Daten zusammengestellt hat, wird das Fenster Restoration Complete (Wiederherstellung abgeschlossen) angezeigt, und der Computer startet automatisch neu.

6 Klicken Sie nach dem Neustart auf OK.

Um die Wiederherstellungsreferenz zu ändern, können Sie entweder die Schritte mit einer anderen Wiederherstellungsreferenz wiederholen oder die Wiederherstellung rückgängig machen.

### Zurücksetzen der letzten Systemwiederherstellung

- HINWEIS: Speichern und schließen Sie alle geöffneten Dateien, und beenden Sie alle geöffneten Programme, bevor Sie die letzte Systemwiederherstellung rückgängig machen. Ändern, öffnen oder löschen Sie keine Dateien oder Programme, bis die Systemwiederherstellung vollständig abgeschlossen ist.
	- 1 Klicken Sie auf die Schaltfläche Start <F2>, anschließend nacheinander auf Alle Programme→ Zubehör→ Systemprogramme und schließlich auf Systemwiederherstellung.
	- 2 Klicken Sie auf Undo my last restoration (Letzte Wiederherstellung rückgängig machen) und auf Next (Weiter).

### Aktivieren der Systemwiederherstellung

Wenn Sie Windows XP bei weniger als 200 MB freiem Festplattenspeicherplatz installieren, ist die Systemwiederherstellung automatisch deaktiviert. So überprüfen Sie, ob die Systemwiederherstellung aktiviert ist:

- 1 Klicken Sie auf die Schaltfläche Start und anschließend auf Control Panel (Systemsteuerung).
- **2** Klicken Sie auf Performance and Maintenance (Leistung und Wartung).
- 3 Klicken Sie auf System.
- 4 Klicken Sie auf die Registerkarte Systemwiederherstellung.

Stellen Sie sicher, dass die Option Turn off System Restore (Systemwiederherstellung deaktivieren) nicht markiert ist.

### Verwenden von Dell PC Restore von Symantec

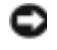

**ED** HINWEIS: PC Restore von Dell löscht endgültig alle Daten auf der Festplatte und entfernt alle nach Erhalt des Computers installierten Anwendungen oder Treiber. Falls möglich, sichern Sie die Daten, bevor Sie PC Restore benutzen. Verwenden Sie PC Restore nur, wenn das Problem mit dem Betriebssystem durch die Systemwiederherstellung nicht behoben werden konnte.

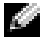

ANMERKUNG: Dell PC Restore von Symantec ist nicht in allen Ländern bzw. auf allen Computern verfügbar.

Benutzen Sie Dell PC Restore von Symantec nur als die letzte Methode, um Ihr Betriebssystem wiederherzustellen. PC Restore stellt Ihre Festplatte wieder auf den Betriebszustand her, den sie bei Erwerb des Computers hatte. Alle Programme oder Dateien, die seit dem Erhalt Ihres Computers hinzugefügt wurden –einschließlich Arbeitsdateien– werden unwiderruflich von der Festplatte gelöscht. Zu den Arbeitsdateien zählen Dokumente, Arbeitsblätter, E-Mail-Nachrichten, digitale Fotos, Musikdateien usw. Falls möglich, sichern Sie alle Daten, bevor Sie PC Restore benutzen.

So verwenden Sie PC Restore:

1 Schalten Sie den Computer ein.

Während des Boot-Vorgangs erscheint oben auf dem Bildschirm eine blaue Leiste mit www.dell.com.

2 Drücken Sie sofort <Strg><F11>, sobald der blaue Balken in Erscheinung tritt.

Wenn Sie <Strg><F11> nicht rechtzeitig drücken, lassen Sie den Computer vollständig starten, und starten Sie dann den Computer wieder neu.

HINWEIS: Falls Sie mit PC Restore nicht fortfahren wollen, klicken Sie im folgenden Schritt auf Reboot (Neu starten).

- 3 Klicken Sie im nächsten Anzeigefeld auf Wiederherstellen.
- 4 Klicken Sie im nächsten Anzeigefeld auf Bestätigen.

Der Wiederherstellungsvorgang dauert ungefähr 6–10 Minuten.

5 Klicken Sie bei Aufforderung auf Finish (Fertig stellen), um den Computer neu zu starten.

**ANMERKUNG:** Fahren Sie den Computer nicht manuell herunter. Klicken Sie auf Fertig stellen und lassen Sie den Computer neu starten.

6 Klicken Sie, wenn Sie dazu aufgefordert werden, auf Ja.

Der Computer wird neu gestartet. Weil der Computer auf seinen ursprünglichen Betriebszustand wiederhergestellt worden ist, sind die Bildschirme, die erscheinen, wie also die Endbenutzer-Lizenzvereinbarung, dieselben wie die, die erschienen, als der Computer zum ersten Mal eingeschaltet wurde.

7 Klicken Sie auf Weiter.

Das Fenster Systemwiederherstellung wird angezeigt. Anschließend startet der Computer neu.

8 Klicken Sie nach dem Neustart auf OK.

### Entfernen von Dell PC Restore

HINWEIS: Die Entfernung von Dell PC Restore von der Festplatte löscht das PC-Restore-Dienstprogramm auf Ihrem Computer endgültig. Nachdem Sie Dell PC Restore entfernt haben, können Sie es nicht mehr benutzen, um das Betriebssystem Ihres Computers wiederherzutellen.

Durch Dell PC Restore können Sie Ihre Festplatte wieder auf denselben Betriebszustand zurückversetzen, den sie bei Erwerb des Computers gehabt hatte. Es wird empfohlen, dass Sie PC Restore nicht von Ihrem Computer entfernen, auch nicht, um zusätzlichen Festplattenspeicherplatz zu gewinnen. Wenn Sie PC Restore vom Festplattenlaufwerk entfernen, können Sie es nie abrufen und Sie können nie PC Restore verwenden, um das Betriebssystem Ihres Computers in den Originalzustand zurückzustellen.

So entfernen Sie PC Restore:

- 1 Melden Sie sich beim Computer als ein Administrator vor Ort an.
- 2 Wählen Sie c:\dell\Dienstprogramme\DSRim Windows Explorer.
- 3 Doppelklicken Sie auf den Dateinamen DSRIRRemv2.exe.

ANMERKUNG: Wenn Sie sich nicht als Administrator vor Ort anmelden, erscheint eine Meldung, die besagt, dass Sie das tun müssen. Klicken Sie auf Beenden und melden Sie sich als lokaler Administrator an.

ANMERKUNG: Falls die Partition für PC Restore auf der Festplatte Ihres Computers nicht existiert, erscheint eine Meldung, die besagt, dass die Partition nicht zu finden war. Klicken Sie auf Beenden; es gibt keine Partition zu löschen.

- 4 Klicken Sie auf OK, um die Partition PC Restore von der Festplatte zu entfernen.
- 5 Klicken Sie auf Ja wenn eine Bestätigungsmeldung erscheint.

Die Partition PC Restore wird gelöscht und der neu verfügbare Speicherplatz wird der freien Platzzuordnung auf der Festplatte hinzugefügt.

- 6 Klicken Sie in Windows Explorer mit der rechten Maustaste auf lokales Laufwerk (C), klicken Sie auf Eigenschaften und vergewissern Sie sich, dass der zusätzliche Speicherplatz wie durch den höheren Wert für freien Speicher angegeben verfügbar ist.
- 7 Klicken Sie auf Finish um das Fenster PC Restore Entfernung zu schließen.
- 8 Starten Sie den Computer neu.

### Verwenden der Betriebssystem-CD

### Vorbereitung

Wenn Sie das Betriebssystem Windows XP neu installieren möchten, um ein Problem mit einem neu installierten Treiber zu beheben, probieren Sie zunächst die Rücksetzfunktion von Windows XP. Siehe [Verwenden des Windows XP Gerätetreiber-Rollback](#page-40-0) Wenn durch Gerätetreiber-Rollback das Problem nicht behoben wird, verwenden Sie [System Restore](#page-42-0), um Ihr Betriebssystem in den Betriebszustand zurückzuversetzen, in dem es sich befand, bevor Sie den neuen Gerätetreiber installiert haben. Weitere Informationen finden Sie unter[Wiederherstellung Ihres Betriebssystems](#page-41-0).

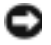

**ED** HINWEIS: Erstellen Sie vor dem Durchführen der Installation eine Sicherungskopie aller Datendateien auf Ihrem primären Laufwerk. In herkömmlichen Festplattenlaufwerkkonfigurationen handelt es sich bei dem ersten Festplattenlaufwerk um das zuerst vom Computer erkannte Laufwerk.

Zum neu Installieren von Windows XP benötigen Sie Folgendes:

- Dell™-Betriebssystem-CD
- Dell ResourceCD

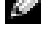

ANMERKUNG: Die ResourceCD enthält die Treiber, die während der Montage des Computers installiert wurden. Verwenden Sie die ResourceCD um eventuell erforderliche Treiber zu laden. Je nach Land, von dem aus Sie Ihren Computer bestellt haben, oder wenn Sie die CDs nicht angefordert haben, lag die *Drivers and Utilities*-CD und die *Betriebssystem-*CD unter Umständen nicht der Lieferung Ihres Computers bei.

### Neu Installieren von Windows XP

Der Neuinstallationsvorgang kann 1 bis 2 Stunden in Anspruch nehmen. Nach der Neuinstallation des Betriebssystems müssen Sie auch die Gerätetreiber, das Virenschutzprogramm und andere Software neu installieren.

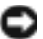

HINWEIS: Die *Betriebssystem*-CD bietet Optionen zur Neuinstallation von Windows XP. Mit diesen Optionen können Dateien überschrieben und Programme beeinträchtigt werden, die auf der Festplatte installiert sind. Installieren Sie deshalb Windows XP nur dann neu, wenn Sie von einem Mitarbeiter des technischen Supports von Dell dazu angewiesen wurden.

- 1 Speichern und schließen Sie alle geöffneten Dateien und beenden Sie alle geöffneten Programme.
- 2 Legen Sie die Betriebssystem-CD ein. Klicken Sie auf Beenden, wenn die Meldung Windows XP installieren angezeigt wird.
- 3 Starten Sie den Computer neu.
- 4 Drücken Sie <F12> sofort nachdem das Logo von DELL™ erscheint.

Falls bereits das Logo des Betriebssystems angezeigt wird, warten Sie, bis der Windows-Desktop erscheint, fahren Sie den Computer herunter, und versuchen Sie es noch einmal.

Folgen Sie den Bildschirmanweisungen, um die Installation zu beenden.

### <span id="page-46-0"></span>Beheben von Software- und Hardware-Inkompatibilitäten

Wenn ein Gerät während des Betriebssystem-Setups nicht erkannt wird oder zwar erkannt, aber nicht korrekt konfiguriert wird, können Sie die Inkompatibilität mit dem oder dem "Hardware Troubleshooter" (Hardware-Ratgeber) beheben.

So beheben Sie Inkompatibilitäten mit dem "Ratgeber bei Hardware-Konflikten":

- 1 Klicken Sie auf die Schaltfläche Start und anschließend auf Hilfe und Support.
- 2 Geben Sie im Feld Suchen den Begriff hardware troubleshooter (Ratgeber bei Hardware-Konflikten) ein, und klicken Sie anschließend auf den Pfeil, um mit der Suche zu beginnen.
- 3 In der Liste Suchergebnisse klicken Sie auf Ratgeber bei Hardware-Konflikten.

4 Klicken Sie in der Liste Ratgeber bei Hardware-Konflikten auf Ein Hardware-Konflikt auf dem Computer muss aufgehoben werden und dann auf Weiter.

# Entfernen und Installieren von Komponenten

## <span id="page-48-2"></span>Vorbereitung

Dieses Kapitel enthält Verfahren für das Entfernen und Installieren von Komponenten von bzw. auf Ihren Computer. Wenn nicht anders angegeben, wird bei jedem Verfahren vorausgesetzt, dass folgende Bedingungen zutreffen:

- Sie haben die Schritte in "Ausschalten Ihres Computers" und "Vor dem Arbeiten im Inneren des Computers" durchgeführt.
- Sie haben die Sicherheitsinformationen in Ihrem Dell™ Produktinformationshandbuch gelesen.
- Eine Komponente kann ersetzt oder wenn sie unabhängig vom System erworben wurde installiert werden, indem der Entfernungsvorgang in umgekehrter Reihenfolge ausgeführt wird.

### Empfohlene Werkzeuge

Für die in diesem Dokument beschriebene Verfahren sind ggf. die folgenden Werkzeuge erforderlich:

- Kleiner Schlitzschraubenzieher
- Kreuzschlitz-Schraubenzieher

### <span id="page-48-1"></span><span id="page-48-0"></span>Computer ausschalten

HINWEIS: Um Datenverluste zu vermeiden, speichern und schließen Sie alle geöffneten Dateien und beenden Sie alle aktiven Programme, bevor Sie den Computer herunterfahren.

- 1 Starten Sie das Betriebssystem.
	- a Speichern und schließen Sie alle geöffneten Dateien und beenden Sie alle aktiven Programme. Klicken Sie auf die Schaltfläche Start und anschließend auf Computer ausschalten.
	- b Klicken Sie im Fenster Computer ausschalten auf die Schaltfläche Ausschalten.

Der Computer schaltet sich aus, wenn das Herunterfahren des Betriebssystems abgeschlossen ist.

2 Stellen Sie sicher, dass der Computer und alle angeschlossenen Komponenten ausgeschaltet sind. Wenn Ihr Computer und die angeschlossenen Komponenten beim Herunterfahren des Computers nicht automatisch ausgeschaltet wurden, drücken Sie den Netzschalter 4 Sekunden lang.

### Vor Arbeiten im Innern des Computers:

Die folgenden Sicherheitshinweise schützen den Computer vor möglichen Schäden und dienen der persönlichen Sicherheit des Benutzers.

VORSICHT: Bevor Sie irgendwelche in diesem Abschnitt beschriebene Verfahren ausführen, lesen Sie erst die Sicherheitshinweise im *Produktinformationshandbuch*.

VORSICHT: Gehen Sie mit Komponenten und Erweiterungskarten vorsichtig um. Komponenten und Kontakte auf einer Karte dürfen nicht angefasst werden. Berühren Sie eine Karte ausschließlich an den Rändern oder am Montageblech. Fassen Sie Komponenten wie Prozessoren grundsätzlich an den Kanten und niemals an den Stiften an.

**CO** HINWEIS: Reparaturen an Ihrem Computer sollten nur von einem zertifizierten Service-Techniker ausgeführt werden. Schäden durch nicht von Dell genehmigte Wartungsversuche werden nicht durch die Garantie abgedeckt.

HINWEIS: Ziehen Sie beim Trennen des Geräts nur am Stecker oder an der Zugentlastung und nicht am Kabel selbst. Einige Kabel haben Stecker mit Verriegelungsklammern. Drücken Sie beim Abziehen solcher Kabel vor dem Abnehmen die Verriegelungsklammern. Halten Sie beim Trennen von Steckverbindungen die Anschlüsse gerade, um keine Stifte zu verbiegen. Achten Sie vor dem Anschließen eines Kabels darauf, dass die Stecker korrekt ausgerichtet und nicht verkantet aufgesetzt werden.

HINWEIS: Um Schäden am Computer zu vermeiden, führen Sie folgende Schritte aus, bevor die Arbeiten im Inneren des Computers begonnen werden.

1 Schalten Sie Ihren Computer aus (siehe [Seite 49](#page-48-1)).

HINWEIS: Wenn Sie ein Netzwerkkabel lösen, ziehen Sie es erst vom Computer und dann von der Netzwerkwandsteckerbuchse ab.

- 2 Trennen Sie alle Telefon- und Telekommunikationsverbindungen zum Computer.
- 3 Trennen Sie Ihren Computer und alle angeschlossenen Komponenten von der Steckdose und drücken Sie anschließend den Netzschalter, um die Systemplatine zu erden.

VORSICHT: Um elektrische Schläge zu vermeiden, trennen Sie vor dem Entfernen der Abdeckung den Computer immer von der Steckdose.

4 Öffnen Sie die Computerabdeckung (siehe [Seite 55](#page-54-0)).

HINWEIS: Vor dem Berühren einer Komponente im Inneren des Computers müssen Sie erst eine nicht lackierte Metallfläche, wie z. B. das Metall auf der Rückseite des Computers berühren, um sich zu erden. Wiederholen Sie diese Erdung während der Arbeit regelmäßig, um statische Elektrizität abzuleiten, die interne Bauteile beschädigen könnte.

## Vorder- und Rückansicht des Computers

### Vorderansicht

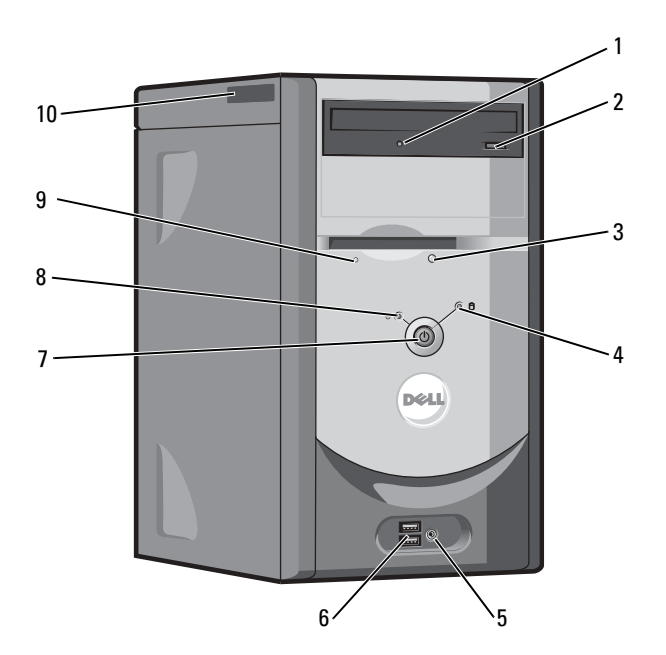

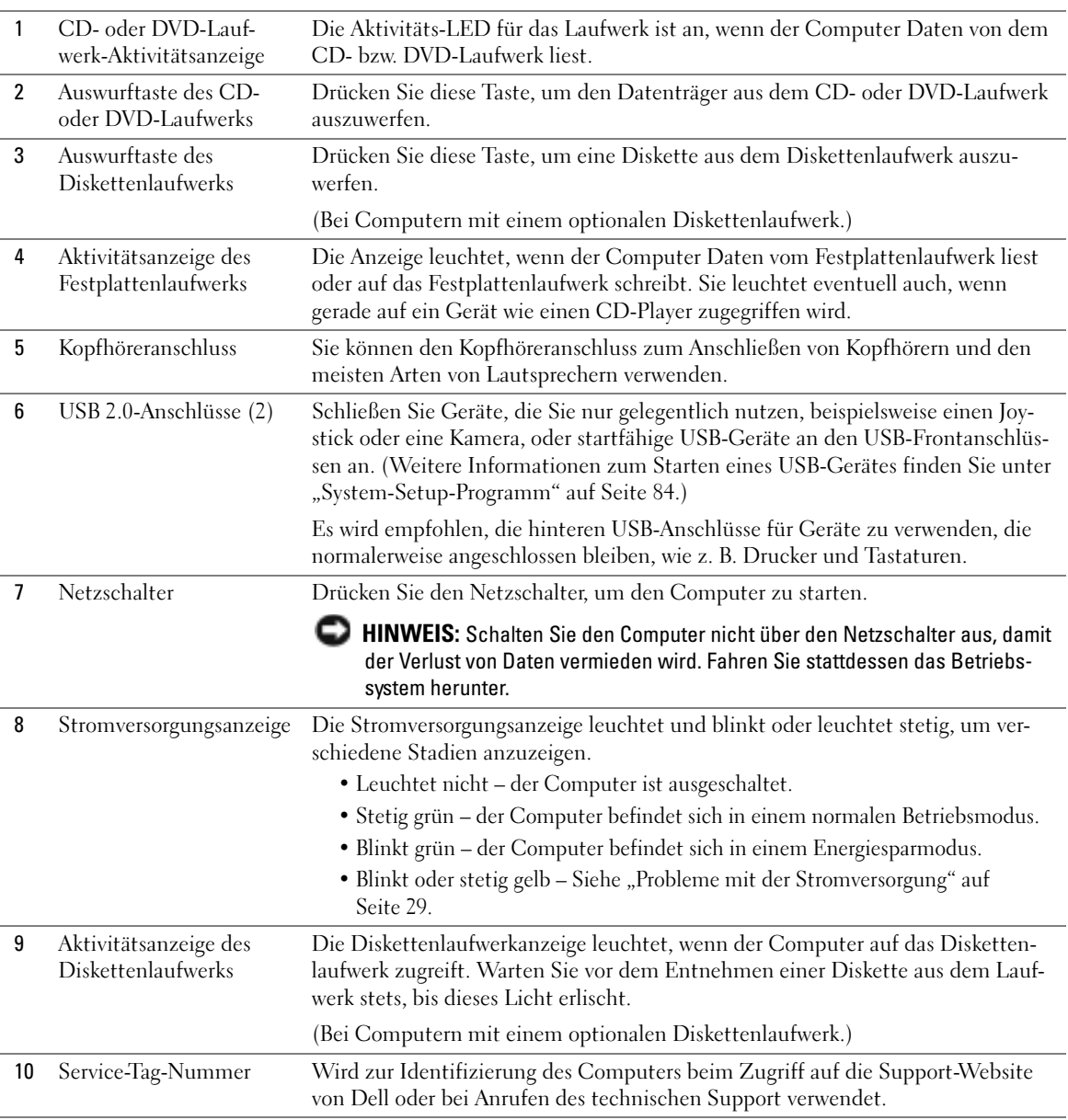

### Rückansicht

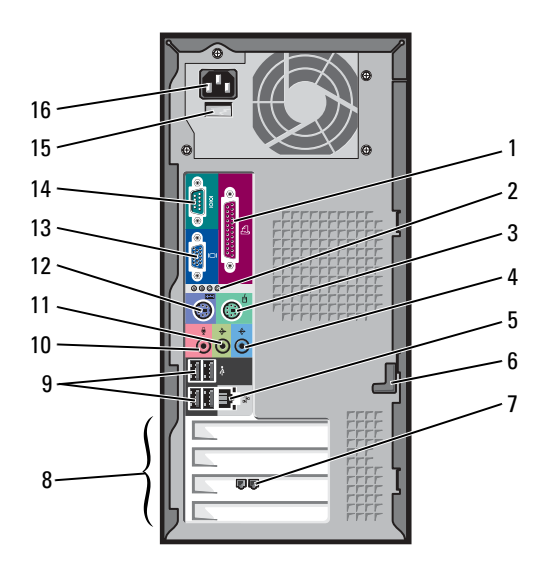

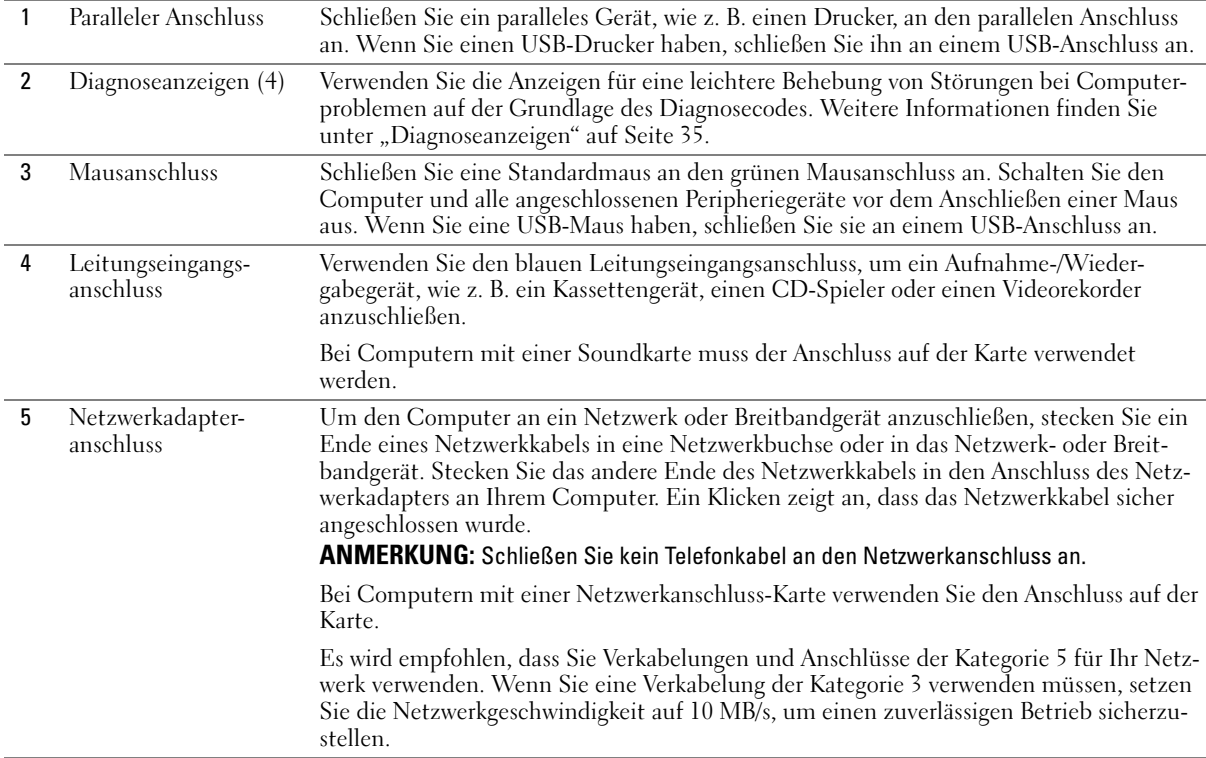

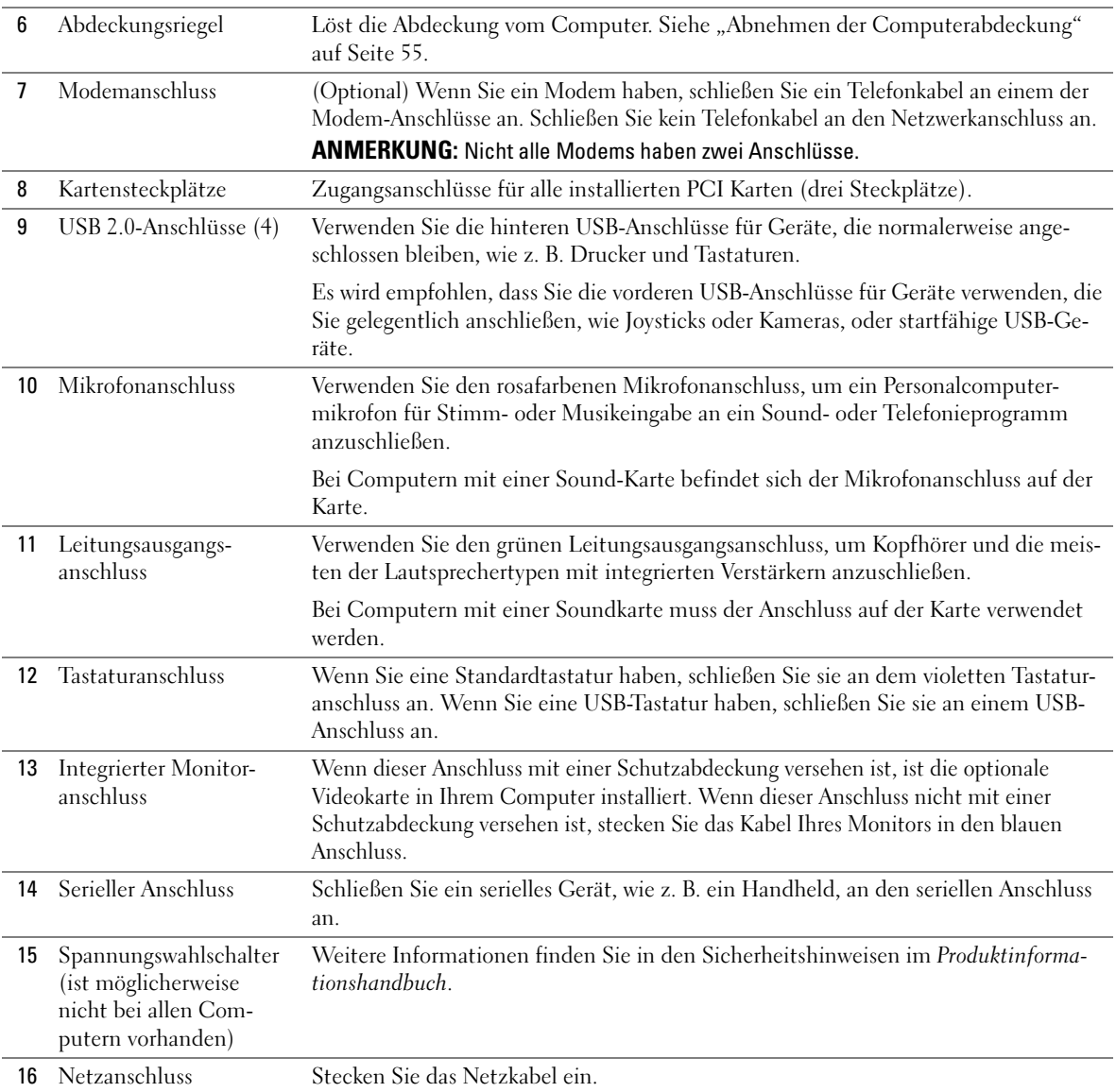

## <span id="page-54-0"></span>Abnehmen der Computerabdeckung

 $\bigtriangleup$  VORSICHT: Bevor Sie irgendwelche in diesem Abschnitt beschriebene Verfahren ausführen, lesen Sie erst die Sicherheitshinweise im Produktinformationshandbuch.

VORSICHT: Um elektrische Schläge zu vermeiden, trennen Sie vor dem Entfernen der Abdeckung den Computer immer von der Steckdose.

- 1 Befolgen Sie die Anweisungen unter ["Vorbereitung" auf Seite 49](#page-48-2).
- 2 Legen Sie den Computer auf die Seite, wobei die Computerabdeckung nach oben zeigt.
- 3 Wenn die Computerabdeckung mit einem Riegel versehen ist, schieben Sie sie zurück und halten Sie ihn in dieser Stellung.
- 4 Ziehen Sie die Abdeckung an den Einkerbungen in Richtung der Rückseite des Computers.

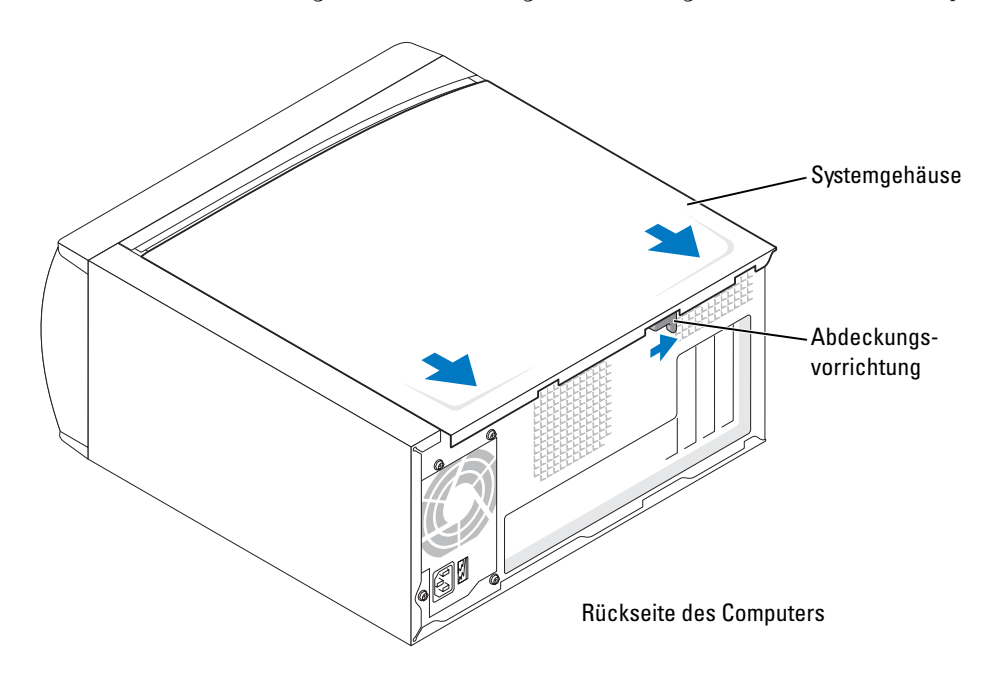

5 Stellen Sie die Computerabdeckung auf eine ebene Oberfläche.

### Innenansicht des Computers

VORSICHT: Bevor Sie irgendwelche in diesem Abschnitt beschriebene Verfahren ausführen, lesen Sie erst die Sicherheitshinweise im Produktinformationshandbuch.

ΛΝ VORSICHT: Um elektrische Schläge zu vermeiden, ziehen Sie vor dem Entfernen der Computerabdeckung stets das Computerkabel aus der Steckdose.

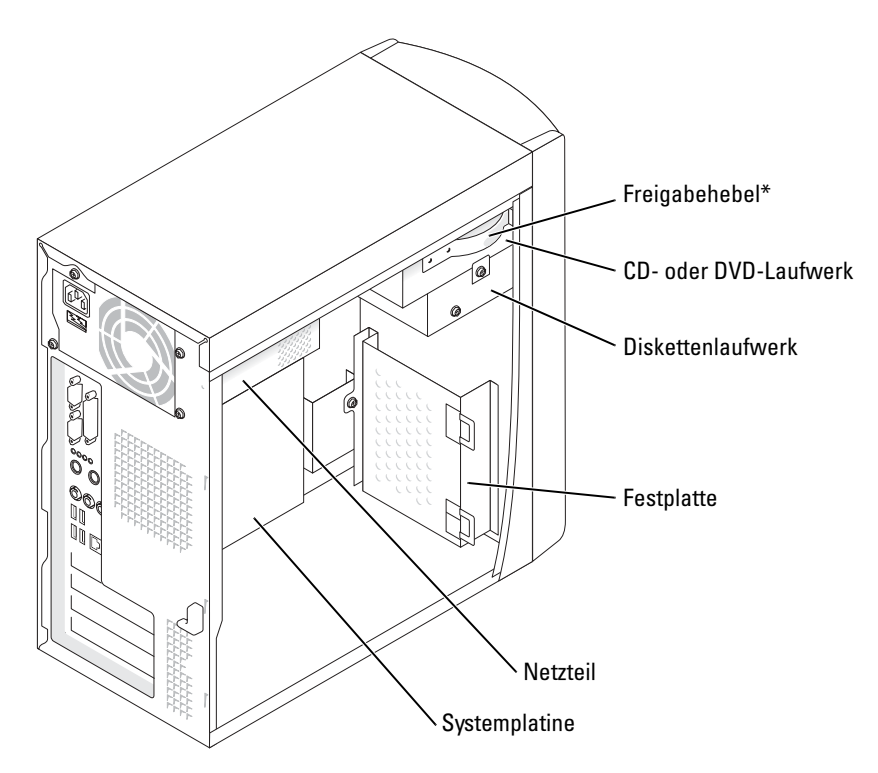

\*Möglicherweise nicht bei allen Computern vorhanden.

### <span id="page-56-1"></span><span id="page-56-0"></span>Komponenten der Systemplatine

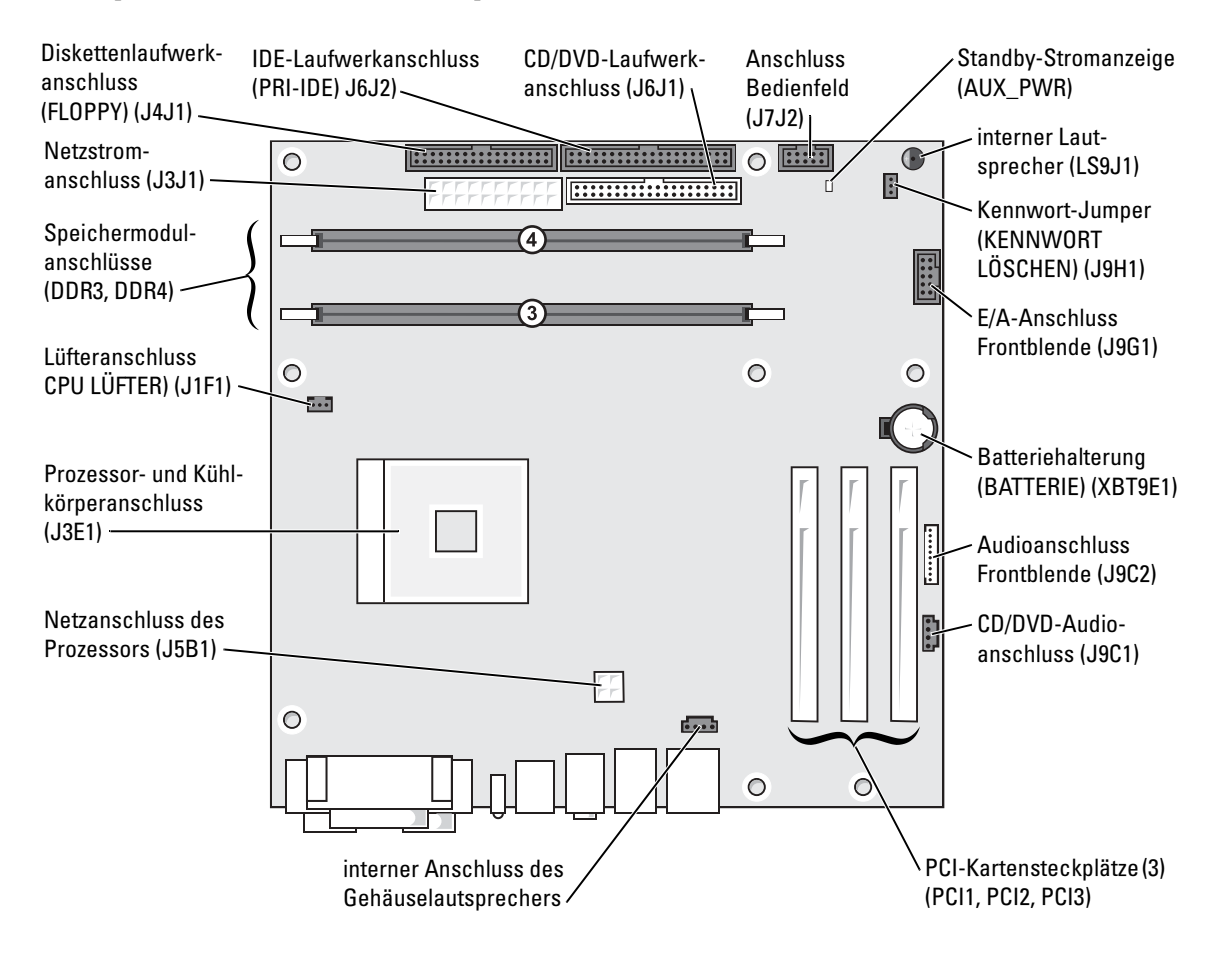

## <span id="page-57-0"></span>Speicher

Der Systemspeicher lässt sich durch die Installation von Speichermodulen auf der Systemplatine vergrößern. Informationen zu den von Ihrem Computer unterstützten Speichertypen finden Sie in "Speicher" auf [Seite 81](#page-80-0).

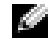

ANMERKUNG: Der DDR 333 Speicher wird mit 320 MHz betrieben, wenn ein Frontside-Bus mit 800 MHz verwendet wird.

### DDR-Speicher - Überblick

DDR-Speichermodule sollten in Paaren übereinstimmender Speichergröße installiert werden. Dies bedeutet, dass wenn Sie Ihren Computer mit 128 MB installiertem Speicher kaufen und zusätzliche 128 MB Speicher hinzufügen wollen, müssen Sie diesen in dem entsprechenden Steckplatz installieren. Wenn die DDR-Speichermodule nicht in übereinstimmenden Paaren installiert sind, arbeitet der Computer mit einer leicht reduzierten Leistung.

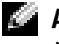

ANMERKUNG: Installieren Sie DDR-Speichermodule immer in der Reihenfolge, die auf der Systemplatine angezeigt ist.

K. ANMERKUNG: Der Computer verfügt über zwei Speichersteckplätze, die mit "DIMM3" und "DIMM4" gekennzeichnet sind.

Die empfohlenen Speicherkonfigurationen sind:

- Installieren Sie zwei übereinstimmende Speichermodule in den Anschlüssen DIMM3 und DIMM4.
- Installieren Sie keine ECC-Speichermodule.
- Wenn Sie ein gemischtes Paar PC2700 (DDR 333-MHz) und PC3200 (DDR 400-MHz) installieren, arbeiten die Module mit der geringsten installierten Geschwindigkeit.
- Stellen Sie sicher, dass Sie ein einzelnes Speichermodul im DIMM-Steckplatz 3 oder dem Prozessor am nächsten gelegenen Steckplatz installieren, bevor Sie Module in den anderen Steckplätzen installieren.

### Speicher - Installationsrichtlinien

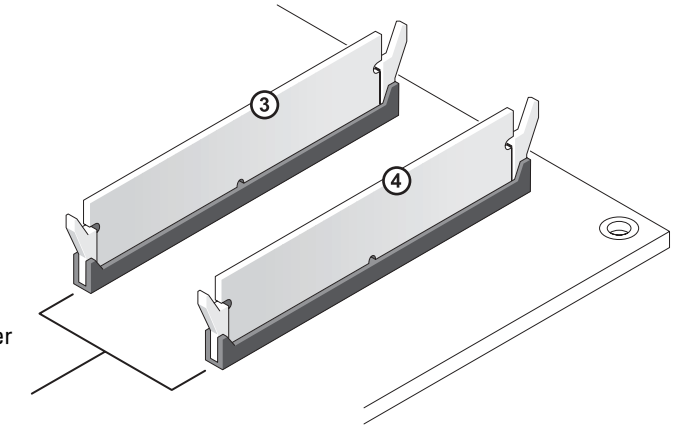

Ein Speichermodulpaar gleicher Kapazität in den Steckplätzen DIMM3 und DIMM4

HINWEIS: Wenn Sie Ihre ursprünglichen Speichermodule während einer Speicheraufrüstung von Ihrem Computer entfernen, bewahren Sie diese getrennt von neuen Modulen auf, die Sie möglicherweise erworben haben, auch wenn Sie die neuen Module bei Dell erworben haben. Sie sollten die neuen Speichermodule in den Anschlüssen DIMM3 und DIMM4 installieren. Paaren Sie möglichst *kein* neues Speichermodul mit einem ursprünglichen Speichermodul. Anderenfalls erbringt der Computer möglicherweise keine optimale Betriebsleistung.

ANMERKUNG: Ein von Dell erworbener Speicher ist in die Garantie eingeschlossen.

### Speicher installieren

 $\triangle$  VORSICHT: Bevor Sie Arbeiten an den in diesem Abschnitt beschriebenen Komponenten ausführen, lesen Sie erst die Sicherheitshinweise im Produktinformationshandbuch.

- 1 Fahren Sie den Computer über das Menü Start herunter (siehe [Seite 49](#page-48-1)).
- 2 Stellen Sie sicher, dass Ihr Computer und die angeschlossenen Komponenten ausgeschaltet sind. Wenn Ihr Computer und die angeschlossenen Komponenten beim Herunterfahren des Computers nicht automatisch ausgeschaltet wurden, schalten Sie sie nun aus.

- 3 Trennen Sie alle Telefon- und Telekommunikationsverbindungen zum Computer.
- 4 Trennen Sie Ihren Computer und alle angeschlossenen Komponenten von der Steckdose und drücken Sie anschließend den Netzschalter, um die Systemplatine zu erden.

### VORSICHT: Um elektrische Schläge zu vermeiden, trennen Sie vor dem Entfernen der Abdeckung den Computer immer von der Steckdose.

- 5 Entfernen Sie das Systemgehäuse (siehe [Seite 55](#page-54-0)).
- 6 Legen Sie den Computer auf die Seite, sodass sich die Systemplatine an der Unterseite des Computers im Innern des Computers befindet.
- 7 Entfernen Sie ein Speichermodul, falls die Situation es erfordert:
	- a Drücken Sie die Sicherungsklammern an beiden Enden des Speichermodulanschlusses nach außen.
	- b Ziehen Sie das Modul nach oben.

Falls sich das Modul nur schwer entfernen lässt, das Modul leicht hin und her bewegen, um es aus dem Anschluss zu lösen.

HINWEIS: Wenn Sie ein Netzwerkkabel lösen, ziehen Sie es erst vom Computer und dann von der Netzwerkwandsteckerbuchse ab.

8 Um ein Modul einzusetzen, drücken Sie die Sicherungsklammern an beiden Enden des Speichermodulanschlusses nach außen.

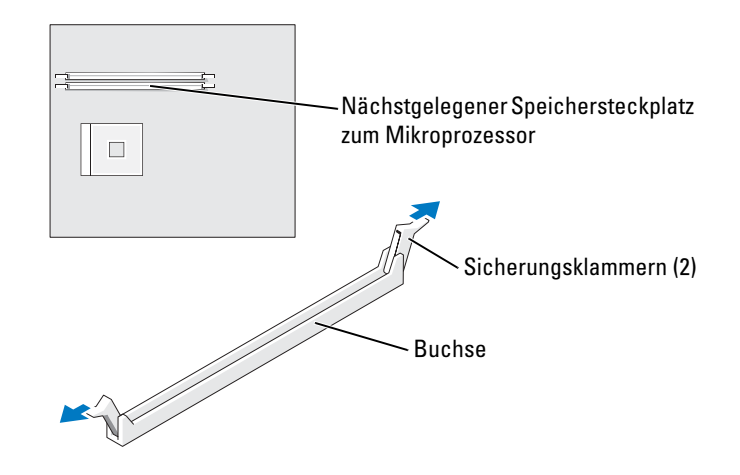

9 Richten Sie die Aussparung an der Modulunterseite am Vorsprung im Anschluss aus.

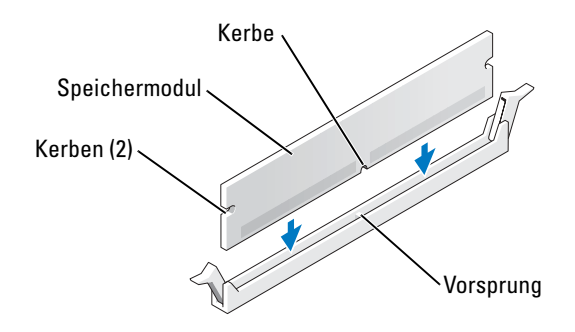

HINWEIS: Um ein Brechen des Speichermoduls zu vermeiden, drücken Sie nicht auf die Mitte des Moduls.

10 Setzen Sie das Modul gerade in den Anschluss ein und achten Sie darauf, dass es exakt in die vertikalen Führungen an beiden Enden des Anschlusses eingepasst ist. Drücken Sie die Enden des Moduls fest nach unten, bis das Speichermodul einrastet.

Wenn das Modul richtig eingesetzt wurde, rasten die Sicherungsklammern in den Kerben an beiden Modulenden ein.

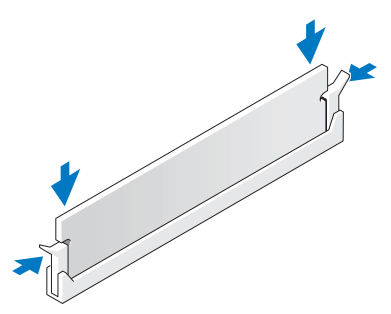

11 Bringen Sie die Computerabdeckung wieder an (siehe [Seite 80\)](#page-79-0).

HINWEIS: Wenn Sie ein Netzwerkkabel anschließen, stecken Sie das Kabel erst an der Netzwerkwandsteckerbuchse und dann am Computer ein.

- 12 Schließen Sie den Computer und die zugehörigen Geräte an die Stromversorgung an und schalten Sie sie ein.
- 13 Klicken Sie auf die Schaltfläche Start, dann mit der rechten Maustaste auf Arbeitsplatz und schließlich auf Eigenschaften.
- 14 Klicken Sie auf die Registerkarte Allgemein.
- 15 Um zu prüfen, ob das Speichermodul korrekt installiert wurde, überprüfen Sie die aufgeführte Speichergröße (RAM).

## <span id="page-60-0"></span>Karten

VORSICHT: Bevor Sie irgendwelche in diesem Abschnitt beschriebene Verfahren ausführen, lesen Sie erst die Sicherheitshinweise im Produktinformationshandbuch.

HINWEIS: Um Beschädigungen von Komponenten durch elektrostatische Entladungen zu vermeiden, muss die statische Elektrizität aus dem Körper abgeleitet werden, bevor Sie elektronische Komponenten im Computer berühren. Berühren Sie hierzu eine unbeschichtete Metallfläche am Computergehäuse.

Der Dell™ Computer weist drei Steckplätze für PCI-Karten auf.

### PCI-Karten

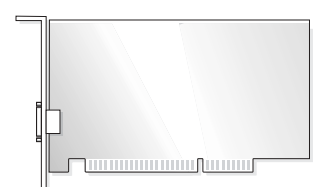

Befolgen Sie beim Einbauen oder Ersetzen einer Karte die im folgenden Abschnitt beschriebenen Schritte. Wenn Sie eine Karte entnehmen, aber nicht ersetzen möchten, lesen Sie "Ausbauen einer [PCI-Karte" auf Seite 64](#page-63-0).

Entfernen Sie den aktuellen Treiber für die Karte von dem Betriebssystem, wenn Sie eine Karte auswechseln.

#### Installieren einer PCI-Karte

- 1 Befolgen Sie die Anweisungen unter ["Vorbereitung" auf Seite 49](#page-48-2).
- <span id="page-61-0"></span>2 Lösen Sie die Schrauben des Abdeckblechs über dem gewünschten Steckplatz und entfernen Sie es.

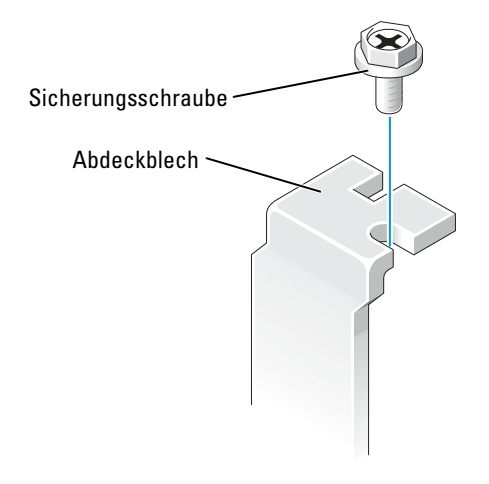

- VORSICHT: Einige Netzwerkadapter starten den Computer automatisch, wenn sie mit einem Netzwerk verbunden sind. Unterbrechen Sie zum Schutz vor elektrischen Schlägen die Stromzufuhr des Computers vor der Installation einer Karte.
- 3 Die Kerben an der Kartenunterseite am Vorsprung im Systemplatinenanschluss ausrichten. Die Karte vorsichtig hin und her bewegen, bis sie fest sitzt.

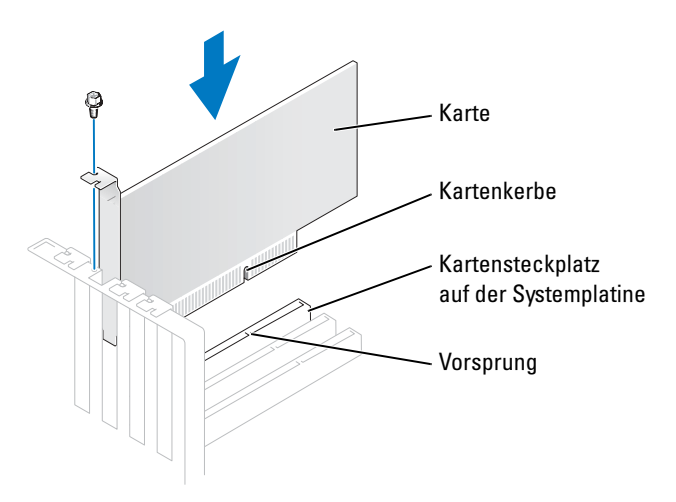

Stellen Sie sicher, dass die Karte vollständig eingesetzt ist und die Halterung im Kartensteckplatz steckt.

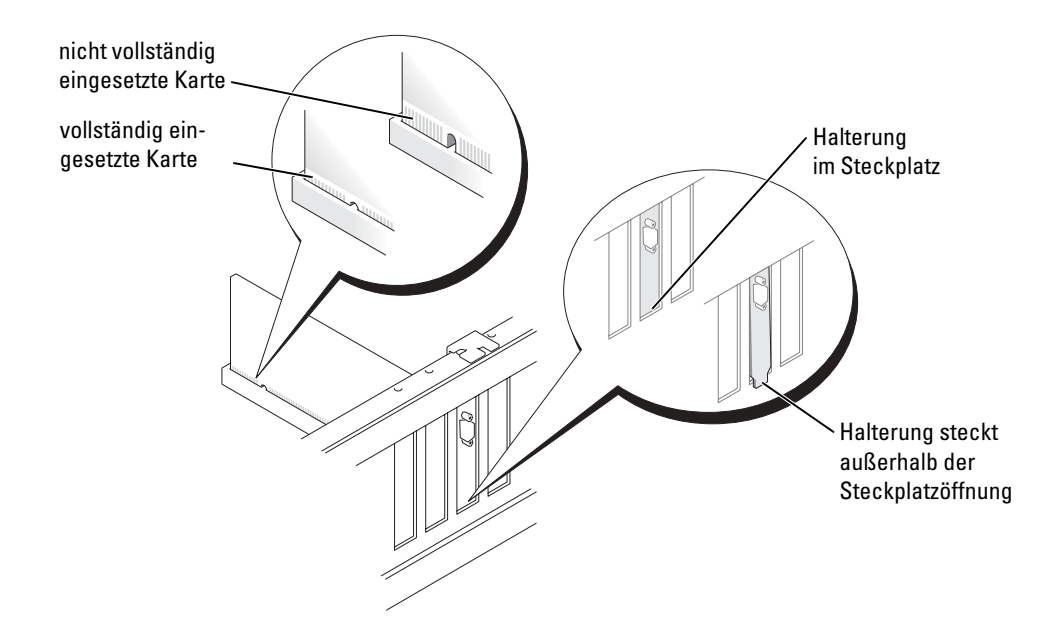

- 4 Sichern Sie die Kartenhalterung mit der Schraube, die Sie in [Schritt 2](#page-61-0) entfernt haben.
- 5 Schließen Sie die entsprechenden Kabel an die Karte an.

Informationen zu den Kabelverbindungen der Karte finden Sie in der Dokumentation zur Karte.

HINWEIS: Führen Sie keine Kabel der Karte über oder hinter die Karten. Kabel, die über die Karten hinweg verlaufen, können die Geräte beschädigen.

- 6 Wenn Sie eine Soundkarte installiert haben:
	- a Öffnen Sie das System-Setup-Programm (siehe [Seite 84](#page-83-0)), wählen Sie Audio-Controller und ändern Sie dann die Einstellung auf AUS.
	- b Schließen Sie externe Audiogeräte an die Anschlüsse auf der Sound-Karte an. Externe Audiogeräte dürfen nicht an die Mikrofon-, Lautsprecher-/Kopfhörer- oder Leitungeingangsanschlüsse an der Rückseite angeschlossen werden.
- 7 Wenn Sie einen Add-In-Netzwerkadapter installiert haben und den integrierten Netzwerkadapter deaktivieren möchten:
	- a Öffnen Sie das System-Setup-Programm (siehe [Seite 84](#page-83-0)), wählen Sie Netzwerk-Controller aus und ändern Sie dann die Einstellung auf AUS.
	- b Schließen Sie das Netzwerkkabel an die Anschlüsse des Add-In-Netzwerkadapters an. Schließen Sie das Netzwerkkabel nicht am integrierten Anschluss an der Rückseite an.
- 8 Installieren Sie alle Treiber wie in der Dokumentation der Karte beschrieben.

#### <span id="page-63-0"></span>Ausbauen einer PCI-Karte

- 1 Befolgen Sie die Anweisungen unter ["Vorbereitung" auf Seite 49](#page-48-2).
- 2 Falls erforderlich, lösen Sie alle Kabelverbindungen zur Karte.
- 3 Entfernen Sie die Sicherungsschraube von der Kartenhalterung.
- 4 Die Karte an den oberen Ecken fassen und vorsichtig aus dem Steckplatz ziehen.
- 5 Wenn die Karte nicht wieder eingebaut werden soll, ist ein Abdeckblech in die Steckkartenleiste zu setzen.

Setzen Sie sich mit Dell in Verbindung, wenn Sie ein Abdeckblech benötigen (siehe [Seite 93\)](#page-92-0).

ANMERKUNG: Der Einbau von Abdeckblechen in leere Steckplatzöffnungen ist erforderlich, um die Einhaltung der Vorschriften der Funkentstörverordnung zu gewährleisten. Außerdem wird durch ein solches Abdeckblech das Eindringen von Staub und Schmutz in den Computer verhindert.

HINWEIS: Wenn Sie ein Netzwerkkabel anschließen, stecken Sie das Kabel erst an der Netzwerkwandsteckerbuchse und dann am Computer ein.

- 6 Schließen Sie die Computerabdeckung, schließen Sie den Computer sowie die zugehörigen Geräte an die Stromversorgung an und schalten Sie sie dann ein.
- 7 Entfernen Sie den Treiber der Karte aus dem Betriebssystem.
- 8 Wenn Sie eine Soundkarte entfernt haben:
	- a Rufen Sie das System-Setup-Programm auf (siehe [Seite 84\)](#page-83-0), wählen Sie Audio-Controller und än-dern Sie dann die Einstellung auf EIN.
	- b Schließen Sie externe Audiogeräte an die Audioanschlüsse auf der Rückseite des Computers an.
- 9 Wenn Sie einen zusätzlichen Netzwerkadapter entfernt haben:
	- a Öffnen Sie das System-Setup-Programm (siehe [Seite 84](#page-83-0)), wählen Sie Netzwerk-Controller, und ändern Sie dann die Einstellung auf EIN.
	- b Schließen Sie das Netzwerkkabel an den integrierten Anschluss auf der Rückseite des Computers an.

### Frontblende

VORSICHT: Bevor Sie irgendwelche in diesem Abschnitt beschriebene Verfahren ausführen, lesen Sie erst die Sicherheitshinweise im Produktinformationshandbuch.

VORSICHT: Um elektrische Schläge zu vermeiden, trennen Sie vor dem Entfernen der Abdeckung den Computer immer von der Steckdose.

### <span id="page-63-1"></span>Entfernen der Frontblende

- 1 Befolgen Sie die Anweisungen unter ["Vorbereitung" auf Seite 49](#page-48-2).
- 2 Die Computerabdeckung entfernen (siehe [Seite 55](#page-54-0)).
- 3 Entfernen der Frontverkleidung
	- a Wenn Ihr Computer über einen Freigabehebel verfügt, schieben Sie diesen, um die obere Klammer zu lösen.
	- b Greifen Sie in das Innere des Computers und drücken Sie die obere und untere Klammer zu sich hin, um sie zu lösen.
	- c Drehen Sie die Frontblende, um sie von dem seitlichen Scharnier zu trennen.

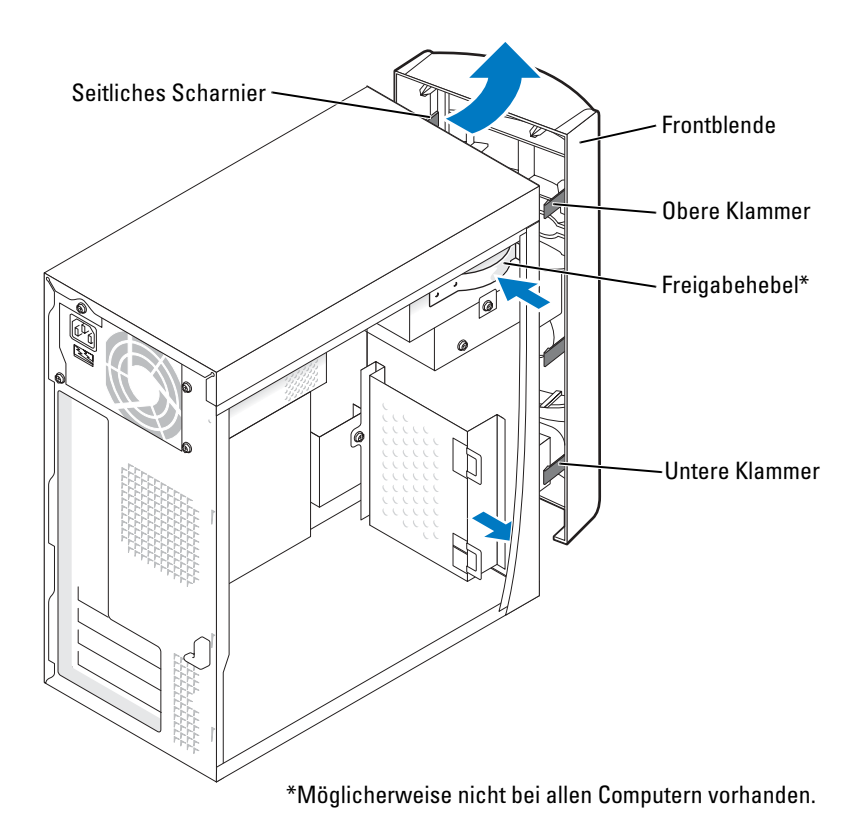

### Entfernen des Frontblendeneinsatzes

1 Drücken Sie auf die zwei Einsatzklammern.

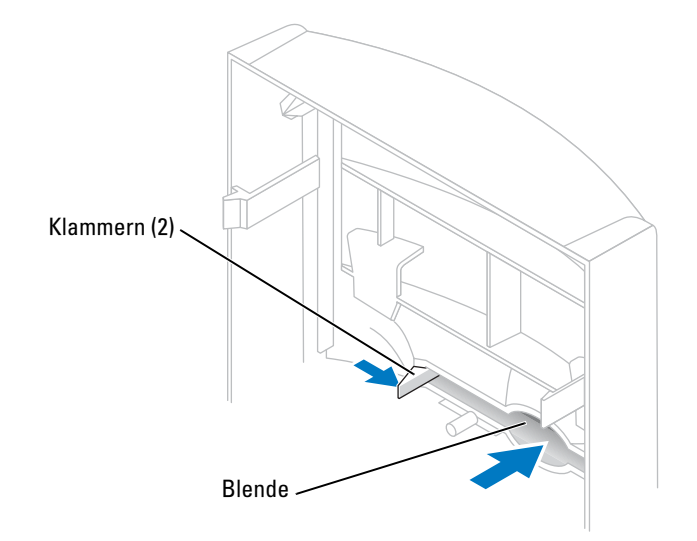

2 Ziehen Sie den Frontblendeneinsatz heraus.

### Wieder Anbringen der Frontblende

1 Befestigen Sie die Frontblende wieder an den seitlichen Scharnieren.

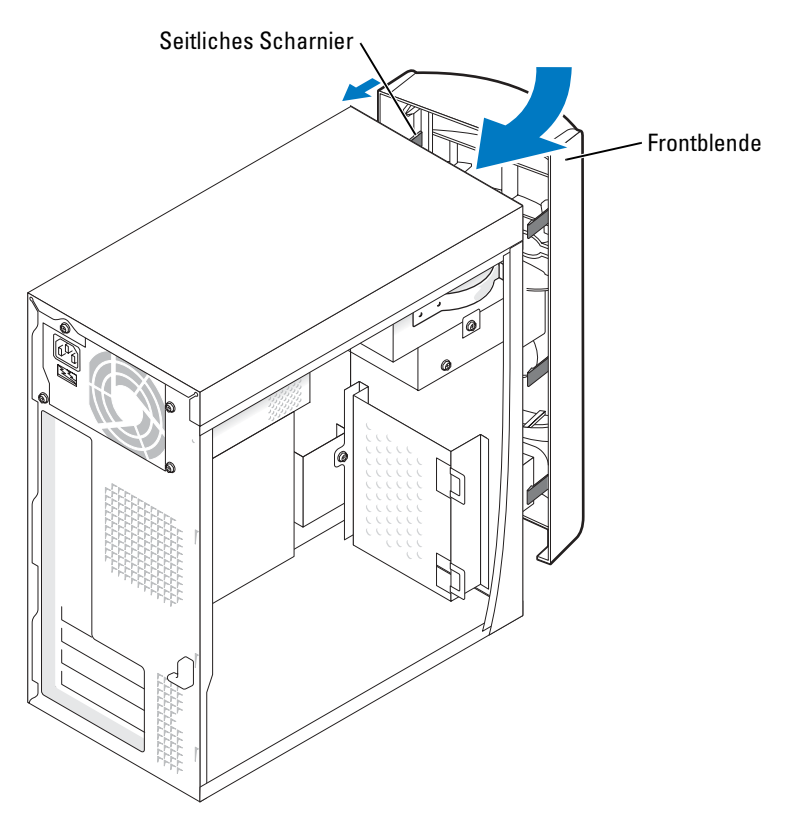

2 Drehen Sie die Frontblende, bis sie auf der Vorderseite des Computers einrastet.

### Laufwerke

Ihr Computer unterstützt eine Kombination dieser Geräte:

- Ein Festplattenlaufwerk
- Ein optionales Diskettenlaufwerk
- Bis zu zwei CD- oder DVD-Laufwerke

### Allgemeine Richtlinien zur Installation

Schließen Sie IDE Festplattenlaufwerke an den Systemplatinenanschluss mit der Bezeichnung PRI IDE an. Schließen Sie CD/DVD-Laufwerke an den Anschluss mit der Bezeichnung J6J1 an.

Wenn Sie zwei IDE-Laufwerke an ein einzelnes IDE-Schnittstellenkabel anschließen und für die Einstellung "Cable Select" (Kabelwahl) konfigurieren, ist das Gerät am letzten Anschluss des Schnittstellenkabels das primäre oder Startgerät (Laufwerk 0) und das Gerät am mittleren Anschluss des Schnittstellenkabels ist das sekundäre Gerät (Laufwerk 1). Weitere Informationen zum Konfigurieren von Geräten für die Kabelwahleinstellung finden Sie in der Dokumentation des Laufwerks im Aufrüstsatz.

### Anschließen der Laufwerkkabel

Beim Installieren eines Laufwerks schließen Sie zwei Kabel – ein Gleichstromkabel und ein Datenkabel – an der Rückseite des Laufwerks und an der Systemplatine an. Einige Laufwerke haben außerdem einen Audioanschluss; ein Ende des Audiokabels wird an den Laufwerkanschluss und das andere Ende an die Systemplatine angeschlossen.

### Laufwerk-Schnittstellenanschlüsse

Die meisten Schnittstellenanschlüsse sind passgeformt, um ein korrektes Anschließen zu gewährleisten; diese Kodierung kann eine Kerbe oder ein fehlender Stift auf der einen Seite und eine Nase oder eine gefülltes Stiftloch auf der anderen Seite sein.

Wenn Sie ein IDE-Kabel anschließen, stellen Sie sicher, dass Sie die farbige Ader am Stift 1-Anschluss ausrichten. Wenn Sie ein IDE-Kabel abziehen, halten Sie die farbige Zuglasche fest und ziehen Sie, bis sich der Anschluss löst.

### Netzkabelanschluss

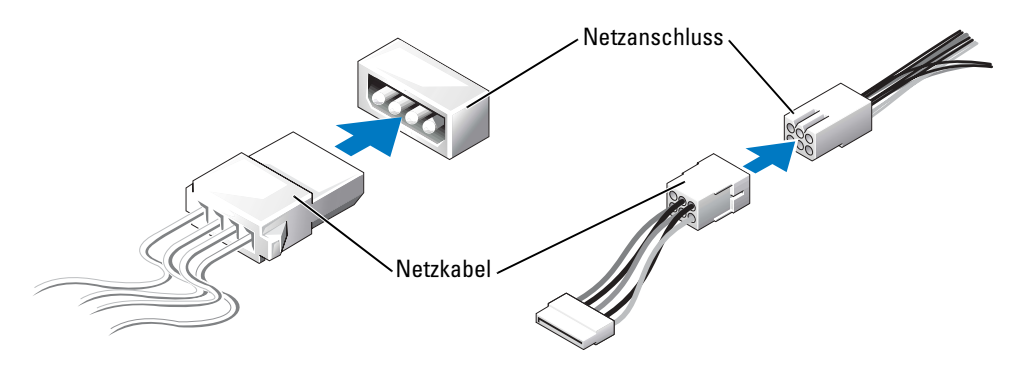

## Festplattenlaufwerk

- VORSICHT: Bevor Sie irgendwelche in diesem Abschnitt beschriebene Verfahren ausführen, lesen Sie erst die Sicherheitshinweise im Produktinformationshandbuch.
- VORSICHT: Um elektrische Schläge zu vermeiden, trennen Sie vor dem Entfernen der Abdeckung den Computer immer von der Steckdose.
- HINWEIS: Legen Sie das Laufwerk nicht auf eine harte Fläche, da es sonst beschädigt werden kann. Legen Sie statt dessen das Laufwerk auf eine Schaumstoffunterlage, um es ausreichend zu schützen.
	- 1 Wenn Sie eine Festplatte austauschen, auf der sich Daten befinden, die Sie behalten möchten, fertigen Sie vor dem Ausführen dieses Vorgangs eine Sicherungskopie der Dateien an.
	- 2 Befolgen Sie die Anweisungen unter ["Vorbereitung" auf Seite 49](#page-48-2).
	- 3 Die Computerabdeckung entfernen (siehe [Seite 55](#page-54-0)).

### Entfernen eines Festplattenlaufwerks

1 Trennen Sie die Stromversorgungs- und Datenkabel vom Laufwerk und der Systemplatine.

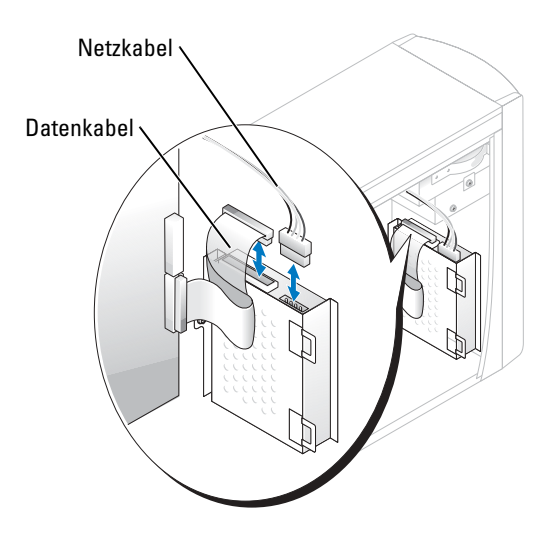

- <span id="page-68-0"></span>2 Entfernen des Abdeckblechs des Festplattenlaufwerks vom Computer:
	- a Entfernen Sie die Sicherungsschrauben des Abdeckblechs am Festplattenlaufwerk.
	- b Entfernen Sie das Abdeckblech des Festplattenlaufwerks vom Computer.

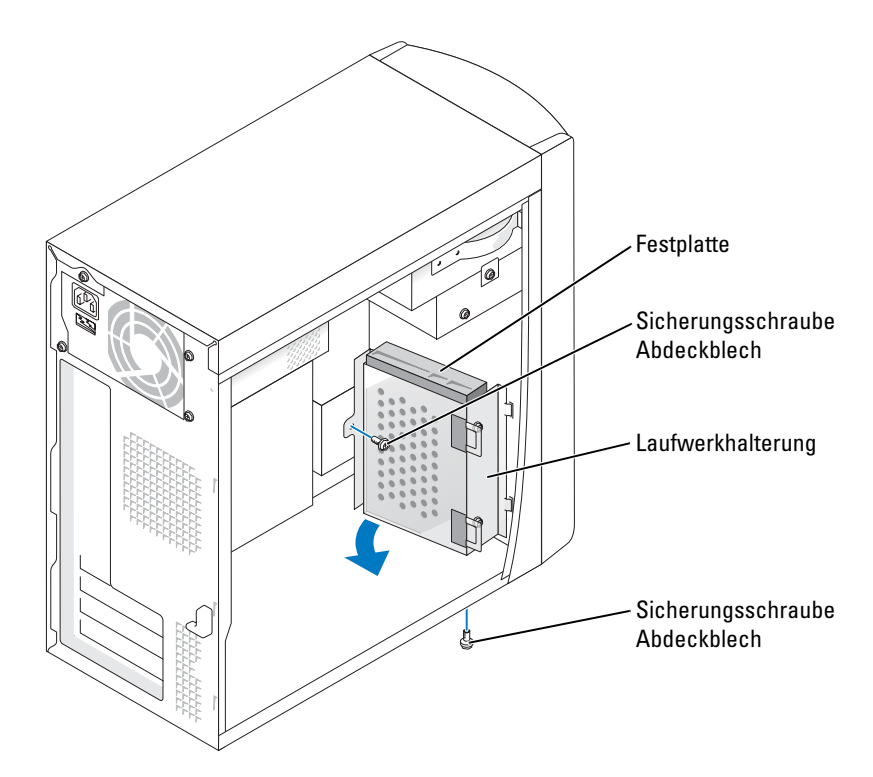

- 3 Wenn Sie ein Festplattenlaufwerk austauschen, entfernen Sie das Laufwerk vom Abdeckblech.
	- a Entfernen Sie die Sicherungsschrauben des Festplattenlaufwerks.
	- b Entfernen Sie das Festplattenlaufwerk vom Abdeckblech.

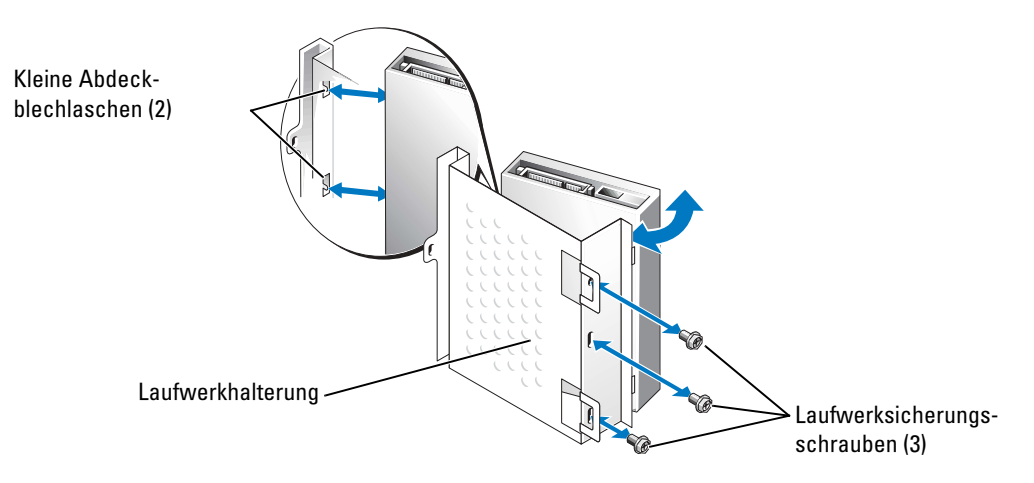

### Installieren eines Festplattenlaufwerks

- 1 Packen Sie das Ersatzfestplattenlaufwerk aus und bereiten Sie es für die Installation vor.
- 2 Überprüfen Sie anhand der Laufwerkdokumentation, dass das Laufwerk korrekt auf den Computer konfiguriert ist.
- 3 Entfernen Sie das Abdeckblech des Festplattenlaufwerks (siehe [Seite 69\)](#page-68-0).
- 4 Befestigen Sie das Festplattenlaufwerk am Abdeckblech:
	- a Führen Sie auf einer Seite des Laufwerks die kleinen Abdeckblechlaschen durch die Öffnungen der Sicherungsschrauben für das Laufwerk.
	- b Klappen Sie das Laufwerk vorsichtig zum Abdeckblech hin und richten Sie die drei Schraubenöffnungen auf der anderen Seite des Laufwerks mit den Schraubenöffnungen auf dem Abdeckblech aus.
	- c Befestigen Sie das Abdeckblech am Festplattenlaufwerk.
	- d Legen Sie alle drei Sicherungsschrauben für das Laufwerk ein und ziehen Sie sie fest.
- 5 Bauen Sie das Festplattenlaufwerk ein:
	- a Platzieren Sie die zwei Abdeckblechlaschen in die Festplattenschächte im Inneren des Abdeckblechs für das zusätzliche Festplattenlaufwerk.
	- b Klappen Sie das Abdeckblech nach vorne, sodass es bündig mit dem Abdeckblech für das zusätzliche Festplattenlaufwerk ist.
	- c Bringen Sie die Sicherungsschrauben für das Abdeckblech wieder an.
- 6 Schließen Sie ein Netzkabel an das Laufwerk an.
- 7 Schließen Sie das Datenkabel an das Laufwerk und die Systemplatine an (siehe [Seite 57](#page-56-1)).
- 8 Schließen Sie die Computerabdeckung wieder (siehe [Seite 80\)](#page-79-0).

HINWEIS: Wenn Sie ein Netzwerkkabel anschließen, stecken Sie das Kabel erst an der Netzwerkwandsteckerbuchse und dann am Computer ein.

9 Schließen Sie den Computer und die zugehörigen Geräte an die Stromversorgung an und schalten Sie sie ein.

Beachten Sie die Anleitungen zum Installieren von Software für den Laufwerkbetrieb in der Dokumentation des Laufwerks.

- 10 Wurde gerade ein primäres Laufwerk eingebaut, legen Sie eine startfähige Diskette in Laufwerk A ein.
- 11 Schalten Sie den Computer ein.
- 12 Öffnen Sie das System-Setup-Programm (siehe [Seite 84](#page-83-0)), und aktualisieren Sie die entsprechende Laufwerkoption.
- 13 Beenden Sie das System-Setup-Programm, und starten Sie den Computer neu.
- 14 Bevor Sie mit dem nächsten Schritt fortfahren, partitionieren Sie das Laufwerk gemäß den Hinweisen im nächsten Unterabschnitt und formatieren Sie es logisch. Anleitungen hierzu finden Sie in der Dokumentation zum Betriebssystem.
- 15 Testen Sie das Festplattenlaufwerk, indem Sie Dell Diagnostics ausführen (siehe [Seite 38](#page-37-0)).
- 16 Falls das gerade eingebaute Laufwerk das Primärlaufwerk ist, installieren Sie das Betriebssystem auf diese Festplatte.

## Diskettenlaufwerk

- $\bf{\triangle}$  VORSICHT: Bevor Sie irgendwelche in diesem Abschnitt beschriebene Verfahren ausführen, lesen Sie erst die Sicherheitshinweise im Produktinformationshandbuch.
- $\bf{\mathbb{\Lambda}}$  VORSICHT: Um elektrische Schläge zu vermeiden, trennen Sie vor dem Entfernen der Abdeckung den Computer immer von der Steckdose.
- 1 Befolgen Sie die Anweisungen unter ["Vorbereitung" auf Seite 49](#page-48-2).
- 2 Lösen und entfernen Sie die Frontblende (siehe [Seite 64\)](#page-63-1).
- **ANMERKUNG:** Wenn Sie ein Diskettenlaufwerk hinzufügen, erhalten Sie Hinweise unter "Installieren [eines Diskettenlaufwerks" auf Seite 73](#page-72-0).

### Entfernen eines Diskettenlaufwerks

1 Trennen Sie die Stromversorgungs- und Datenkabel von der Rückseite des Diskettenlaufwerks und der Systemplatine (siehe [Seite 57\)](#page-56-1).

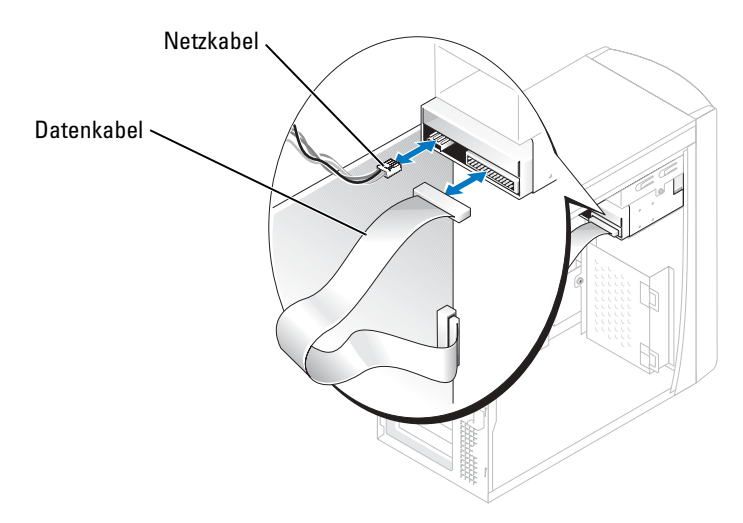

- 2 Entfernen Sie das Abdeckblech des Diskettenlaufwerks vom Computer:
	- a Entfernen Sie die Sicherungsschrauben des Abdeckblechs für das Diskettenlaufwerk.
	- b Entfernen Sie das Abdeckblech des Diskettenlaufwerks vom Computer.
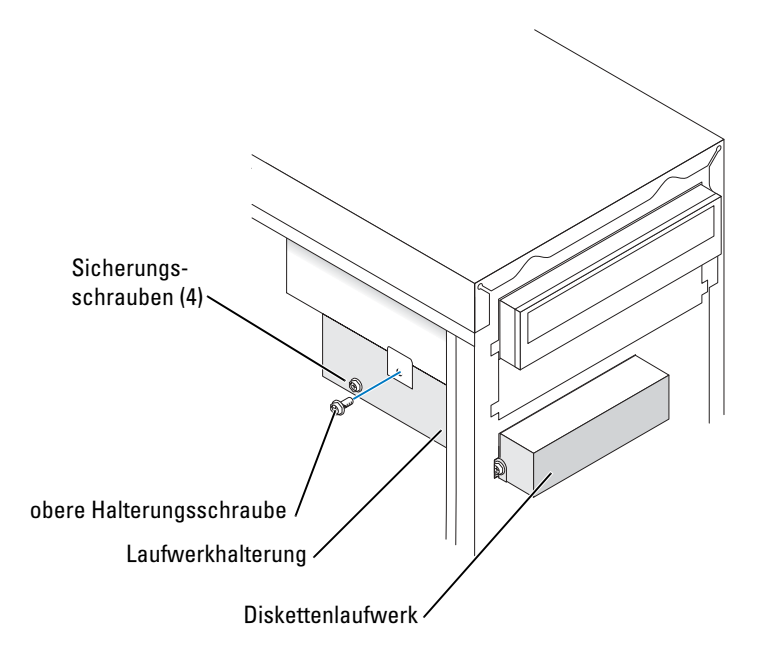

- <span id="page-72-0"></span>3 Entfernen Sie das Diskettenlaufwerk vom Abdeckblech:
	- a Entfernen Sie alle vier Sicherungsschrauben des Laufwerks (zwei auf jeder Seite).
	- b Entfernen Sie das Diskettenlaufwerk vom Abdeckblech.

### Installieren eines Diskettenlaufwerks

- 1 Entfernen Sie das Abdeckblech des Diskettenlaufwerks vom Computer (siehe [Seite 72](#page-71-0)).
- 2 Wenn Sie ein Diskettenlaufwerk austauschen, entfernen Sie das Laufwerk vom Abdeckblech (siehe [Seite 73\)](#page-72-0).
- 3 Befestigen Sie das Abdeckblech am Diskettenlaufwerk.
	- a Richten Sie die Schraubenöffnungen am Laufwerk mit den Schraubenöffnungen am Abdeckblech aus.
	- b Legen Sie die vier Sicherungsschrauben des Laufwerks ein und ziehen Sie sie fest (zwei auf jeder Seite).
- 4 Positionieren Sie die Oberseite der Diskettenlaufwerkhalterung so, dass sie völlig flach an der Unterseite des oberen Laufwerkschachts abschließt. Schieben Sie dann die Diskettenlaufwerkhalterung nach vorn, bis sie am richtigen Platz ist.

**ANMERKUNG:** Die Oberseite der Diskettenlaufwerkhalterung hat zwei Schlitze, in die sich die beiden Klammern auf der Unterseite des oberen Laufwerkschachts fügen. Wenn die Diskettenlaufwerkhalterung richtig angebracht ist, wird keine weitere Unterstützung benötigt, um sie am Platz zu halten.

5 Sichern Sie die Diskettenlaufwerkhalterung mit der oberen Halterungsschraube, die im Lieferumfang des Laufwerks enthalten war.

- 6 Bringen Sie die Frontblende wieder an (siehe [Seite 67\)](#page-66-0).
- 7 Schließen Sie das Datenkabel an der Rückseite des Laufwerks und an den Diskettenlaufwerkanschluss auf der Systemplatine an (siehe [Seite 57](#page-56-0)).

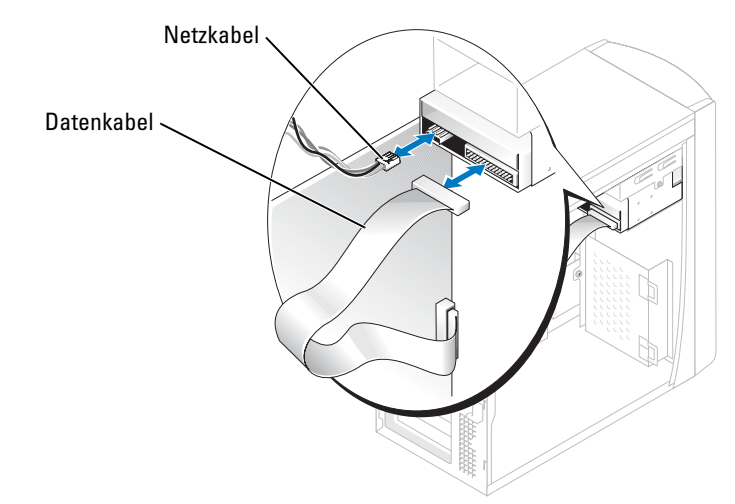

- $\bullet$  HINWEIS: Richten Sie die blaue Ader des Kabels mit Stift 1 auf dem Laufwerk aus (Stift 1 ist durch "1" gekennzeichnet).
	- 8 Bringen Sie die Frontblende wieder an (siehe [Seite 67\)](#page-66-0).
	- 9 Bringen Sie die Computerabdeckung wieder an (siehe [Seite 80\)](#page-79-0).
- HINWEIS: Wenn Sie ein Netzwerkkabel anschließen, stecken Sie das Kabel erst an der Wandbuchse und dann am Computer ein.
- 10 Schließen Sie den Computer und die zugehörigen Geräte an die Stromversorgung an und schalten Sie ihn ein.

Beachten Sie die Anleitungen zum Installieren von Software für den Laufwerkbetrieb in der Dokumentation des Laufwerks.

- 11 Rufen Sie das System-Setup-Programm auf (siehe [Seite 84\)](#page-83-0) und aktualisieren Sie die entsprechende Option unter Diskettenlaufwerk.
- 12 Überprüfen Sie den ordnungsgemäßen Betrieb Ihres Computers, indem Sie Dell Diagnostics ausführen (siehe [Seite 38\)](#page-37-0).

# CD-/DVD-Laufwerk

VORSICHT: Bevor Sie irgendwelche in diesem Abschnitt beschriebene Verfahren ausführen, lesen Sie erst die Sicherheitshinweise im Produktinformationshandbuch.

 $\Delta$  VORSICHT: Um elektrische Schläge zu vermeiden, trennen Sie vor dem Entfernen der Abdeckung den Computer immer von der Steckdose.

- 1 Befolgen Sie die Anweisungen unter ["Vorbereitung" auf Seite 49](#page-48-0).
- 2 Entfernen Sie die Computerabdeckung (siehe [Seite 55](#page-54-0)).

3 Lösen und entfernen Sie die Frontblende (siehe [Seite 64\)](#page-63-0).

### <span id="page-74-0"></span>Ausbau eines CD-/DVD-Laufwerks

1 Trennen Sie das Stromversorgungs-, Audio- und CD/DVD-Laufwerkkabel von der Rückseite des Laufwerks und der Systemplatine.

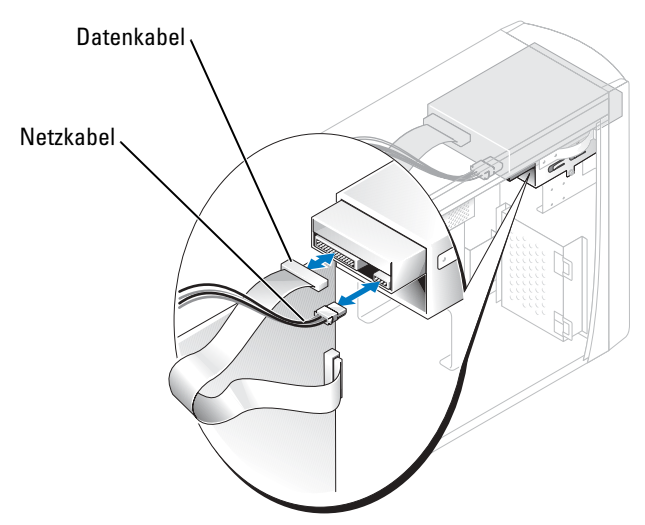

- 2 Entfernen Sie die Sicherungsschraube des CD/DVD-Laufwerks.
- 3 Schieben Sie das Laufwerk nach vorne und entfernen Sie es aus dem Laufwerkschacht.

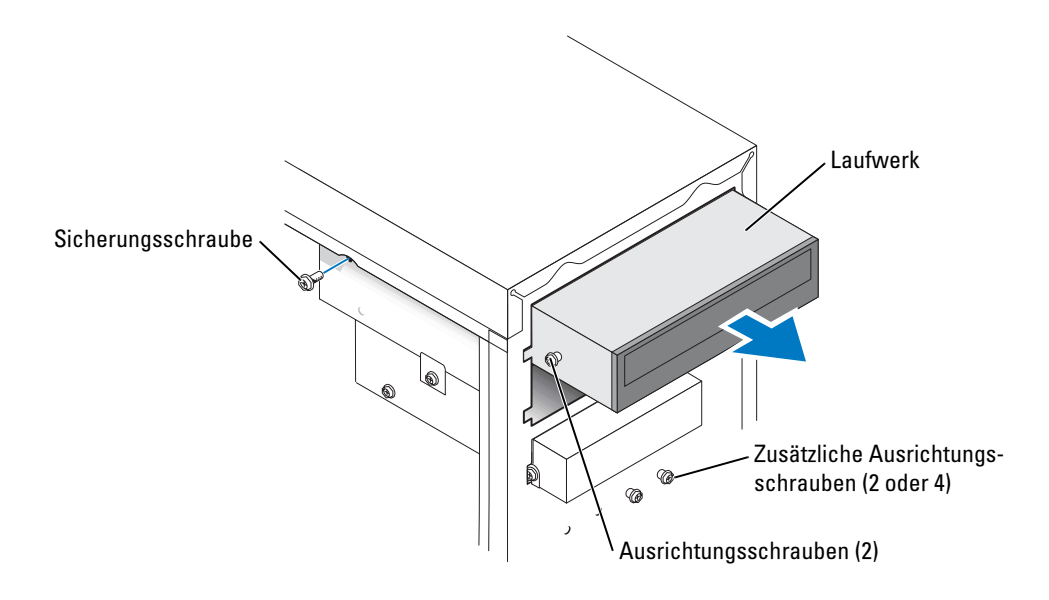

#### Installieren eines CD-/DVD-Laufwerks

1 Zum Einbauen eines neuen Laufwerks dieses erst auspacken und auf die Installation vorbereiten.

Überprüfen Sie anhand der Dokumentation des Laufwerks, ob das Laufwerk richtig für den Computer konfiguriert ist. Wenn Sie ein IDE-Laufwerk einbauen, konfigurieren Sie das Laufwerk für die Einstellung "Cable Select" (Kabelwahl).

- 2 Wenn Sie ein Laufwerk austauschen, entfernen Sie das bestehende Laufwerk (siehe [Seite 75\)](#page-74-0).
- 3 Schieben Sie das Laufwerk vorsichtig in den Schacht, bis es an seinem Platz ist.
- 4 Wenn das Laufwerk an seinem Platz ist, wenden Sie Druck an, um sicherzustellen, dass das Laufwerk richtig eingesetzt ist.
- 5 Verwenden Sie die Sicherungsschraube, die im Lieferumfang des Laufwerks enthalten war, um das Laufwerk am Computer zu befestigen.
- HINWEIS: Richten Sie die blaue Ader des Kabels mit Stift 1 auf dem Laufwerk aus (Stift 1 ist durch "1" gekennzeichnet).
	- 6 Verbinden Sie das Stromversorgungskabel mit der Systemplatine (siehe [Seite 57](#page-56-0)).
	- 7 Schließen Sie das Stromversorgungs- und CD/DVD-Laufwerkkabel an das Laufwerk und die Systemplatine an (siehe [Seite 57](#page-56-0)).
	- 8 Wenn Sie ein Laufwerk mit eigener Controller-Karte einbauen, bauen Sie die Controller-Karte in einen Kartensteckplatz ein.
	- 9 Bringen Sie die Frontblende wieder an (siehe [Seite 67\)](#page-66-0).
- 10 Bringen Sie die Computerabdeckung wieder an (siehe [Seite 80\)](#page-79-0).
- HINWEIS: Um ein Netzwerkkabel anzuschließen, stecken Sie zuerst das Kabel in die Netzwerkwandsteckerbuchse und dann in den Computer.
- 11 Schließen Sie den Computer und die zugehörigen Geräte an die Stromversorgung an und schalten Sie ihn ein.

Beachten Sie die Anleitungen zum Installieren von Software für den Laufwerkbetrieb in der Dokumentation des Laufwerks.

- 12 Öffnen Sie das System-Setup-Programm (siehe [Seite 84](#page-83-0)) und wählen Sie die entsprechende Laufwerkoption.
- **13** Überprüfen Sie, ob Ihr Computer richtig läuft, indem Sie das Programm "Dell Diagnostics" (siehe [Seite 38\)](#page-37-0) ausführen.

### Hinzufügen eines zweiten CD- oder DVD-Laufwerks

1 Stellen Sie sicher, dass die Jumper-Einstellung des neuen Gerätes auf "Kabelauswahl" eingestellt wurde (weitere Informationen erhalten Sie in der mit dem Laufwerk mitgelieferten Dokumentation).

2 Entfernen Sie die zusätzlichen Ausrichtungsschrauben gemäß Abbildung auf [Seite 77](#page-76-0) von der Vorderseite des Computers und setzen Sie sie in das Laufwerk ein.

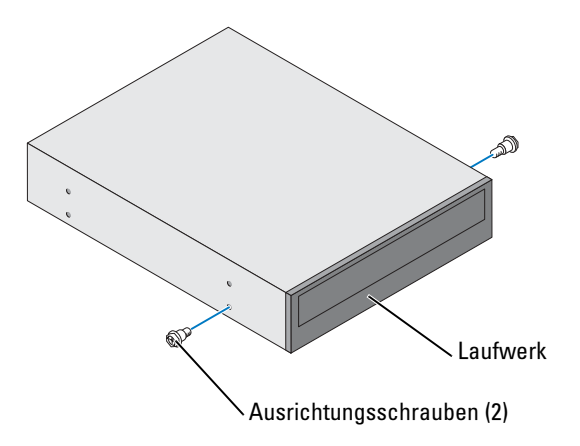

- **ANMERKUNG:** Einige Computer werden mit nur zwei zusätzlichen Ausrichtungsschrauben geliefert, manche mit vier. Für diesen Vorgang benötigen Sie nur zwei Ausrichtungsschrauben.
- <span id="page-76-0"></span>3 Schieben Sie das Laufwerk vorsichtig in den Schacht, bis es an seinem Platz ist.

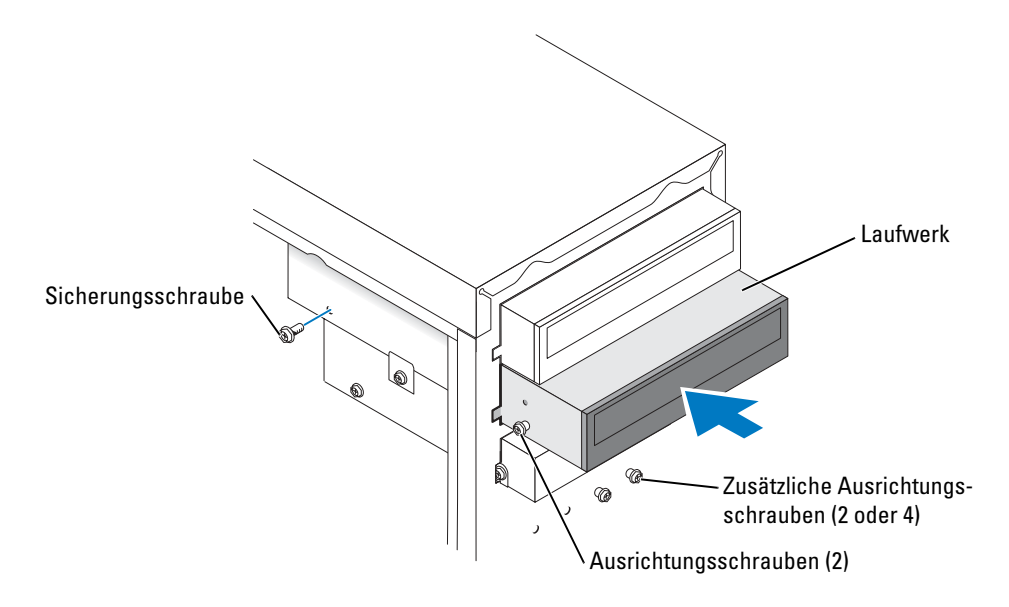

4 Wenn das Laufwerk an seinem Platz ist, wenden Sie Druck an, um sicherzustellen, dass das Laufwerk richtig eingesetzt ist.

- 5 Verwenden Sie die Sicherungsschraube, die im Lieferumfang des Laufwerks enthalten war, um das Laufwerk am Computer zu befestigen.
- HINWEIS: Richten Sie die blaue Ader des Kabels mit Stift 1 auf dem Laufwerk aus (Stift 1 ist durch "1" gekennzeichnet).
	- 6 Verbinden Sie das Stromversorgungskabel mit der Systemplatine (siehe [Seite 57](#page-56-0)).
	- 7 Führen Sie das Datenkabel des CD- oder DVD-Laufwerks in den oberen Laufwerkschacht und verbinden Sie den mittleren Datenstecker mit dem neuen Laufwerk.

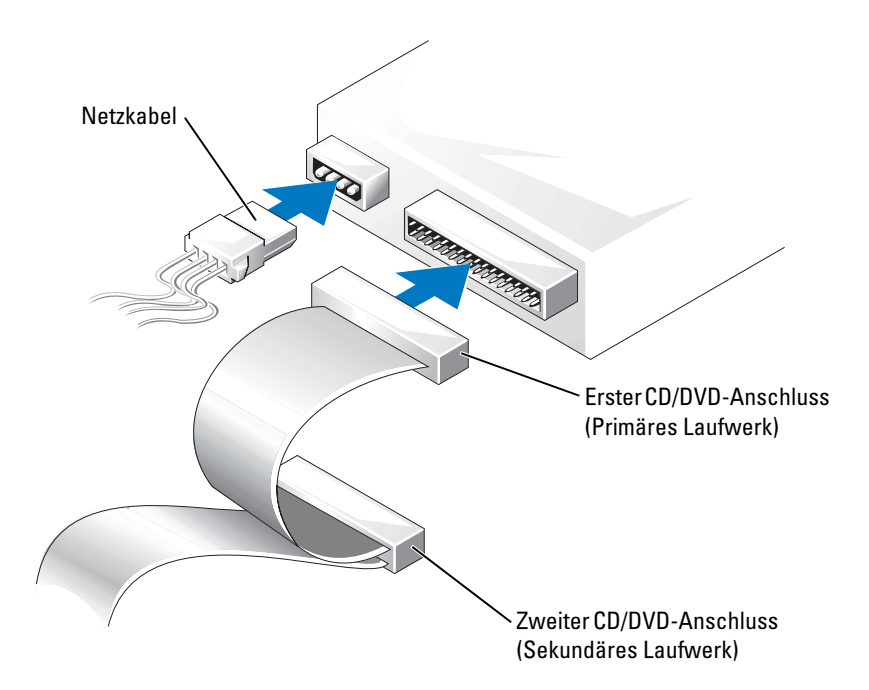

- 8 Bringen Sie die Frontblende wieder an (siehe [Seite 67\)](#page-66-0).
- 9 Bringen Sie die Computerabdeckung wieder an (siehe [Seite 80\)](#page-79-0).

0 HINWEIS: Wenn Sie ein Netzwerkkabel anschließen, stecken Sie das Kabel erst an der Netzwerkwandsteckerbuchse und dann am Computer ein.

- 10 Schließen Sie den Computer und die zugehörigen Geräte an die Stromversorgung an und schalten Sie sie ein.
- 11 Beachten Sie die Anleitungen zum Installieren von Software für den Laufwerkbetrieb in der Dokumentation des Laufwerks.

# **Batterie**

VORSICHT: Bevor Sie irgendwelche in diesem Abschnitt beschriebene Verfahren ausführen, lesen Sie erst die Sicherheitshinweise im Produktinformationshandbuch.

HINWEIS: Um Beschädigungen von Komponenten durch elektrostatische Entladungen zu vermeiden, muss die statische Elektrizität aus dem Körper abgeleitet werden, bevor Sie elektronische Komponenten im Computer berühren. Berühren Sie hierzu eine unbeschichtete Metallfläche am Computergehäuse.

Eine Knopfzellenbatterie speichert die Computerkonfiguration sowie Datum und Uhrzeit. Die Lebensdauer der Batterie beträgt mehrere Jahre.

Wenn Datum und Uhrzeit wiederholt nach dem Start des Computers neu eingegeben werden müssen, ist die Batterie auszutauschen.

#### VORSICHT: Eine falsch eingesetzte neue Batterie kann explodieren. Tauschen Sie die Batterie nur gegen denselben oder einen gleichwertigen, vom Hersteller empfohlenen Typ aus. Entsorgen Sie die verbrauchte Batterie entsprechend den Anleitungen des Herstellers.

Austauschen der Systembatterie:

- 1 Notieren Sie die Einstellungen auf allen Bildschirmen des System-Setup-Programms (siehe [Seite 85\)](#page-84-0), damit Sie die richtigen Einstellungen in [Schritt 8](#page-79-1) wiederherstellen können.
- 2 Befolgen Sie die Anweisungen unter ["Vorbereitung" auf Seite 49](#page-48-0).
- 3 Suchen Sie die Batteriehalterung (siehe ["Komponenten der Systemplatine" auf Seite 57](#page-56-0)).
- **ED HINWEIS:** Achten Sie beim Heraushebeln der Batterie aus der Halterung mit einem stumpfen Gegenstand darauf, dass die Systemplatine nicht berührt wird. Stellen Sie sicher, dass der Gegenstand zwischen Batterie und Halterung eingesetzt wurde, bevor Sie versuchen, die Batterie zu entfernen. Andernfalls könnte die Systemplatine durch Lösen des Sockels oder Unterbrechen der Leiterbahnen beschädigt werden.
	- 4 Heben Sie die Batterie mit den Fingern oder einem stumpfen, nicht leitenden Gegenstand (z. B. einem Plastikschraubenzieher) aus der Halterung.
	- 5 Setzen Sie die neue Batterie in die Halterung ein und achten Sie darauf, dass die mit "+" beschriftete Seite nach oben weist und die Batterie richtig eingerastet ist.

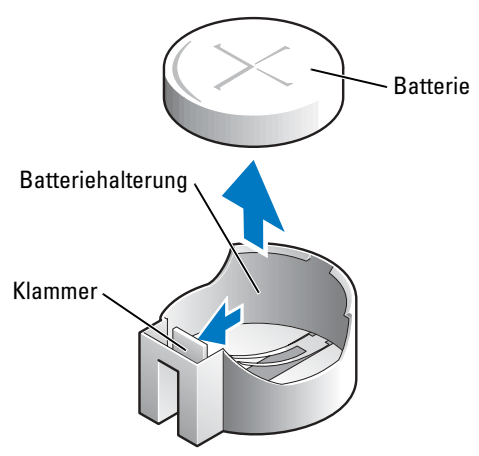

- 6 Bringen Sie die Computerabdeckung wieder an (siehe [Seite 80\)](#page-79-0).
- **HINWEIS:** Wenn Sie ein Netzwerkkabel anschließen, stecken Sie das Kabel erst am Netzwerkgerät und dann am Computer ein.
- 7 Schließen Sie den Computer und die zugehörigen Geräte an die Stromversorgung an und schalten Sie sie ein.
- <span id="page-79-1"></span>8 Öffnen Sie das System-Setup-Programm (siehe [Seite 85\)](#page-84-0) und stellen Sie die Einstellungen von Schritt 1 wieder her.
- 9 Entsorgen Sie die alte Batterie vorschriftsmäßig (siehe Abschnitt "Batterieentsorgung" im Produktinformationshandbuch).

# <span id="page-79-2"></span><span id="page-79-0"></span>Austauschen der Computerabdeckung

VORSICHT: Bevor Sie irgendwelche in diesem Abschnitt beschriebene Verfahren ausführen, lesen Sie erst die Sicherheitshinweise im Produktinformationshandbuch.

1 Stellen Sie sicher, dass alle Kabel angeschlossen sind und diese nicht das Schließen der Abdeckung behindern.

Ziehen Sie die Netzkabel vorsichtig zu sich hin, damit sie nicht unter den Laufwerken hängen bleiben.

- 2 Achten Sie darauf, dass keine Werkzeuge oder andere Teile im Inneren zurückbleiben.
- 3 Legen Sie die Abdeckung auf den Computer.
- 4 Schieben Sie die Abdeckung nach vorne, bis sie einrastet.

HINWEIS: Wenn Sie ein Netzwerkkabel anschließen, stecken Sie das Kabel erst an der Netzwerkwandsteckerbuchse und dann am Computer ein.

5 Schließen Sie den Computer und die zugehörigen Geräte an die Stromversorgung an und schalten Sie sie ein.

# Anhang

# Technische Daten

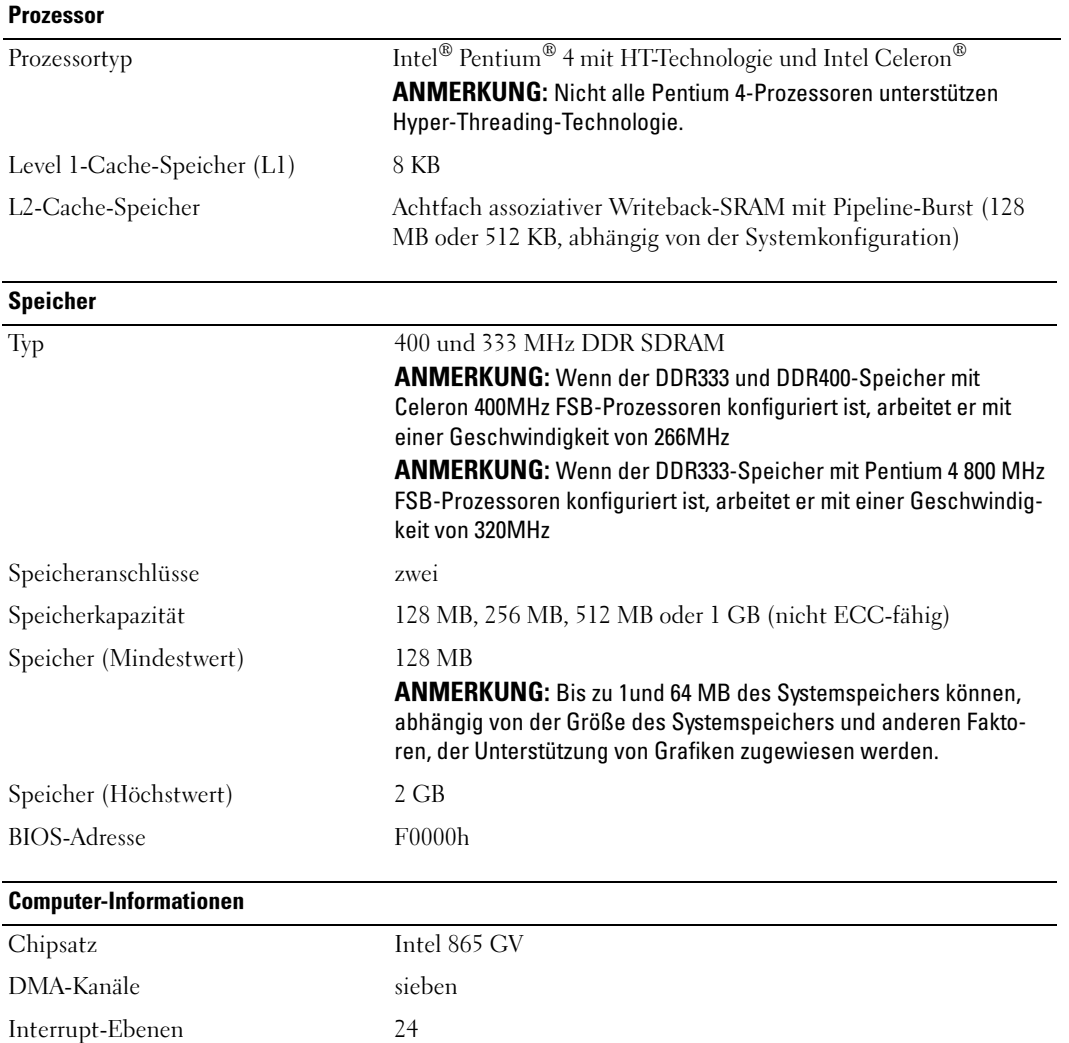

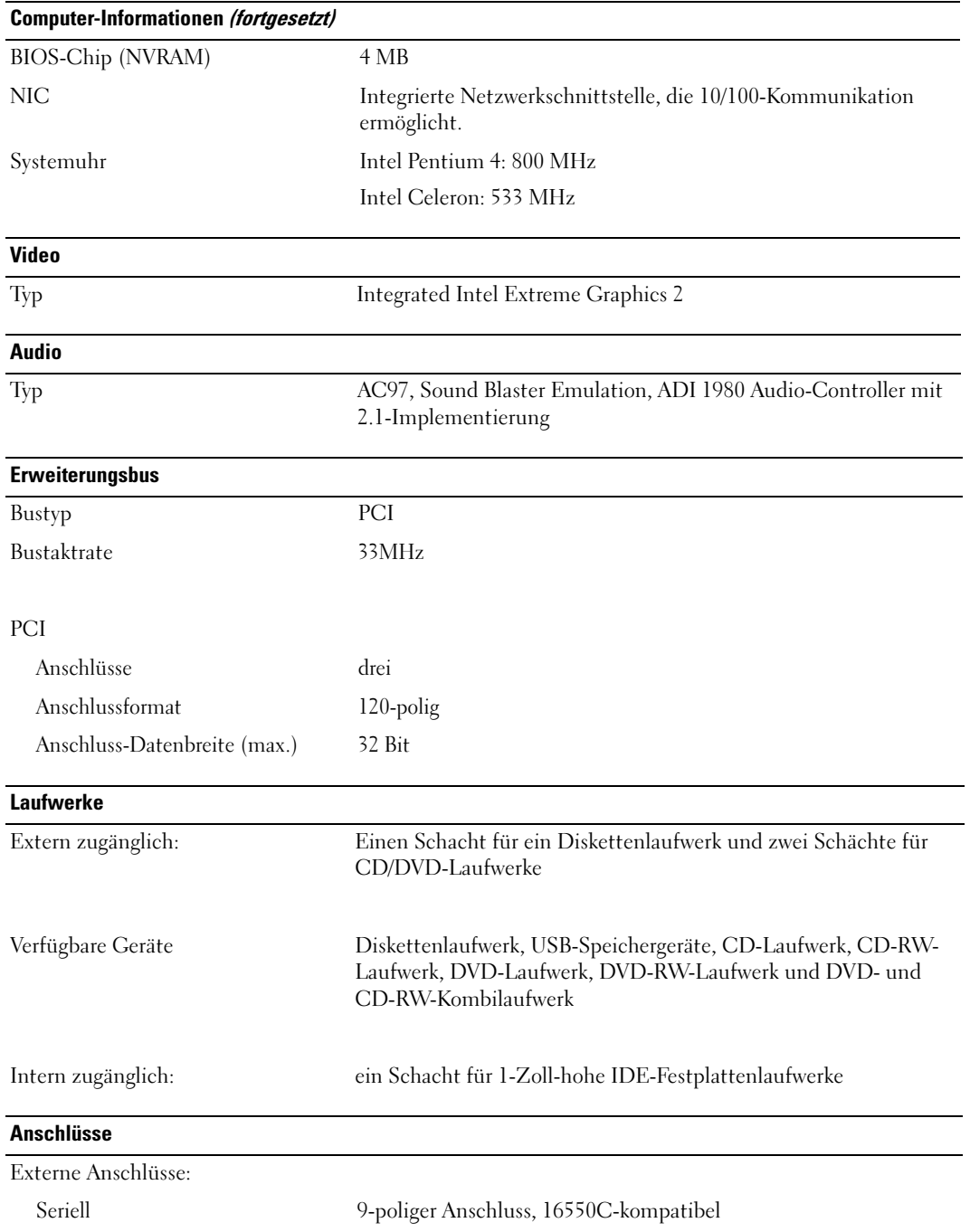

#### Anschlüsse (fortgesetzt)

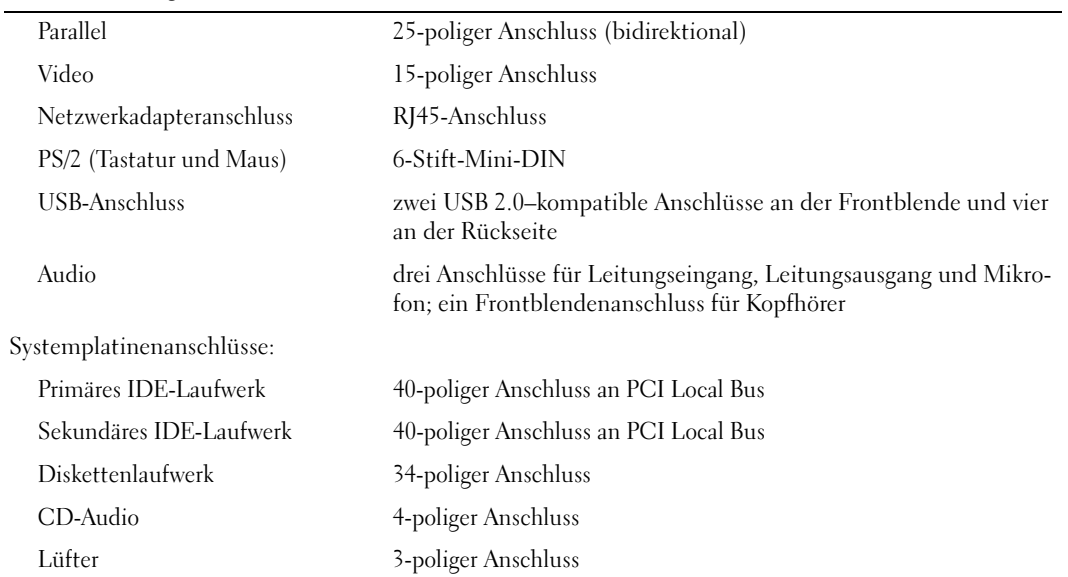

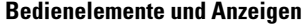

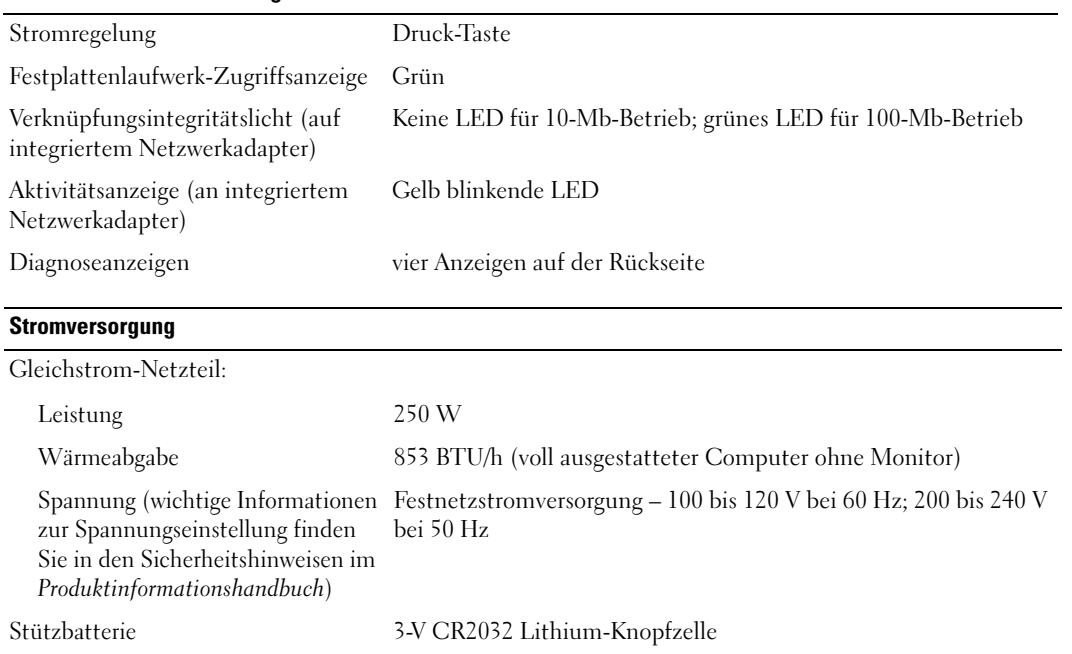

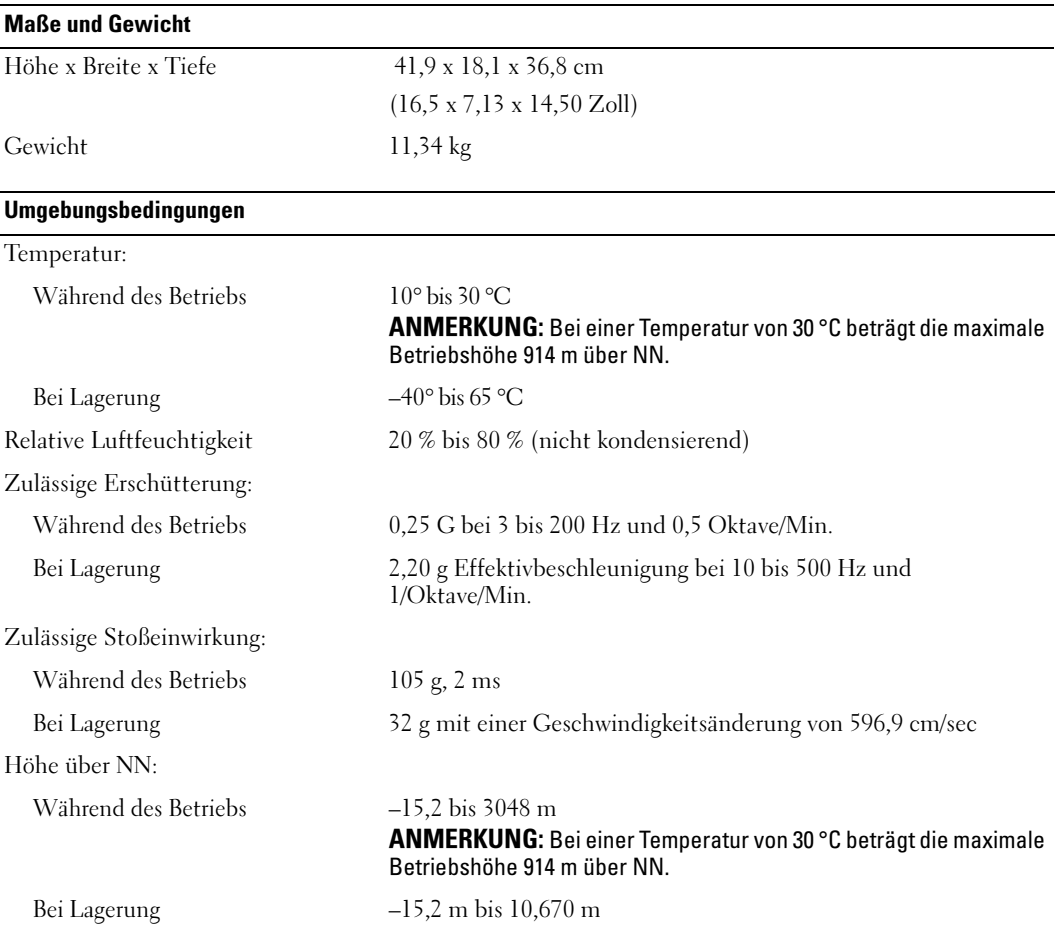

# <span id="page-83-1"></span><span id="page-83-0"></span>System-Setup-Programm

### Übersicht

Verwenden Sie das System-Setup-Programm wie folgt:

- Zum Ändern der Systemkonfigurationsdaten, wenn Hardware dem Computer hinzugefügt, geändert oder entfernt wurde
- Zur Einstellung oder Änderung einer vom Benutzer wählbaren Option wie z. B. Benutzerkennwort
- Zum Abfragen der aktuellen Speichergröße oder Einstellen des installierten Festplattenlaufwerktyps

Vor der Verwendung des System-Setup-Programms wird empfohlen, die Bildschirminformationen des System-Setup-Programms für zukünftige Zwecke aufzuschreiben.

HINWEIS: Die Änderung von Einstellungen in diesem Programm ist erfahrenen Computeranwendern vorbehalten. Bestimmte Änderungen können dazu führen, dass der Computer nicht mehr ordnungsgemäß arbeitet.

#### <span id="page-84-0"></span>Aufrufen des System-Setup-Programms

- 1 Schalten Sie den Computer ein oder führen Sie einen Neustart durch.
- 2 Wenn das blaue Dell™-Logo auf dem Bildschirm erscheint, drücken Sie sofort <F2>.

Falls so lange gewartet wurde, bis das Betriebssystem-Logo erscheint, warten Sie, bis der Microsoft® Windows®-Desktop angezeigt wird. Fahren Sie danach den Computer herunter (siehe [Seite 49\)](#page-48-1) und starten Sie ihn erneut.

#### System-Setup-Programm-Bildschirme

Auf den Bildschirmen des System-Setup-Programms werden die aktuellen oder veränderbaren Konfigurationsinformationen des Computers angezeigt. Der Bildschirm gliedert sich in drei Bereiche: die Optionsliste, das Feld der aktiven Optionen und Tastenfunktionen.

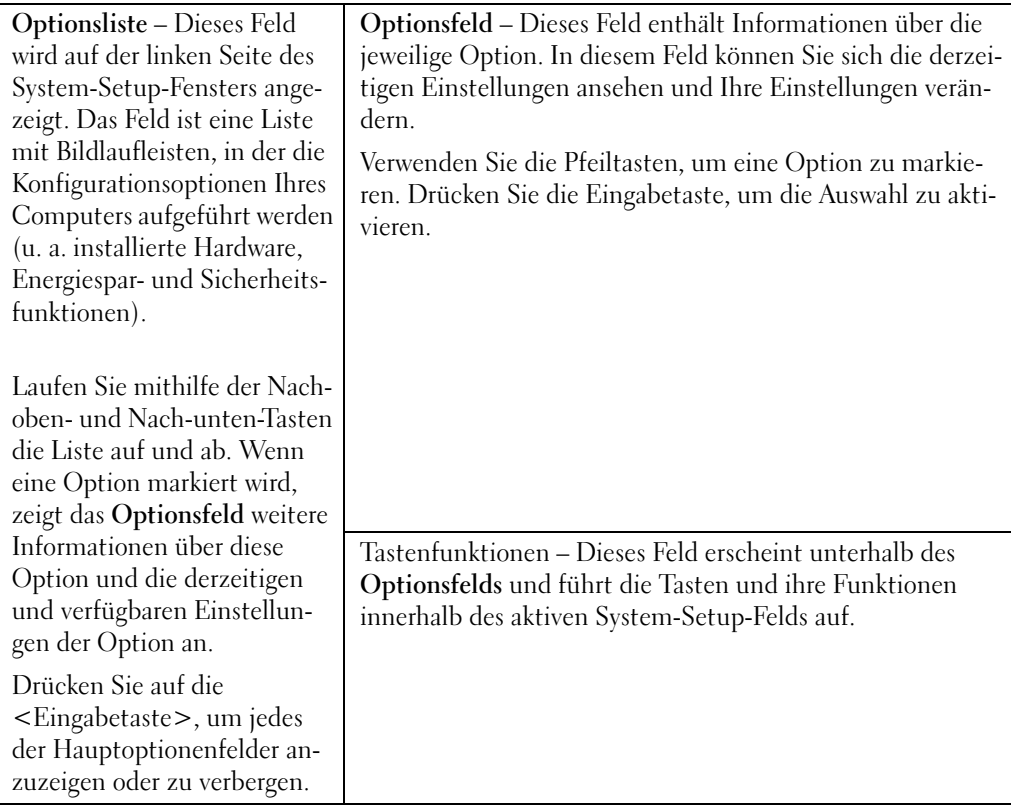

### System-Setup-Programmoptionen

**ANMERKUNG:** Es hängt von Ihrem Computer und den installierten Geräten ab, ob die in diesem Abschnitt angegebenen Komponenten angezeigt werden bzw. genau wie aufgeführt angezeigt werden.

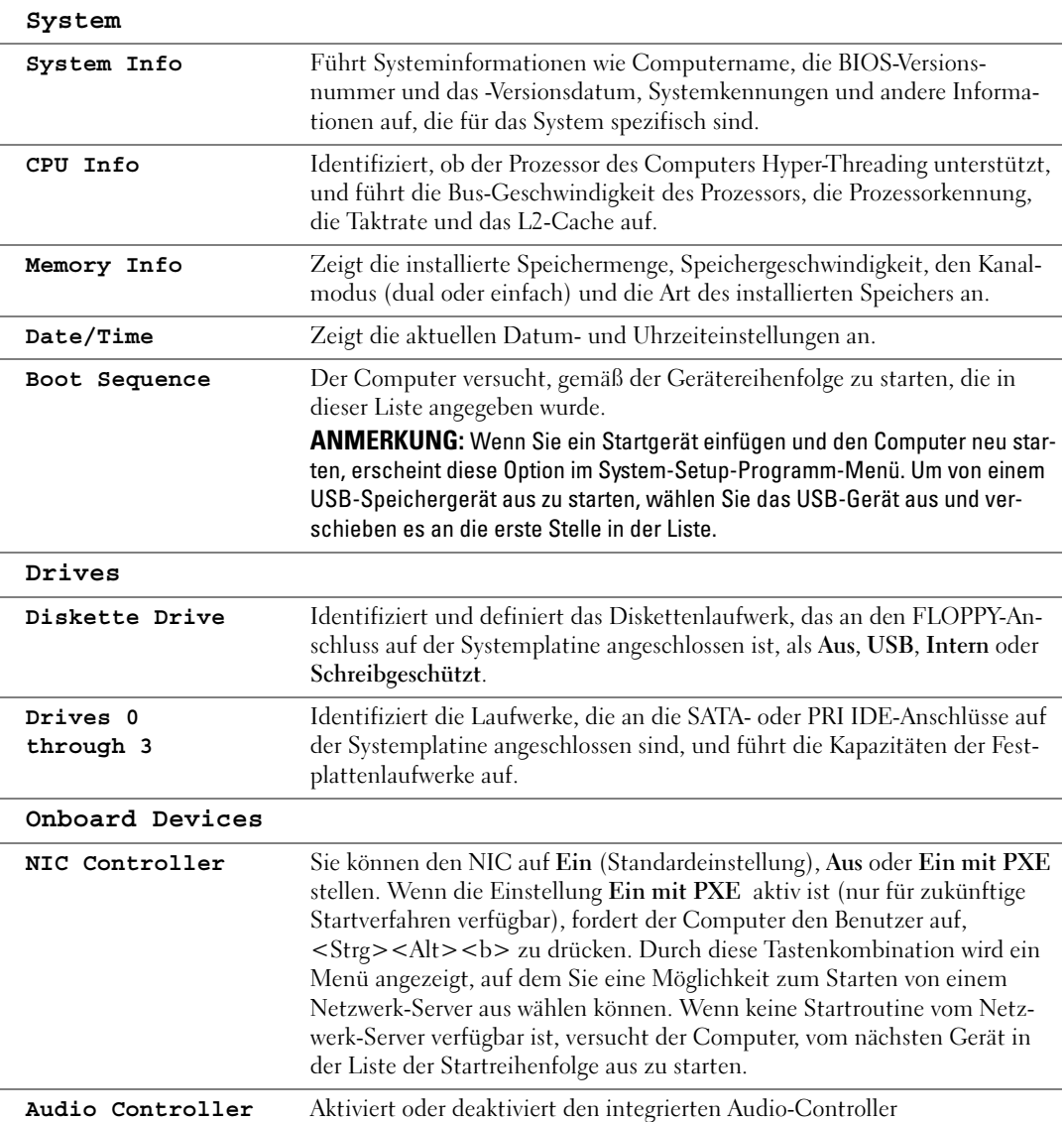

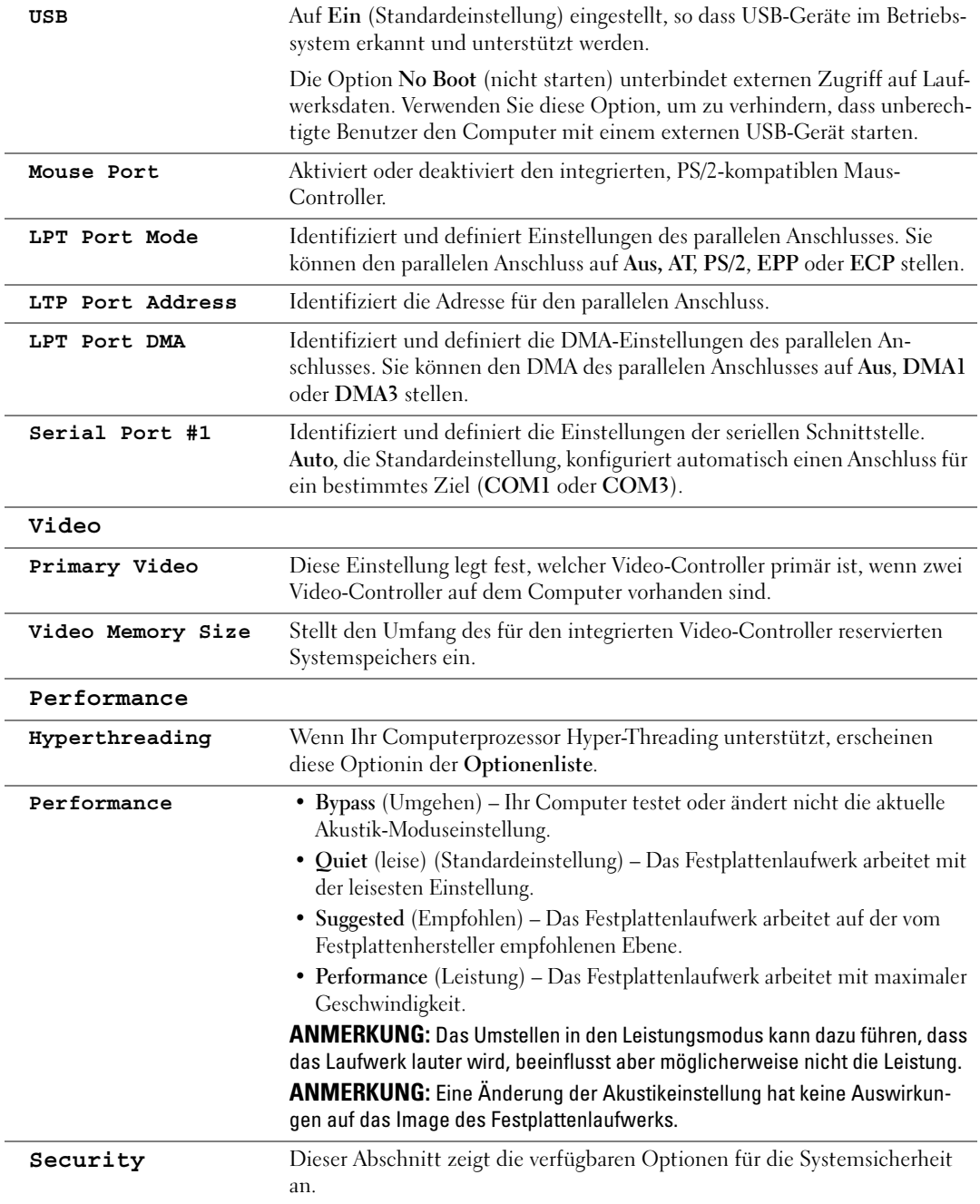

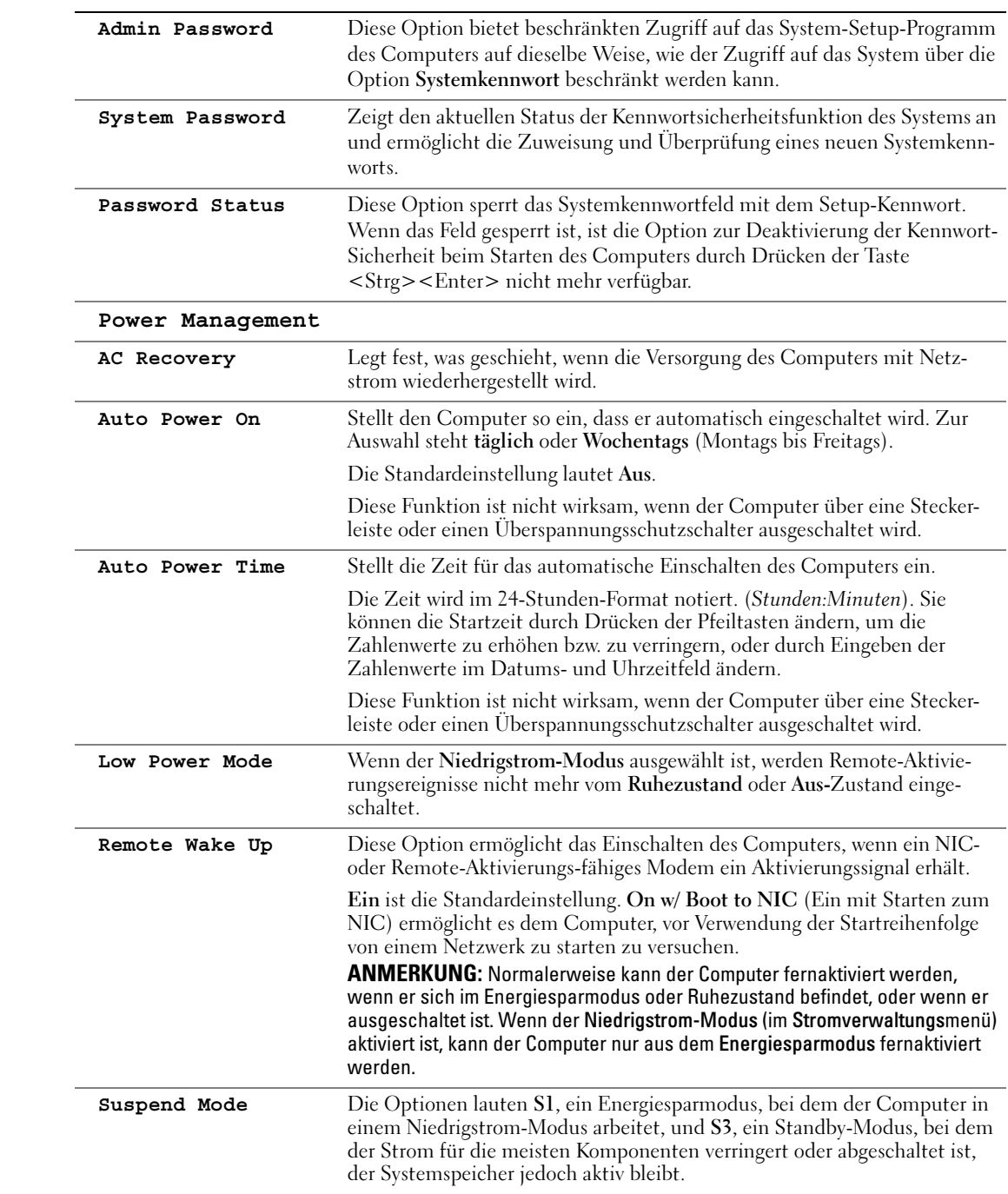

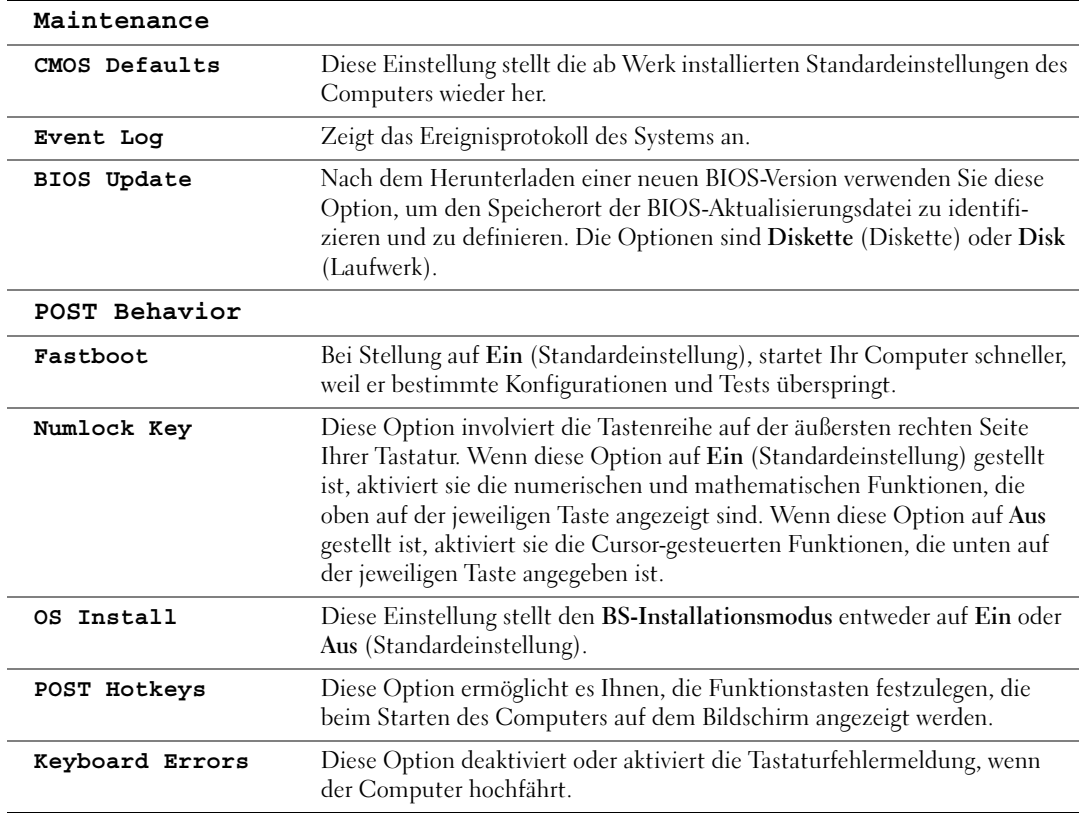

### **Startreihenfolge**

Diese Funktion ermöglicht es Ihnen, die Startreihenfolge für Geräte zu ändern.

#### Optionseinstellungen

- Diskettenlaufwerk Der Computer versucht vom Diskettenlaufwerk aus zu starten. Wenn die Diskette im Laufwerk nicht startfähig ist, wenn keine Diskette im Laufwerk ist oder wenn kein Diskettenlaufwerk auf dem Computer installiert ist, erzeugt der Computer eine Fehlermeldung.
- Festplattenlaufwerk Der Computer versucht, vom ersten Festplattenlaufwerk aus zu starten. Wenn auf dem Laufwerk kein Betriebssystem installiert ist, erzeugt der Computer eine Fehlermeldung.
- CD-Laufwerk Der Computer versucht, vom CD-Laufwerk aus zu starten. Wenn sich keine CD im Laufwerk befindet oder sich auf der CD kein Betriebssystem befindet, erzeugt der Computer eine Fehlermeldung.

• USB-Flash-Gerät – Stecken Sie das Speichergerät in einen USB-Anschluss ein, und starten Sie den Computer neu. Wenn F12 = Boot Menu rechts oben auf dem Bildschirm angezeigt wird, drücken Sie die Taste <F12>. Das BIOS-Programm erkennt das Gerät und fügt die USB-Flash-Option dem Systemstartmenü hinzu.

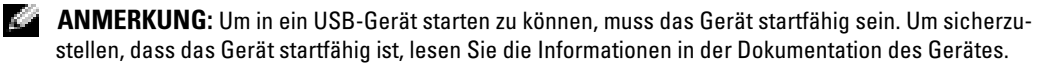

#### Ändern der Startreihenfolge für den aktuellen Start

Sie können diese Funktion z. B. auch verwenden, um Ihren Computer neu von einem USB-Gerät wie einem Diskettenlaufwerk, einem Memorystick oder einem CD-RW-Laufwerk zu starten.

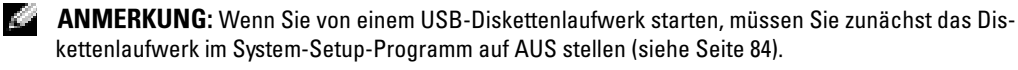

- 1 Wenn Sie von einem USB-Gerät starten, schließen Sie das USB-Gerät an den USB-Anschluss an (siehe [Seite 57\)](#page-56-1).
- 2 Schalten Sie den Computer ein oder führen Sie einen Neustart durch.
- 3 Wenn F2 = Setup, F12 = Boot Menu in der Ecke oben rechts auf dem Bildschirm angezeigt wird, drücken Sie die Taste <F12>.

Falls so lange gewartet wurde, bis das Betriebssystem-Logo erscheint, warten Sie noch, bis der Microsoft Windows-Desktop angezeigt wird.Fahren Sie danach den Computer herunter (siehe [Seite 49\)](#page-48-1) und starten Sie ihn erneut.

Das Menü Boot Device (Startgerät) wird angezeigt, alle verfügbaren Startgeräte werden aufgeführt. Neben jedem Gerät steht eine Nummer.

4 Geben Sie unten im Menü die Nummer des Gerätes ein, das nur für den derzeitigen Start verwendet werden soll.

Wenn Sie zum Beispiel von einem USB-Memorystick starten, markieren Sie USB Flash Device und drücken Sie die Eingabetaste.

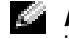

ANMERKUNG: Um in ein USB-Gerät starten zu können, muss das Gerät startfähig sein. Informationen über die Startfähigkeit des Geräts finden Sie in der Gerätedokumentation.

#### Ändern der Startreihenfolge für zukünftige Starts

- 1 Öffnen Sie das System-Setup-Programm (siehe [Seite 84\)](#page-83-1).
- 2 Verwenden Sie die Pfeiltasten, um die Menüoption Startreihenfolge zu markieren; drücken Sie anschließend die Eingabetaste, um auf das Menü zuzugreifen.

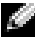

ANMERKUNG: Notieren Sie die aktuelle Startreihenfolge, falls diese wiederhergestellt werden soll.

- 3 Sehen Sie mit den Nach-Oben- und Nach-Unten-Tasten die Liste der Geräte ein.
- 4 Drücken Sie die Leertaste, um ein Gerät zu aktivieren oder zu deaktivieren (aktivierte Geräte sind mit einem Häkchen versehen).
- 5 Durch Drücken von Plus (+) oder Minus (–) wird die Position eines ausgewählten Geräts in der Liste nach oben oder unten verschoben.

# Löschen von vergessenen Kennwörtern

VORSICHT: Bevor Sie irgendwelche in diesem Abschnitt beschriebenen Verfahren ausführen, lesen Sie erst die Sicherheitshinweise im Produktinformationshandbuch.

1 Befolgen Sie die Anweisungen unter ["Vorbereitung" auf Seite 49](#page-48-2).

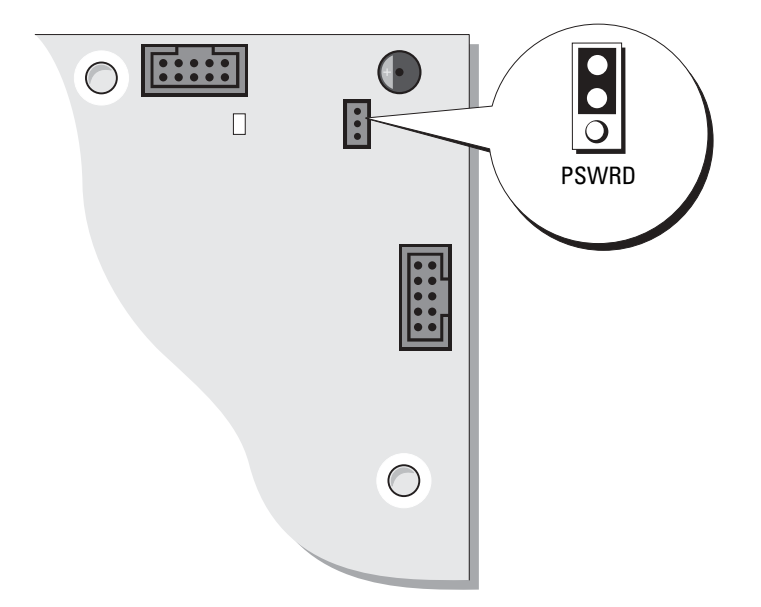

- 2 Machen Sie den 3-poligen Kennwort-Jumper (PSWD) auf der Systemplatine ausfindig (siehe [Seite 57\)](#page-56-1) und verbinden Sie den Jumper-Stecker mit den Stiften 2 und 3, um das Kennwort zu löschen.
- ANMERKUNG: Bei Auslieferung Ihres Computers ist der Jumper-Stecker an die Stifte 1 und 2 angeschlossen.
	- 3 Schließen Sie die Computerabdeckung (siehe [Seite 80\)](#page-79-2).
	- 4 Schließen Sie Ihren Computer und Monitor an die Stromversorgung an und schalten Sie sie ein.
- <sup>5</sup> Wenn der Microsoft® Windows®-Desktop auf Ihrem Computer angezeigt wird, fahren Sie den Computer herunter. (siehe [Seite 49](#page-48-1)).
- 6 Schalten Sie den Monitor aus, und trennen Sie ihn vom Stromnetz.
- 7 Ziehen Sie das Netzkabel des Computers aus der Steckdose, und drücken Sie den Netzschalter, um die Systemplatine zu erden.
- 8 Öffnen Sie die Computerabdeckung (siehe [Seite 55](#page-54-1)).
- 9 Machen Sie den 3-poligen Kennwort-Jumper auf der Systemplatine ausfindig (siehe [Seite 57](#page-56-1)) und verbinden Sie den Jumper mit den Stiften 1 und 2, um die Kennwortfunktion wieder zu aktivieren.
- 10 Bringen Sie die Computerabdeckung wieder an (siehe [Seite 80\)](#page-79-2).

#### HINWEIS: Wenn Sie ein Netzwerkkabel anschließen, verbinden Sie das Kabel erst mit der Netzwerkwandsteckerbuchse und dann mit dem Computer.

Stecken Sie die Netzstecker des Computers und der zugehörigen Geräte wieder in die Steckdosen, und schalten Sie den Computer und die Peripheriegeräte ein.

# Grundsätze des technischen Supports von Dell (nur USA)

Wenn persönlicher technischer Support durch unsere Techniker geleistet werden soll, ist die Mitarbeit des Kunden bei der Fehlerbehebung erforderlich. Der technische Support umfasst die Wiederherstellung der bei der Auslieferung von Dell eingestellten ursprünglichen Standard-konfiguration des Betriebssystems, Software-Programmen und von Hardware-Treibern sowie die Funktionsprüfung des Computers und sämtlicher Hardware, die von Dell installiert wurde. Neben dem persönlichen technischen Support durch unsere Techniker bieten wir unter support.dell.com auch technischen Online-Support. Zusätzliche Optionen für den Support können bei Bedarf käuflich erworben werden.

Dell bietet eingeschränkten technischen Support für den Computer sowie alle Programme und Peripheriegeräte, die von Dell installiert wurden<sup>1</sup>. Support für Software und Peripheriegeräte von Fremdherstellern, darunter auch solche, die über Dell Software & Peripherals, Readyware und Custom Factory Integration erworben und/oder installiert wurden, wird vom Originalhersteller geboten<sup>2</sup>.

- $^{\text{1}}$  Reparaturdienstleistungen werden gemäß den Bedingungen und Bestimmungen der eingeschränkten Garantie und des optionalen Support-Servicevertrages, den Sie eventuell zusammen mit dem Computer erworben haben, übernommen.
- <sup>2</sup> Alle standardmäßigen Dell-Komponenten, die in einem Custom Factory Integration-Projekt (CFI) enthalten sind, werden von der eingeschränkten Standardgarantie von Dell für Ihren Computer abgedeckt. Dell bietet jedoch ein Ersatzteilprogramm an, damit alle nicht dem Standard entsprechenden Hardware-Komponenten von Fremdherstellern, die über CFI integriert wurden, für die Dauer des Servicevertrags für den Computer abgedeckt sind.

### Definition für "von Dell installierte" Software und Peripheriegeräte

Zu der von Dell installierten Software gehören das Betriebssystem und einige Software-Programme, die während der Fertigung auf dem Computer installiert wurden (z. B. Microsoft® Office, Norton Antivirus usw.).

Von Dell installierte Peripheriegeräte sind interne Erweiterungskarten, Dell-Modulschächte und PC Card-Zubehör. Unter diese Bezeichnung fallen ferner alle mit der Marke Dell versehenen Monitore, Tastaturen, Zeigegeräte, Lautsprecher, Mikrofone für Telefonmodems, Docking-Stationen bzw. Port-Replikatoren, Netzwerkprodukte und sämtliche zugehörigen Kabel.

### Definition für Software und Peripheriegeräte von "Fremdherstellern"

Zu der Software und den Peripheriegeräten von Fremdherstellern gehören alle Peripheriegeräte, Zubehörartikel und Software-Programme, die von Dell unter einem anderen Markennamen als Dell verkauft werden (Drucker, Scanner, Kameras, Spiele usw.). Der Support für sämtliche Software und Peripheriegeräte von Fremdherstellern erfolgt über den Originalhersteller des jeweiligen Produkts.

## Kontaktaufnahme mit Dell

Um sich per Internet an Dell zu wenden, können Sie folgende Webseiten nutzen:

- www.dell.com
- support.dell.com (Technischer Support)
- premiersupport.dell.com (Technischer Support für Kunden aus dem Bildungsbereich, der Regierung, dem Gesundheitswesen und von mittleren und großen Unternehmen)

Die Adressen der Internetseiten Ihres Landes finden Sie im entsprechenden Abschnitt der folgenden Tabelle.

#### ANMERKUNG: Die gebührenfreien Nummern gelten in den entsprechend aufgeführten Ländern.

Wenn Sie sich mit Dell in Verbindung setzen möchten, können Sie die in der folgenden Tabelle angegebenen Telefonnummern, Codes und elektronischen Adressen verwenden. Im Zweifelsfall ist Ihnen die nationale oder internationale Auskunft gerne behilflich.

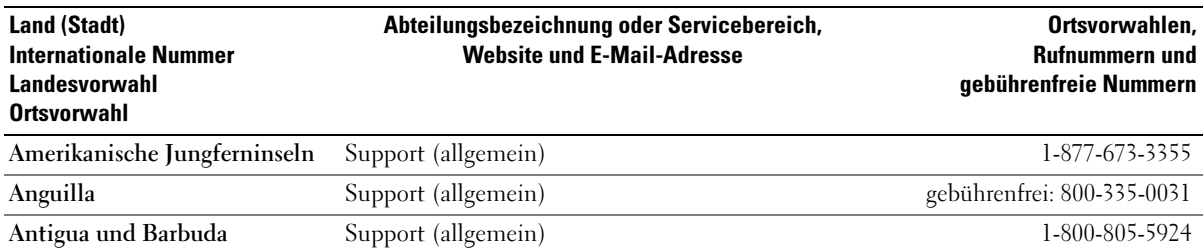

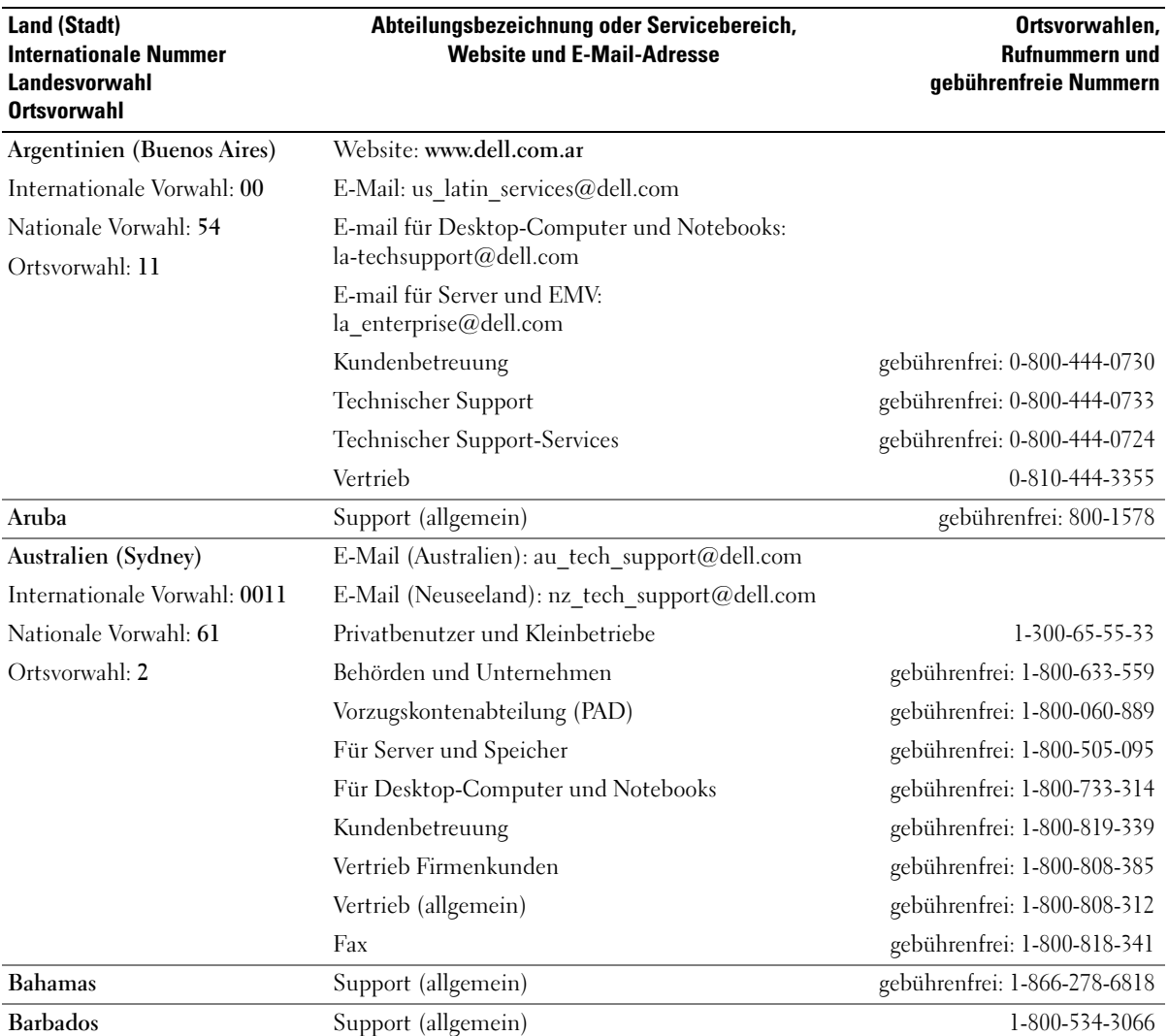

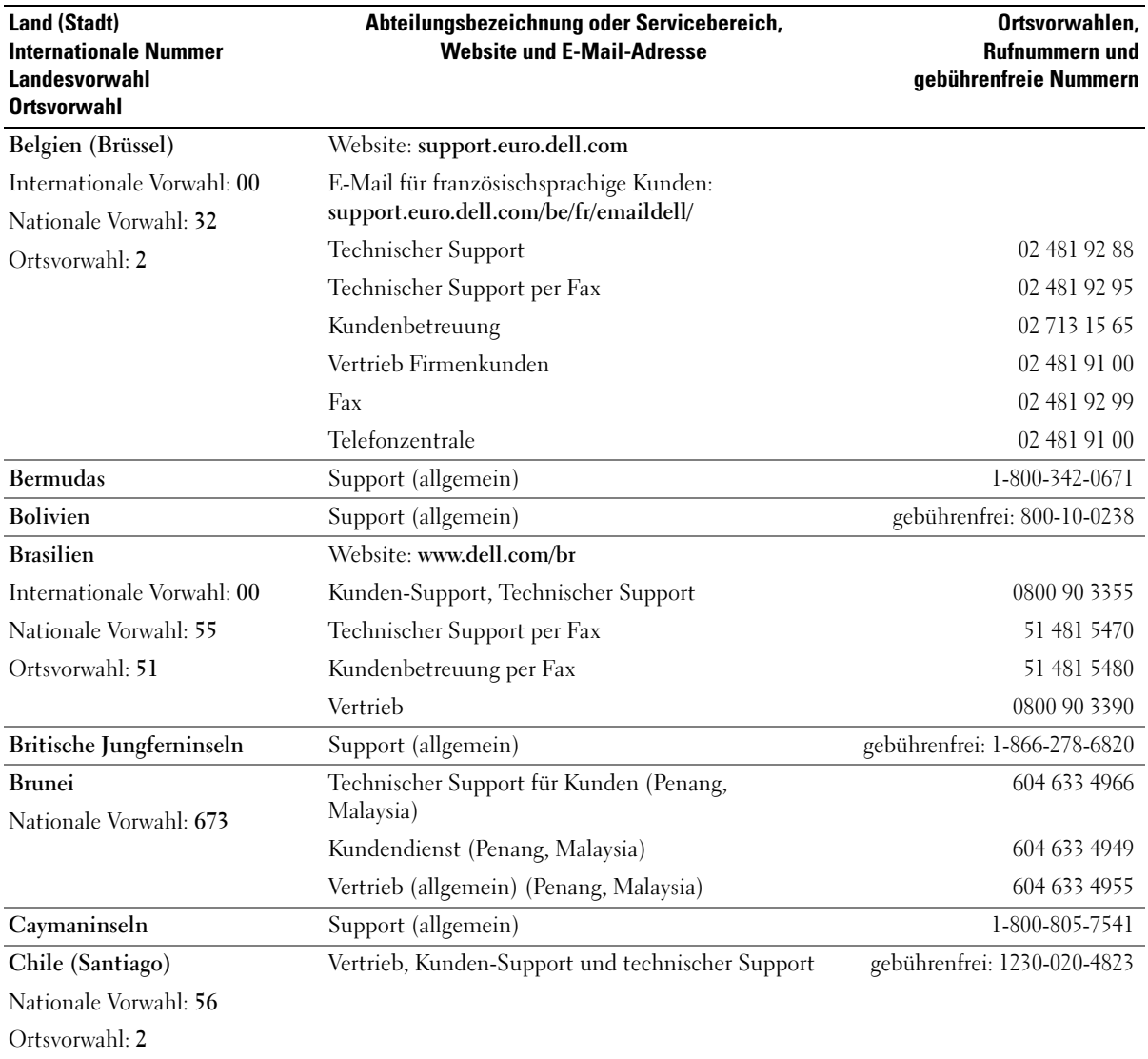

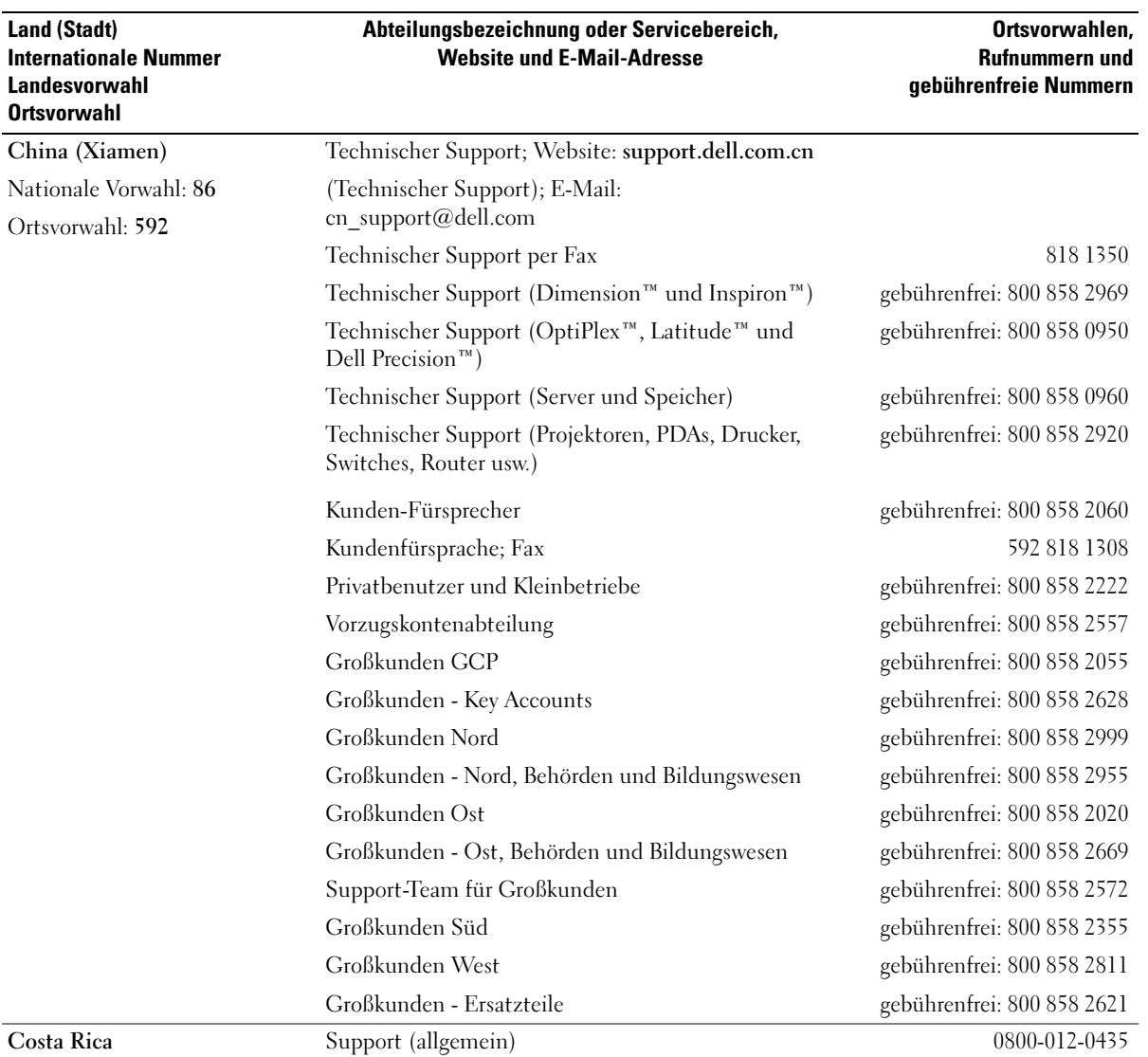

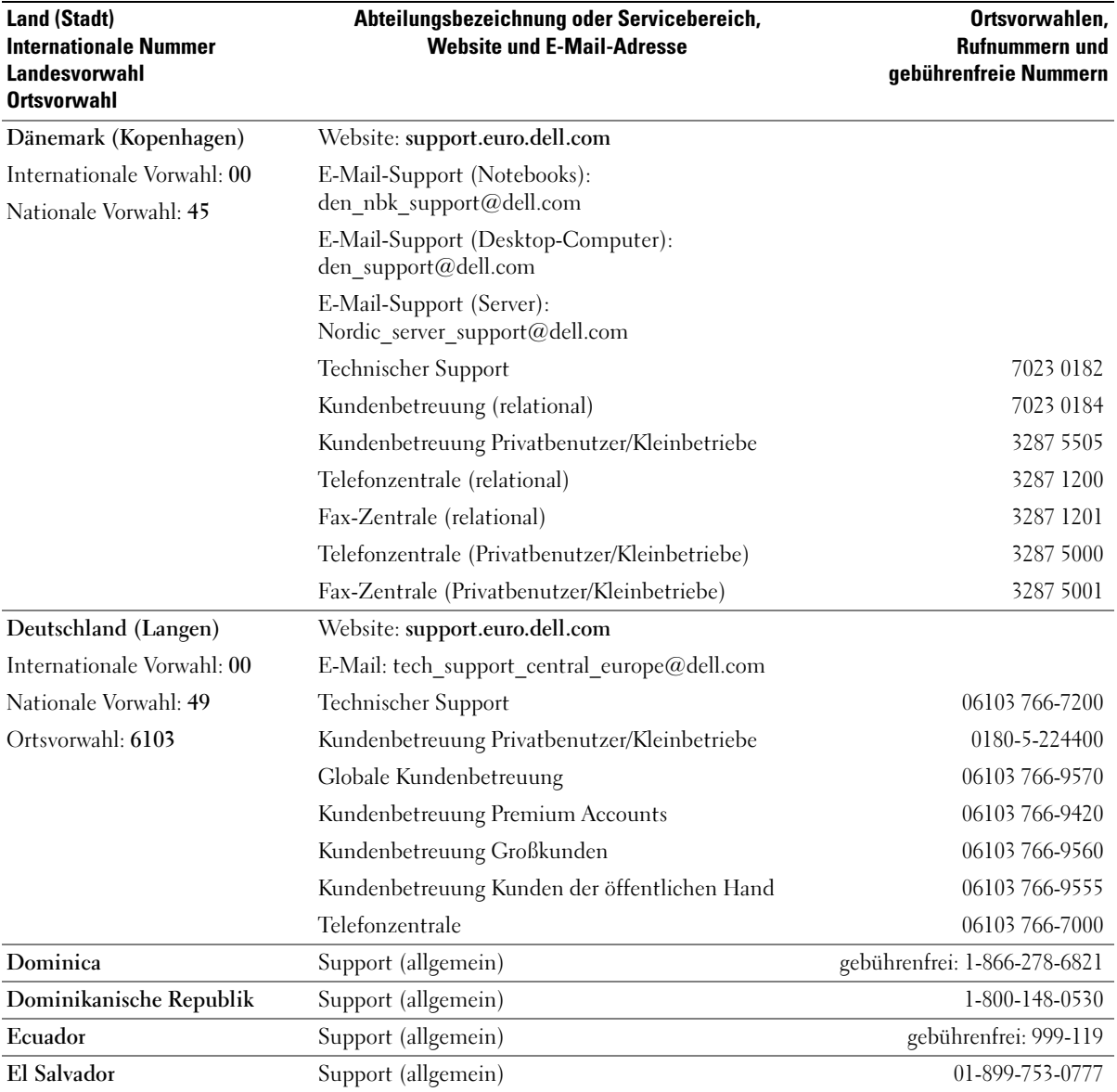

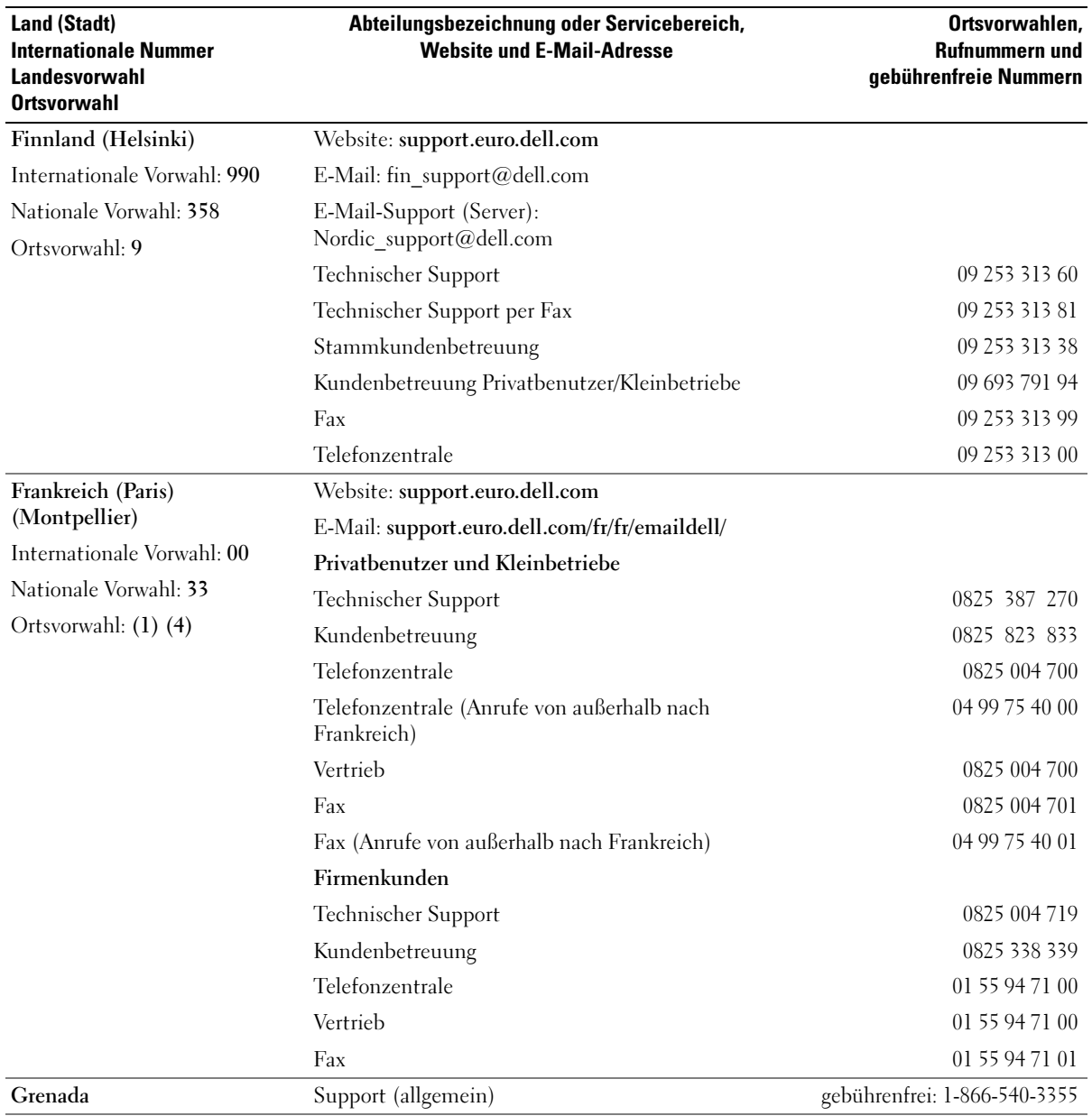

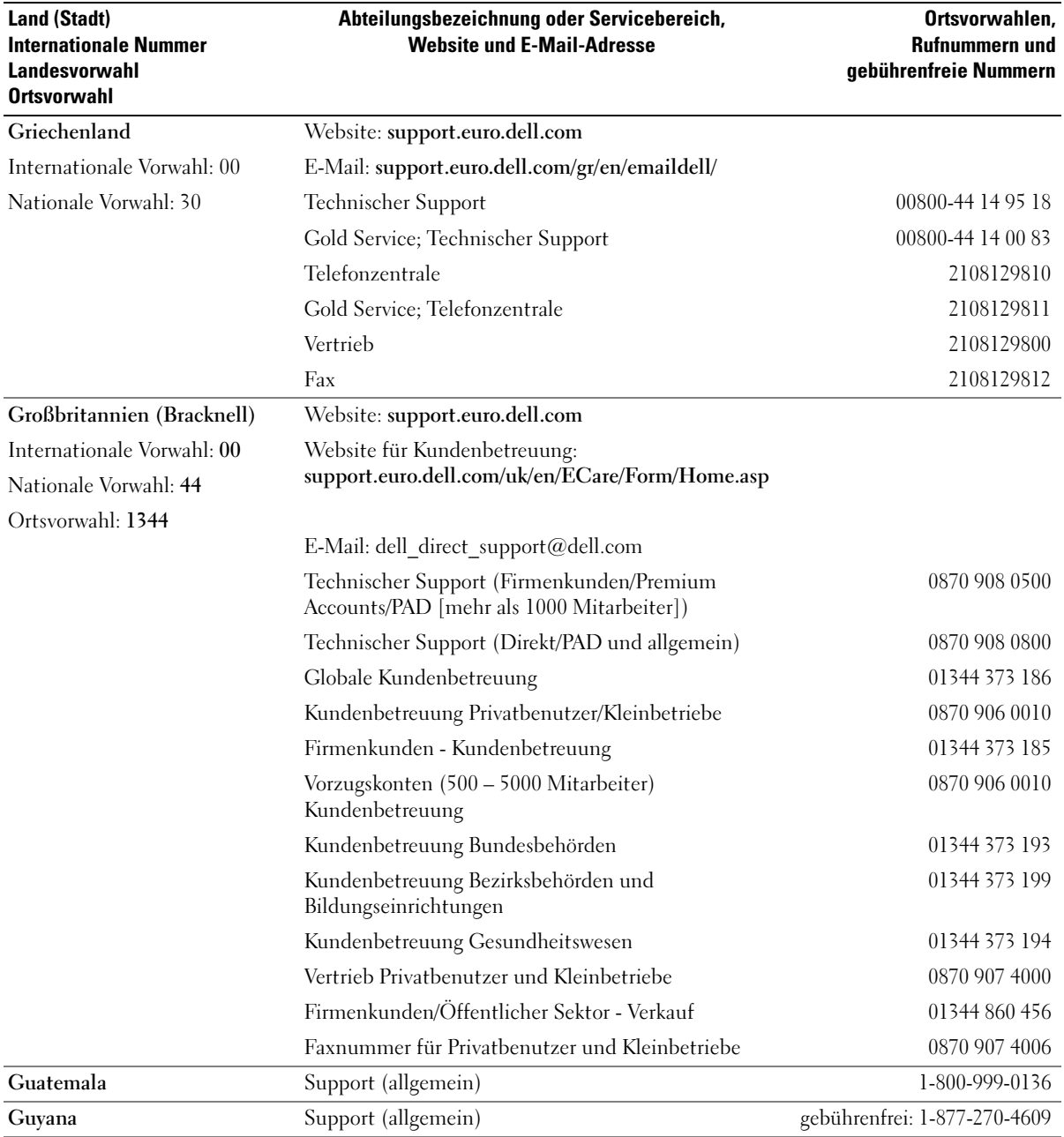

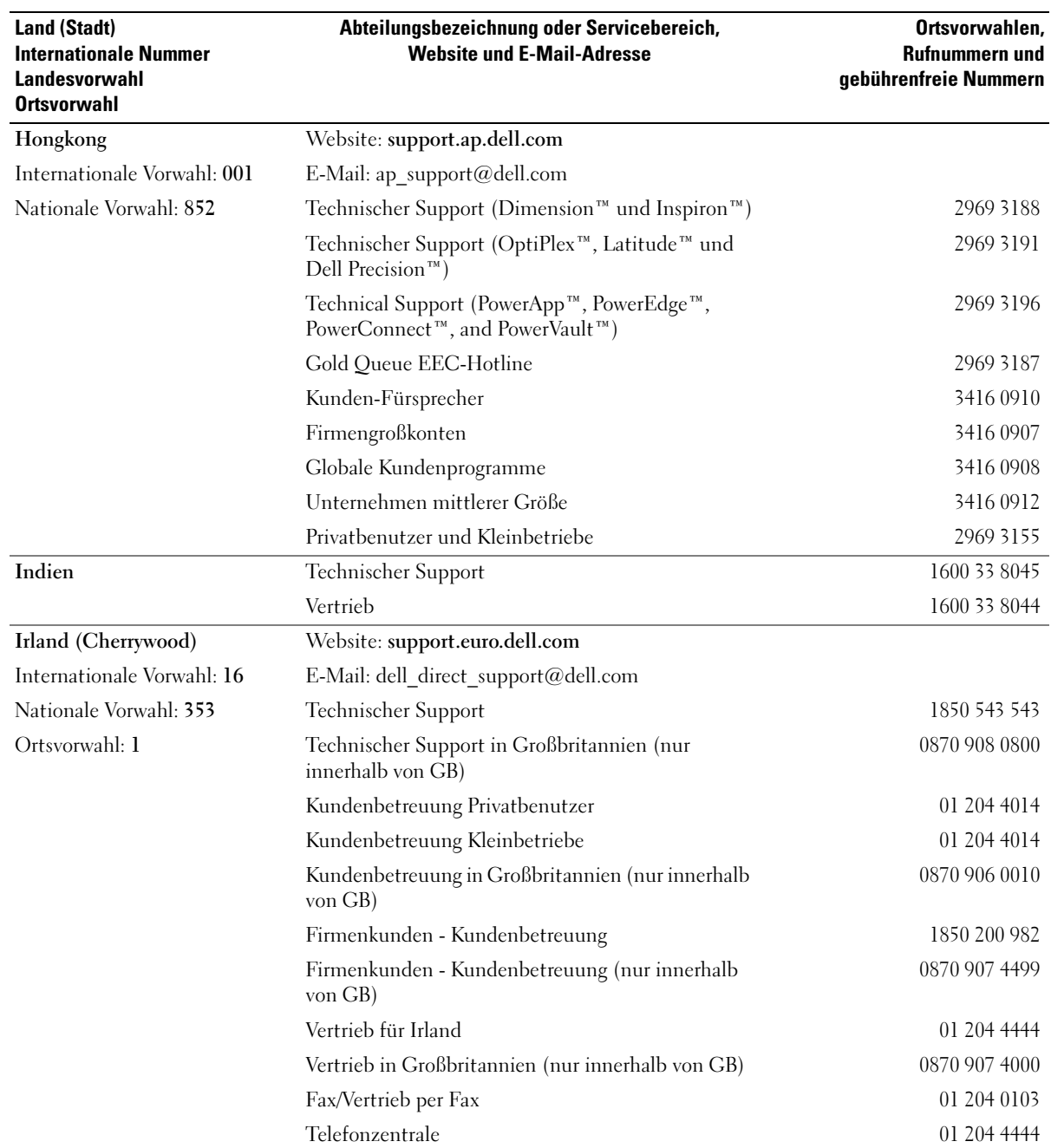

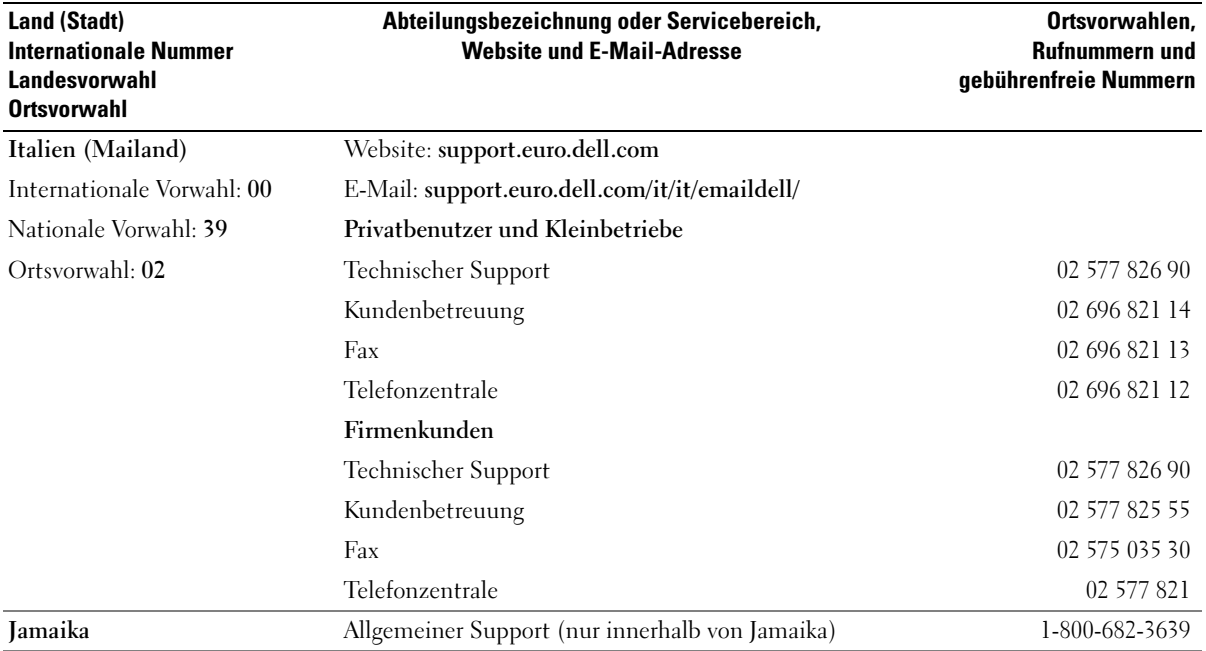

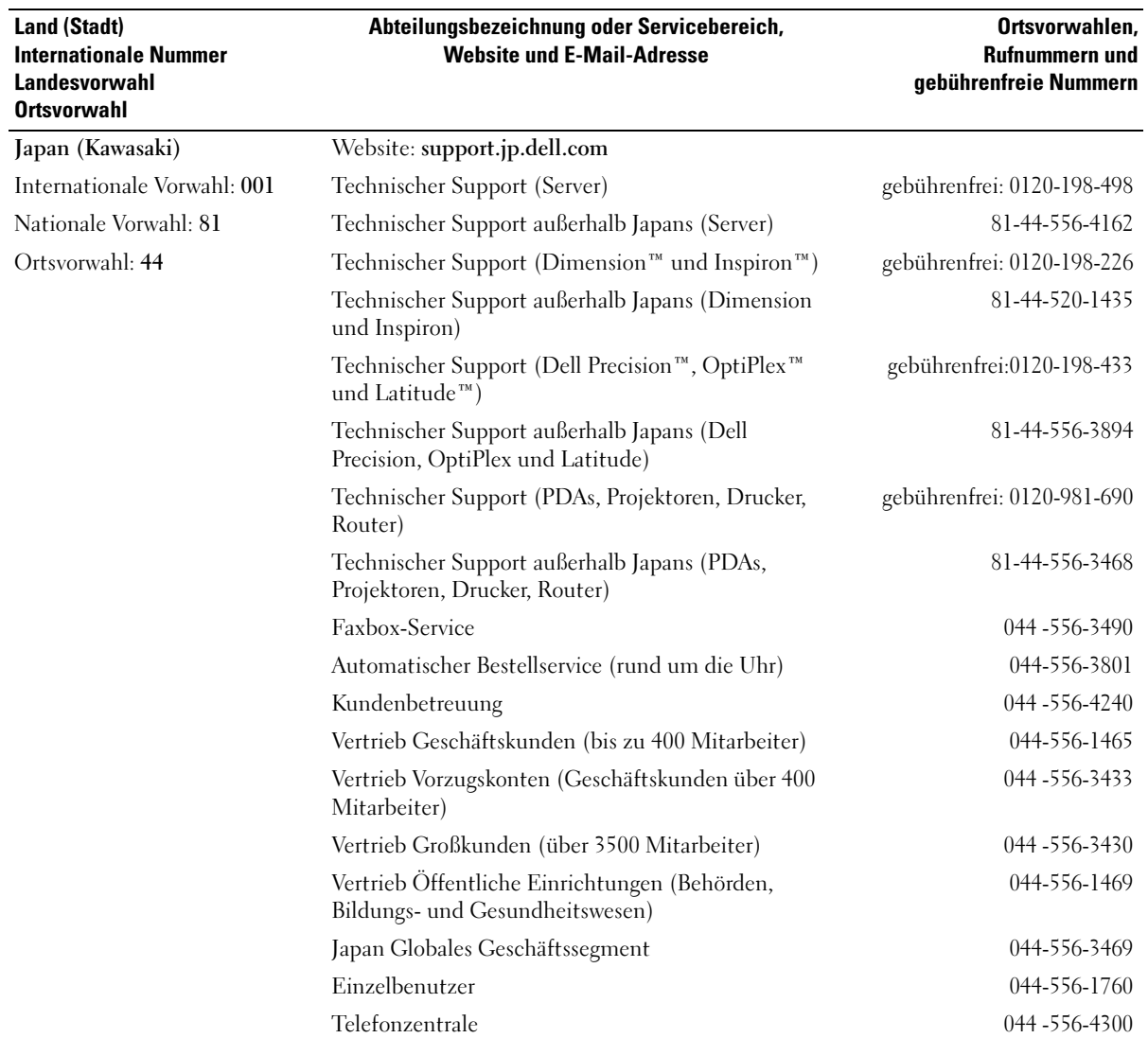

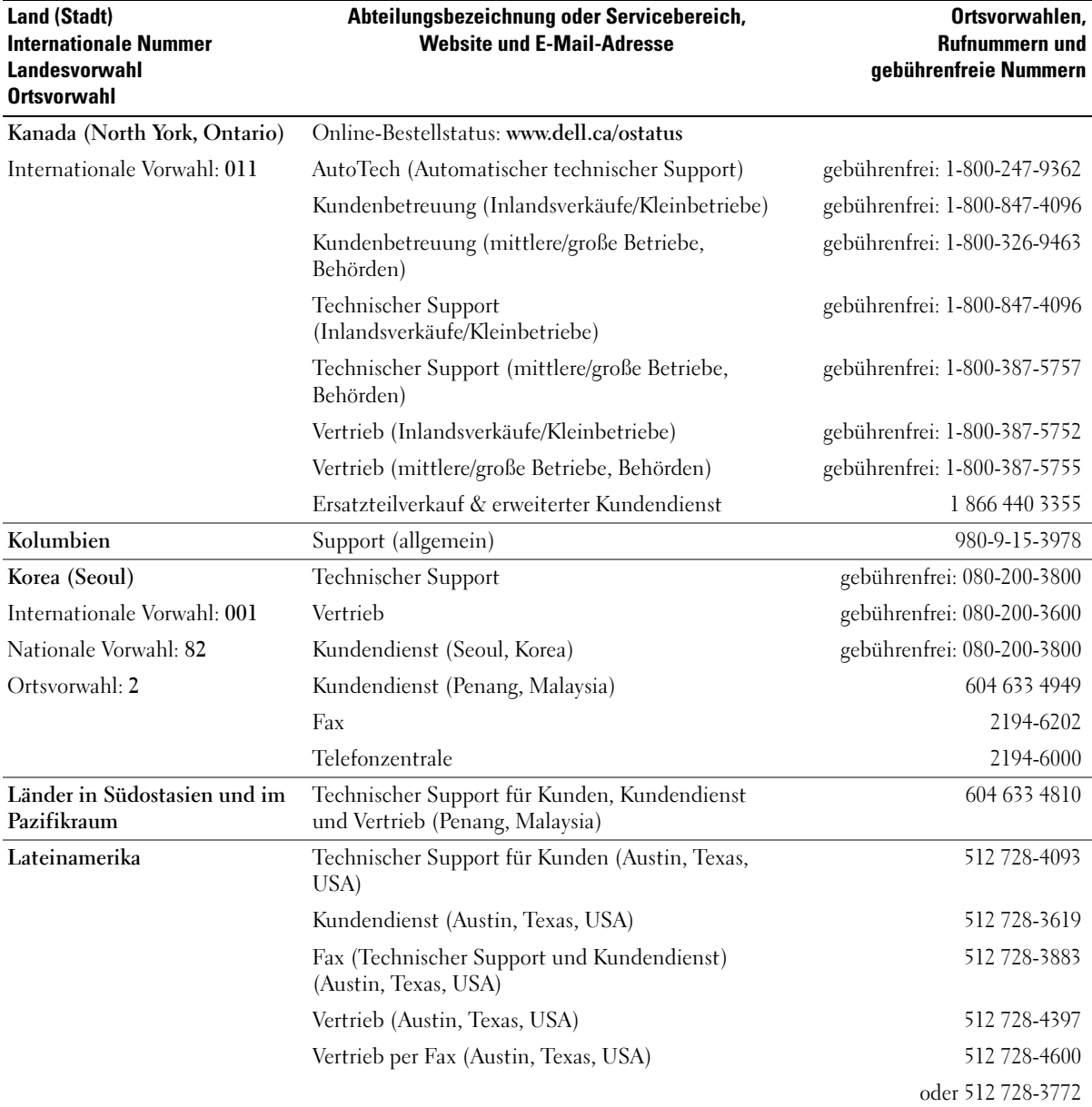

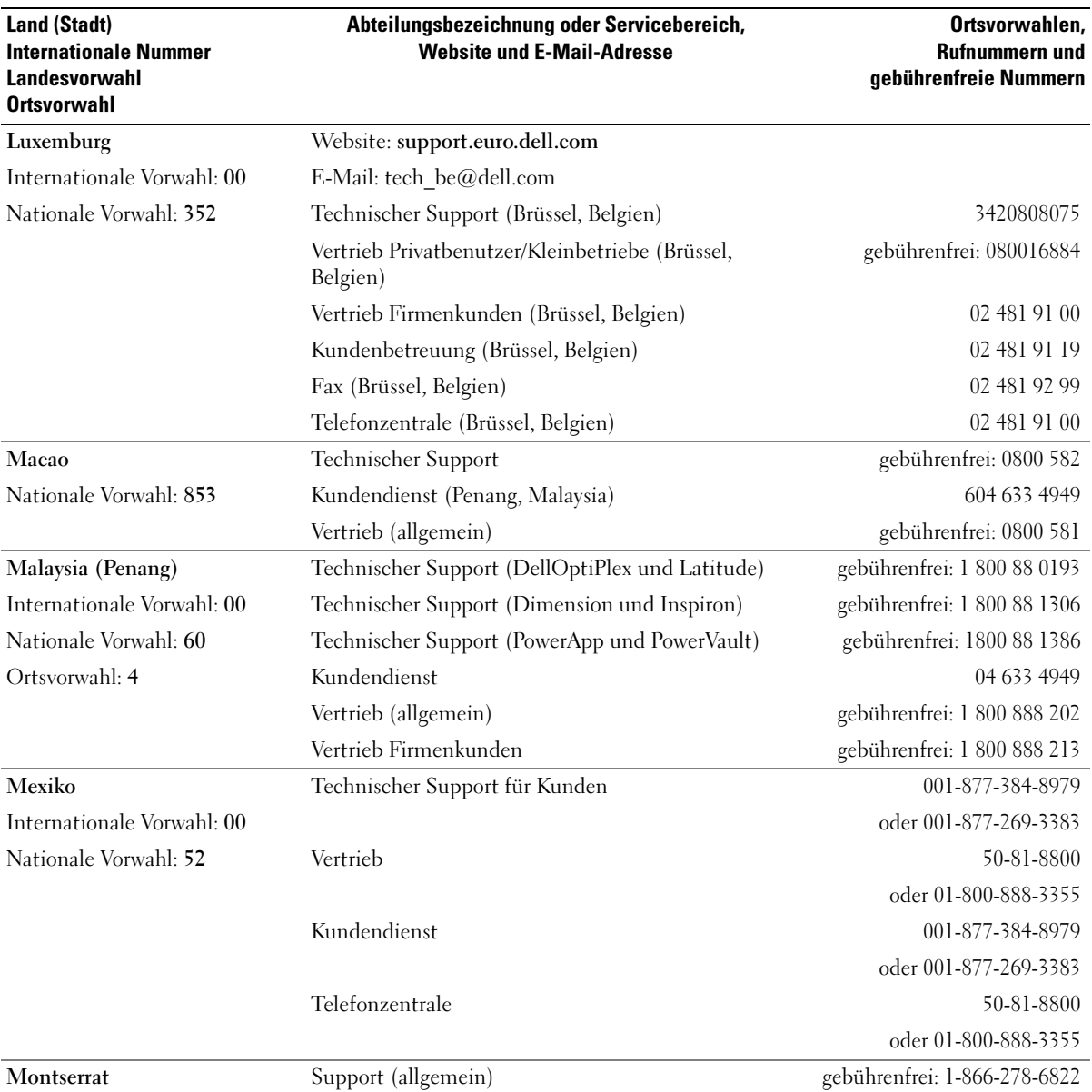

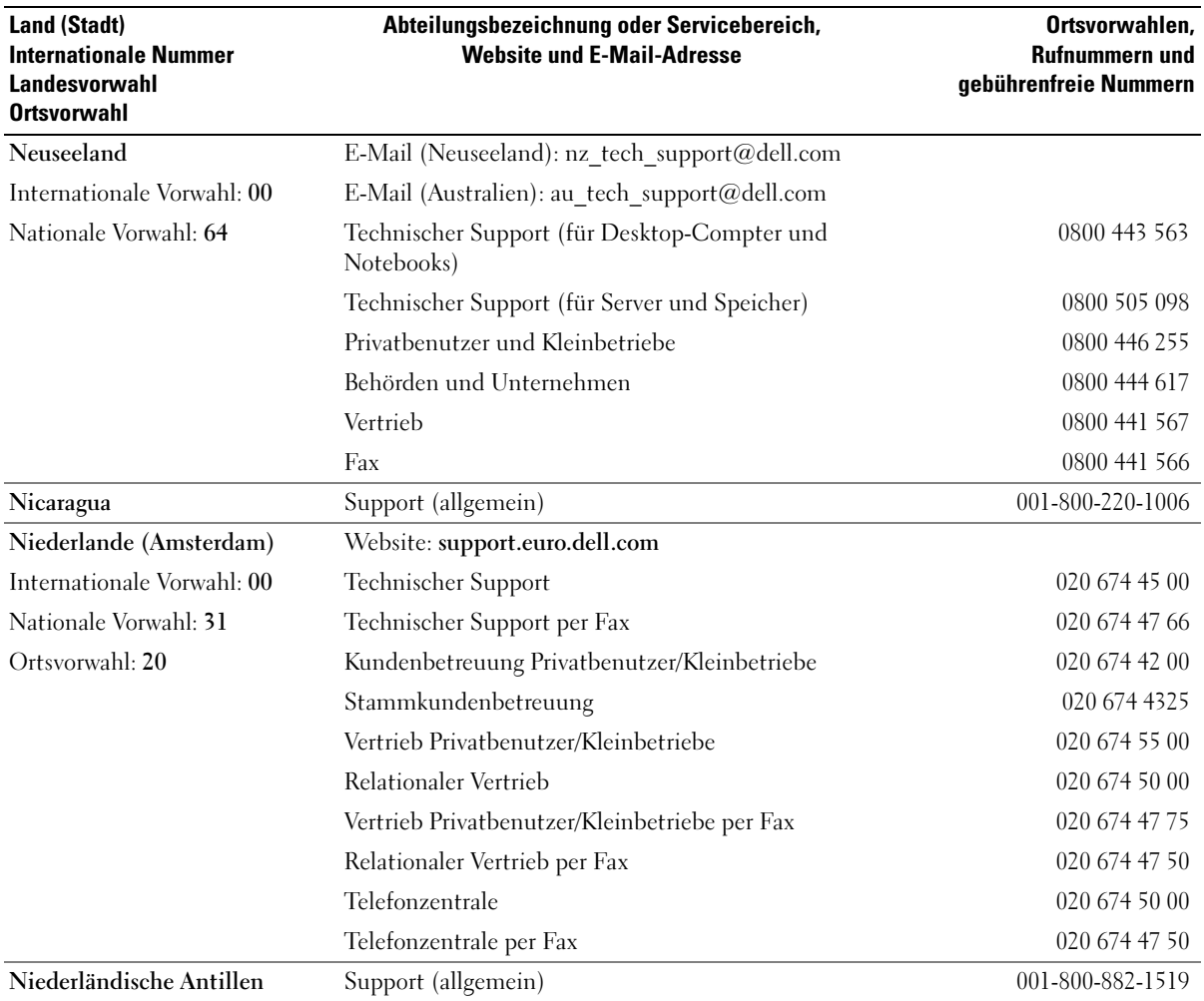

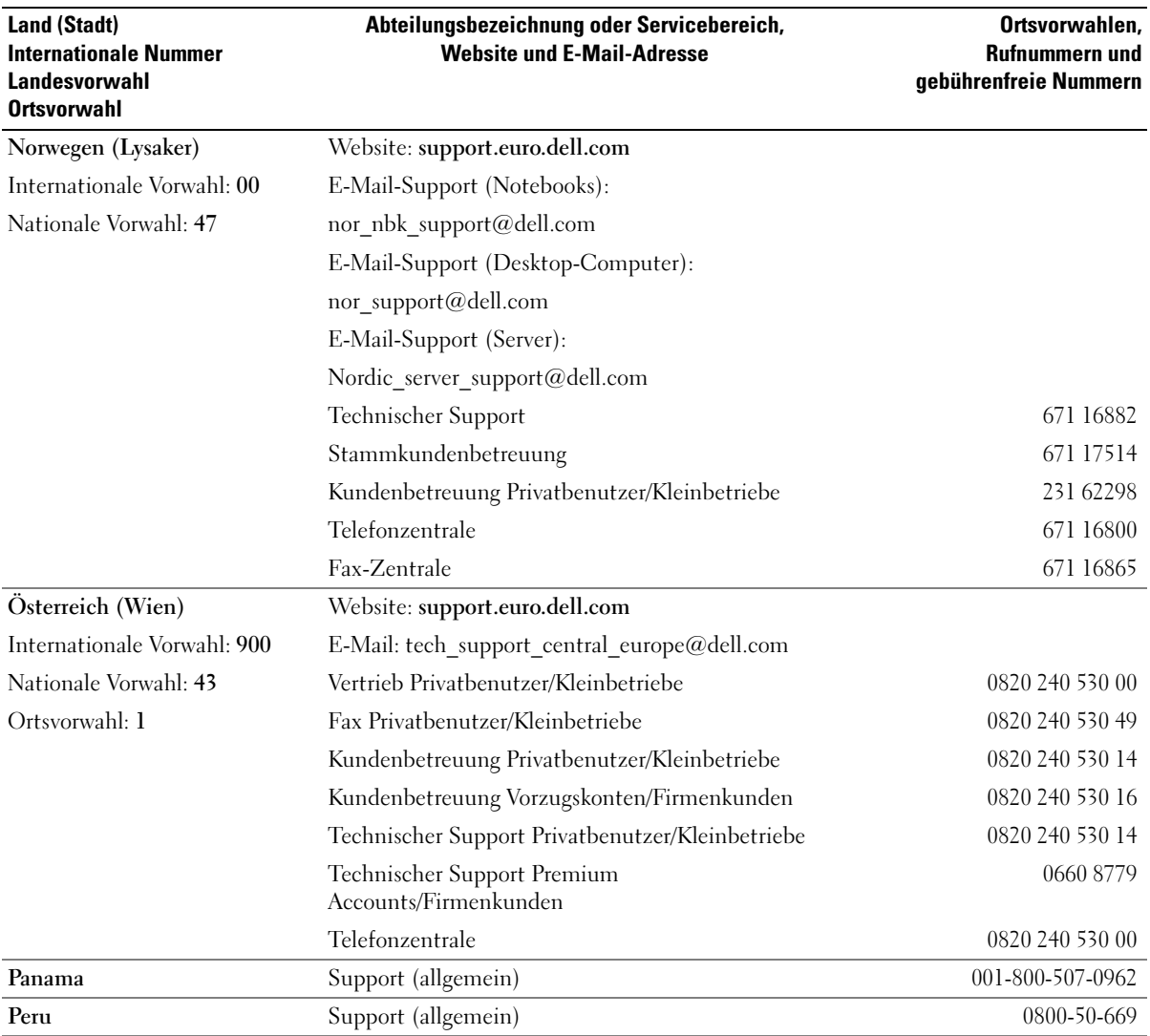

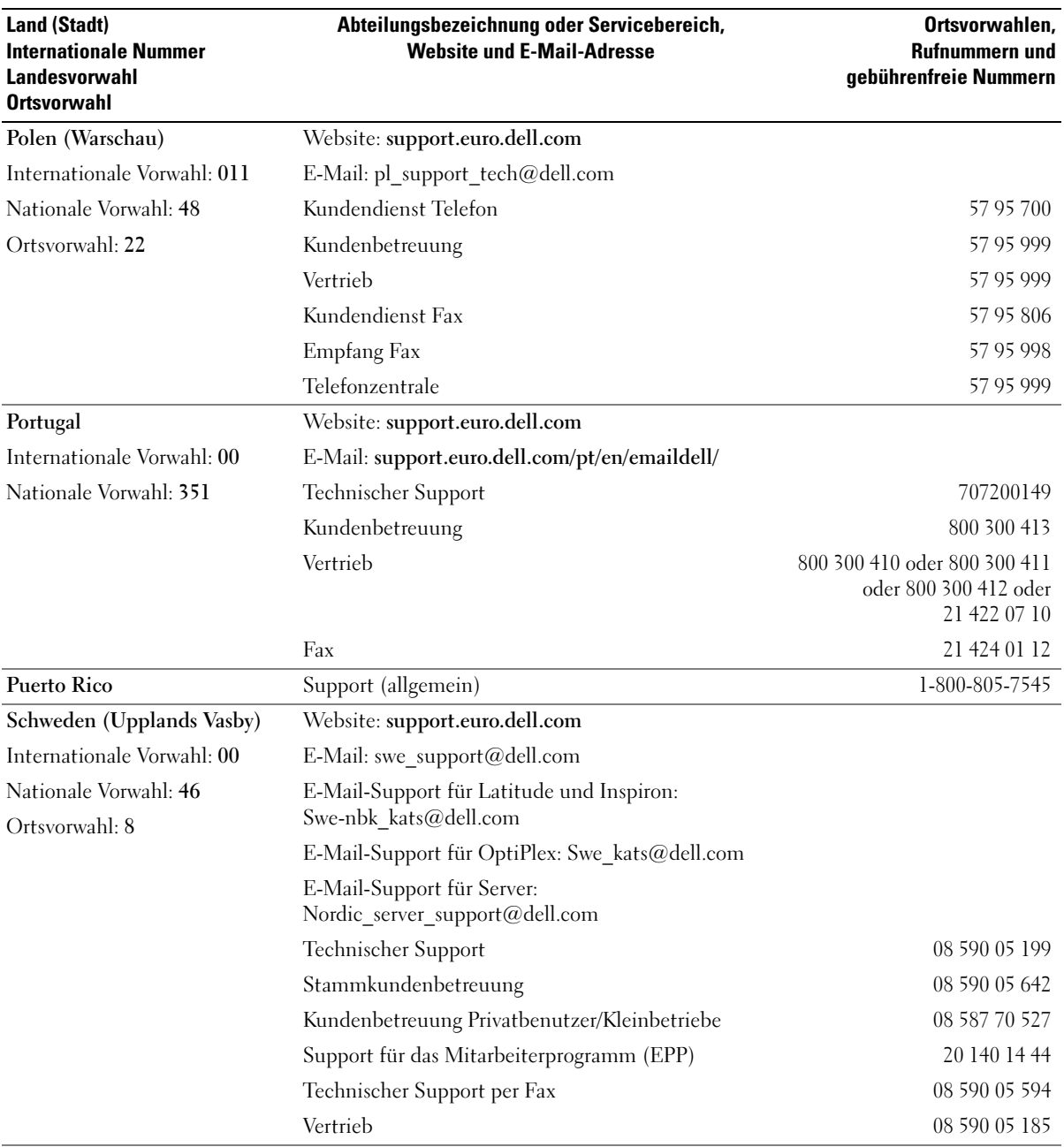

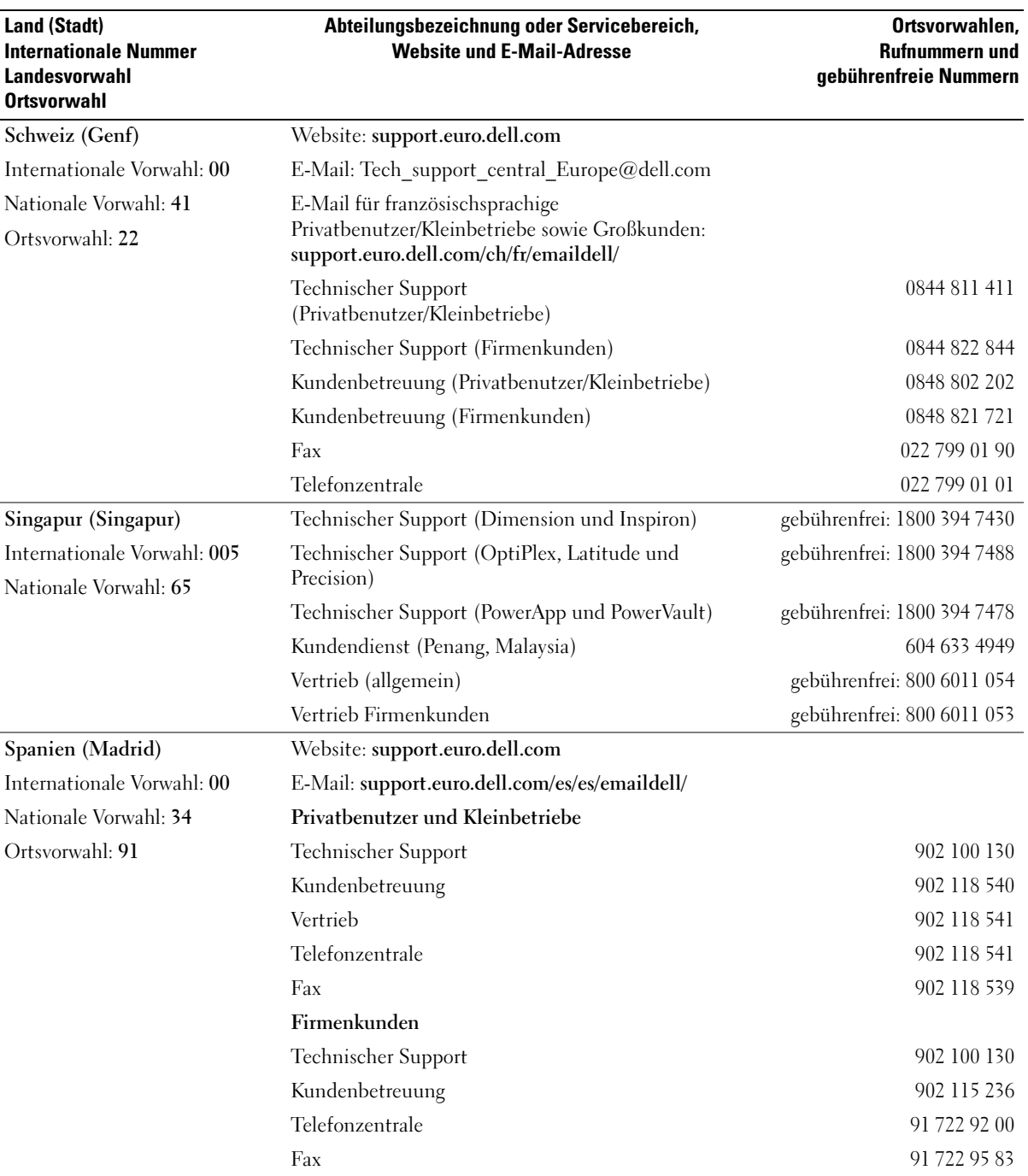
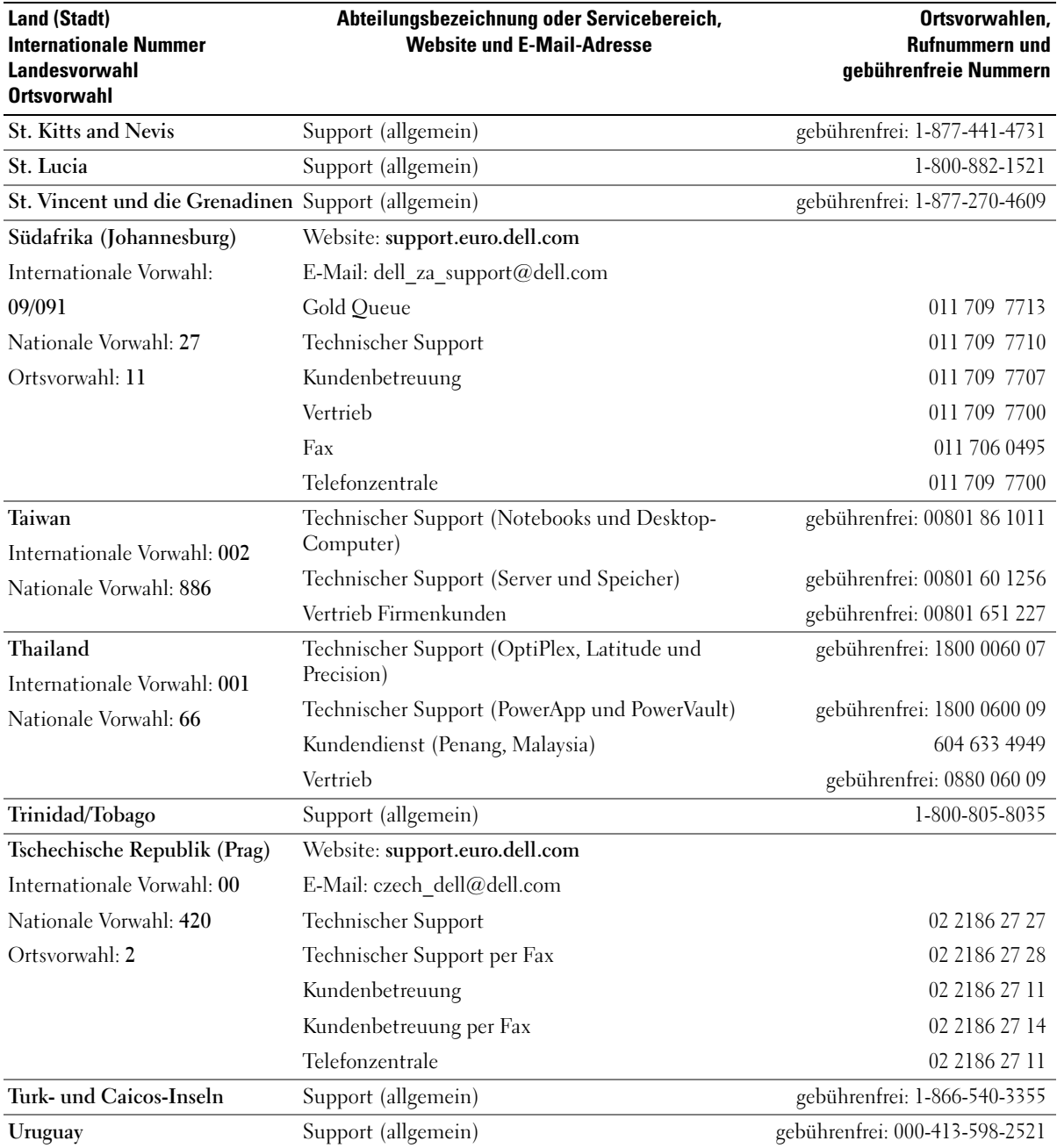

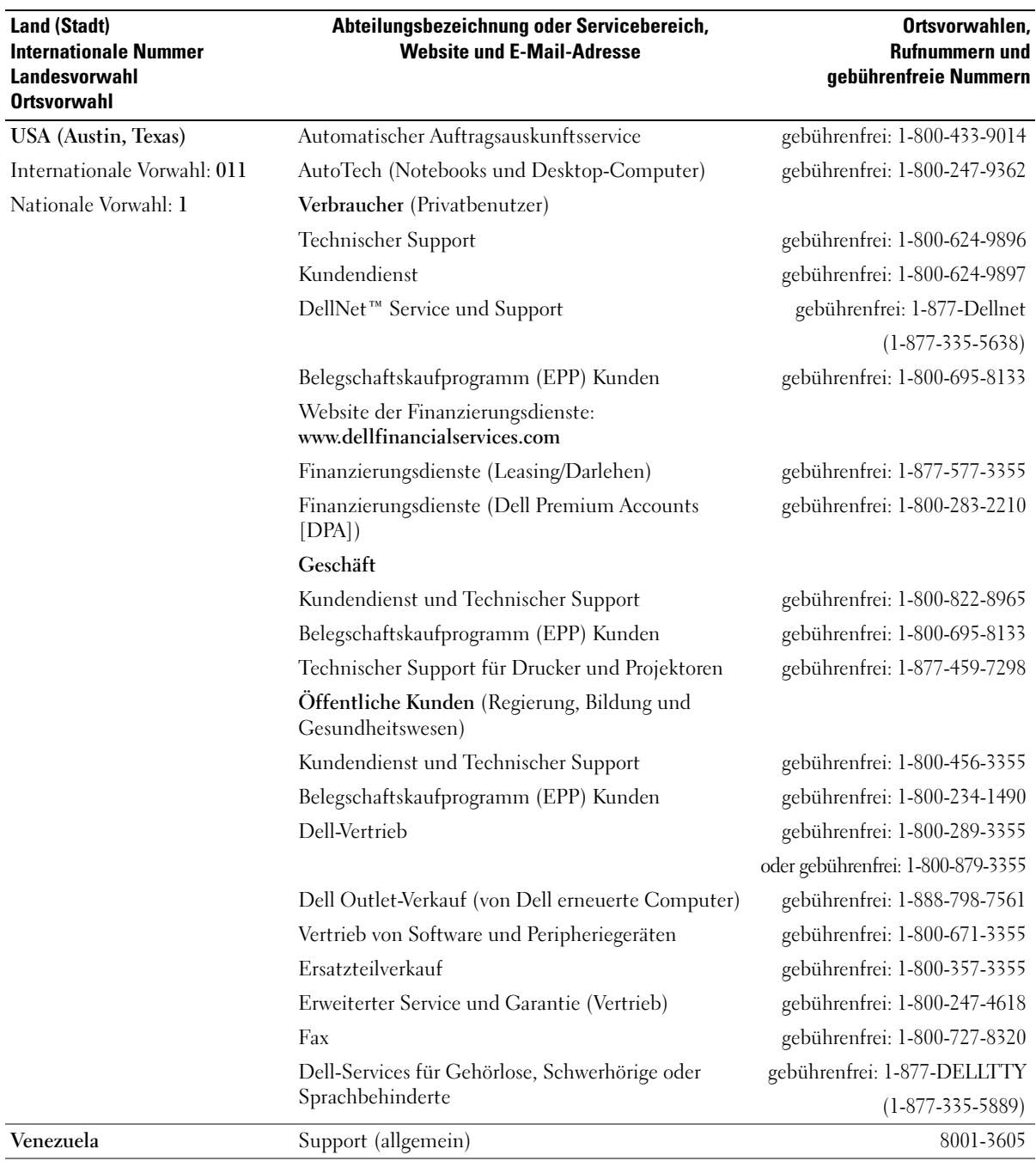

# **Stichwortverzeichnis**

#### A

Abdeckung [Abdeckungsriegel, 54](#page-53-0) [abnehmen, 55](#page-54-0) [austauschen, 80](#page-79-0) Anschlüsse [Audio, 53-](#page-52-0)[54](#page-53-1) [Kopfhörer, 52](#page-51-0) [Leitungsausgang, 54](#page-53-1) [Leitungseingang, 53](#page-52-0) [Maus, 53](#page-52-1) [Mikrofon, 54](#page-53-2) [Modem, 54](#page-53-3) [Monitor, 54](#page-53-4) [Netzwerkadapter, 53](#page-52-2) [parallel, 53](#page-52-3) [seriell, 54](#page-53-5) [Stromversorgung, 54](#page-53-6) [Tastatur, 54](#page-53-7) [USB, 52,](#page-51-1) [54](#page-53-8) [anzeige. Siehe](#page-32-0) Monitor Anzeigen CD-/DVD-[Laufwerkaktivität, 52](#page-51-2) [Diagnose, 35,](#page-34-0) [53](#page-52-4) [Diskettenlaufwerkaktivität, 52](#page-51-3) [Festplattenlaufwerkaktivität,](#page-51-4) 52 [Rückseite des Computers, 35](#page-34-0) [Stromversorgung, 52](#page-51-5) Assistenten Netzwerkinstallations-Assistent, Windows XP

[Netzwerkinstallations-](#page-11-0)Assistent, 12 [Programmkompatibilitäts-](#page-25-0)Assistent, 26 [Audio. Siehe](#page-31-0) Ton Audio-Anschlüsse [Leitungsausgang, 54](#page-53-1) [Leitungseingang, 53](#page-52-0) Aufkleber [Service-Kennnummer, 8](#page-7-0)

#### B

Batterie [Probleme, 19](#page-18-0) Beheben von Störungen früheren Zustand [wiederherstellen, 43](#page-42-0) Wiederherstellen des [vorherigen Zustands, 42](#page-41-0) [Bildschirm. Siehe](#page-32-0) Monitor [BIOS, 84](#page-83-0)

## C

CD-/DVD-Laufwerk [Aktivitätsanzeige, 52](#page-51-2) [Ausbauen, 75](#page-74-0) [Auswurftaste, 52](#page-51-6) [Installieren, 76](#page-75-0) CD/DVD-Laufwerk [Probleme, 20](#page-19-0) [zweites installieren, 76](#page-75-1) CD-RW-Laufwerk [Probleme, 21](#page-20-0) [CDs, 14](#page-13-0) Computer früheren Zustand

[Bauteile im Inneren, 56](#page-55-0) [wiederherstellen, 43](#page-42-0) [Innenansicht, 56](#page-55-0) [reagiert nicht mehr, 25](#page-24-0) [stürzt ab, 25-](#page-24-0)[26](#page-25-1) Wiederherstellen des [vorherigen Zustands, 42](#page-41-0)

#### D

Dell [Dell Diagnostics, 38](#page-37-0) [Dell Dimension Hilfedatei, 7](#page-6-0) [Kontaktaufnahme, 93](#page-92-0) [Support-Grundsätze, 92](#page-91-0) [Support-Website, 8](#page-7-1) Diagnose [Anzeigen, 35,](#page-34-0) [53](#page-52-4) [Dell, 38](#page-37-0) [Diagnoseanzeigen, 35](#page-34-0) Diskettenlaufwerk [Aktivitätsanzeige, 52](#page-51-3) [Auswurftaste, 52](#page-51-7) [entfernen, 72](#page-71-0) [Installieren, 73](#page-72-0) Dokumentation [Dell Dimension Hilfedatei, 7](#page-6-0)

Endnutzer-[Lizenzvereinbarung, 7](#page-6-1) [Ergonomik, 7](#page-6-1) [Garantie, 7](#page-6-1) [Informationsblatt, 7](#page-6-2) [Informationsquellen, 7](#page-6-3) [Online, 8](#page-7-1) [Produktinformationshandbuch,](#page-6-1) 7 [Sicherheit, 7](#page-6-1) [Zulassung, 7](#page-6-1) Drucker [anschließen", 9](#page-8-0) [Kabel, 9](#page-8-1) [Parallel, 10](#page-9-0) [Probleme, 30](#page-29-0) [USB, 9](#page-8-2) DVD-Laufwerk [Probleme, 20](#page-19-0)

## E

[DVDs, 14](#page-13-0)

Einstellungen [System-Setup, 84](#page-83-0) E-Mail [Probleme, 21](#page-20-1) Endnutzer-[Lizenzvereinbarung, 7](#page-6-1) Etikett [Microsoft Windows, 8](#page-7-0) Etiketten [Service-Kennummer, 52](#page-51-8)

## F

[Fehlermeldungen, 23](#page-22-0) [Diagnoseanzeigen, 35](#page-34-0) Festplattenlaufwerk [Aktivitätsanzeige, 52](#page-51-4) [Entfernen, 69](#page-68-0) [installieren, 71](#page-70-0) Frontblende [Einsatz, 66](#page-65-0) [entfernen, 64](#page-63-0)

## G

[Garantieinformationen, 7](#page-6-1)

#### H

Hardware [Dell Diagnostics, 38](#page-37-0) [Hauptplatine. Siehe](#page-56-0)  Systemplatine [Hilfe- und Supportcenter, 8](#page-7-2) Hilfedatei [Dell Dimension Hilfe, 7](#page-6-0) [Windows Hilfe- und](#page-7-2)  Supportcenter, 8 [Hyper-Threading, 17](#page-16-0)

#### I

IEEE 1394 [Probleme, 24](#page-23-0) [Informationen zur](#page-6-1)  Ergonomik, 7 [Informationsblatt, 7](#page-6-2) Installieren von Teilen [Vorbereitung, 49](#page-48-0) Internet [Probleme, 21](#page-20-1) [Verbindung, einrichten, 13](#page-12-0) [Verbindung, Info, 12](#page-11-1) [Verbindung,Optionen, 12](#page-11-1)

## K

Karten [PCI, 61](#page-60-0) [PCI ausbauen, 64](#page-63-1) [PCI Express-Steckplätze, 54](#page-53-9) [PCI installieren, 62](#page-61-0) [PCI-Steckplätze, 54](#page-53-9) [Steckplätze, 54,](#page-53-9) [61](#page-60-1) [unterstützte Typen, 61](#page-60-1)

Kennwort [Jumper, 91](#page-90-0) [Löschen, 91](#page-90-0)

Komponenteninstallation [empfohlene Werkzeuge, 49](#page-48-1)

Kopfhörer [Anschluss, 52](#page-51-0)

Kopieren von CDs [allgemeine Informationen, 14](#page-13-0) [Anleitung, 14](#page-13-1) [Nützliche Tipps, 16](#page-15-0)

Kopieren von DVDs [allgemeine Informationen, 14](#page-13-0) [Anleitung, 14](#page-13-1) [Nützliche Tipps, 16](#page-15-0)

#### L

Laufwerke [Ausbau eines CD-/DVD-](#page-74-0)Laufwerks, 75 [Diskettenlaufwerk](#page-71-0)  entfernen, 72 [Festplatte, 69](#page-68-1) [Festplattenlaufwerk](#page-68-0)  entfernen, 69 [Installieren eines CD-/DVD-](#page-75-0)Laufwerks, 76 Installieren eines [Diskettenlaufwerks, 73](#page-72-0) Installieren eines [Festplattenlaufwerks, 71](#page-70-0) [Probleme, 20](#page-19-1) [zweites CD/DVD-Laufwerk, 76](#page-75-1) Lautsprecher

[Lautstärke, 32](#page-31-0) [Probleme, 32](#page-31-0) Lautstärke [Einstellen, 32](#page-31-1)

#### M

Maus [Anschluss, 53](#page-52-1) [Probleme, 27](#page-26-0) Meldungen [Fehler, 23](#page-22-0) [Microsoft Windows-Etikett, 8](#page-7-0) Mikrofon [Anschluss, 54](#page-53-2) Modem [Anschluss, 54](#page-53-3) [Probleme, 21](#page-20-1)

Monitor [Anschluss, 54](#page-53-4) [leer, 33](#page-32-1) [Probleme, 33](#page-32-0) Monitoranzeige [schlecht lesbar, 34](#page-33-0)

## N

Netzwerk [Anschluss, 53](#page-52-2) [Einrichten, 11](#page-10-0) [Netzwerkinstallations-](#page-11-0)Assistent, 12 [Netzwerkinstallations-](#page-11-0)Assistent, 12

#### P

[PC Restore, 45](#page-44-0) PCI-Karten [ausbauen, 64](#page-63-1) [installieren, 62](#page-61-0) Probleme [allgemein, 25](#page-24-1) [Batterie, 19](#page-18-0) [Bildschirm ist leer, 33](#page-32-1) [Bildschirmanzeige schlecht](#page-33-0)  lesbar, 34 [Blauer Bildschirm, 26](#page-25-1) [CD-Laufwerk, 20](#page-19-0) [CD-RW-Laufwerk, 21](#page-20-0) [Computer reagiert nicht](#page-24-0)  mehr, 25 [Computer stürzt ab, 25-](#page-24-0)[26](#page-25-1) [Dell Diagnostics, 38](#page-37-0) [Diagnoseanzeigen, 35](#page-34-0) [Drucker, 30](#page-29-0)

[DVD-Laufwerk, 20](#page-19-0) [E-Mail, 21](#page-20-1) [Fehlermeldungen, 23](#page-22-0) früheren Zustand [wiederherstellen, 43](#page-42-0) [Grundsätze des technischen](#page-91-0)  Supports, 92 [IEEE 1394, 24](#page-23-0) [Internet, 21](#page-20-1) [Laufwerke, 20](#page-19-1) [Lautstärkeeinstellung, 32](#page-31-1) [Modem, 21](#page-20-1) [Monitor ist leer, 33](#page-32-1) [Monitoranzeige schlecht](#page-33-0)  lesbar, 34 [Programm reagiert nicht, 25](#page-24-2) [Programm stürzt ab, 25](#page-24-3) Programme und [Windowskompatibilität,](#page-25-0) 26 [Software, 25-](#page-24-2)[26](#page-25-0) [Stromversorgung, 29](#page-28-0) Tipps zur [Störungsbehebung, 19](#page-18-1) [Ton und Lautsprecher, 32](#page-31-0) [Video und Monitor, 33](#page-32-0) Wiederherstellen des [vorherigen Zustands, 42](#page-41-0) Zustand des [Stromversorgungslichts,](#page-28-0) 29 [Produktinformationshandbuch,](#page-6-1) 7

[Programmkompatibilitäts-](#page-25-0)Assistent, 26

#### R

[Ratgeber bei](#page-46-0)  [Hardwarekonflikten, 47](#page-46-0)

## S

[Service-Kennnummer, 8](#page-7-0) [Service-Kennummer, 52](#page-51-8) [Sicherheitshinweise, 7](#page-6-1) Software [Hyper-Threading, 17](#page-16-0) [Probleme, 25-](#page-24-2)[26](#page-25-0) [Spannungswahlschalter, 54](#page-53-10) Speicher [hinzufügen, 58](#page-57-0) Starten [zu einem USB-Gerät, 90](#page-89-0) [Startsequenz, 89](#page-88-0) [Ändern, 90](#page-89-0) [Optionseinstellungen, 89](#page-88-1) Störungen beheben [Dell Diagnostics, 38](#page-37-0) Störungsbehebung [Diagnoseanzeigen, 35](#page-34-0) [Hilfe- und Supportcenter, 8](#page-7-2) Ratgeber bei [Hardwarekonflikten, 47](#page-46-0) [Tipps, 19](#page-18-1) Stromversorgung [Anschluss, 54](#page-53-6) [Anzeige, 52](#page-51-5) [Probleme, 29](#page-28-0) [Schalter, 52](#page-51-9) Stromversorgungslicht [Zustand, 29](#page-28-0) Support [Grundsätze, 92](#page-91-0) [Kontaktaufnahme mit Dell, 93](#page-92-0) support [Kontaktaufnahme mit Dell, 93](#page-92-0)

[support.dell.com, 8](#page-7-1) [Systemplatine, 57](#page-56-0) [System-Setup, 84](#page-83-0) [Aufrufen, 85](#page-84-0) [Bildschirme, 85](#page-84-1) [Optionen, 86](#page-85-0) [Systemwiederherstellung, 42-](#page-41-0) [43](#page-42-0)

## T

Tastatur [Anschluss, 54](#page-53-7) [Technische Daten, 81](#page-80-0) Technischer Support [Grundsätze, 92](#page-91-0) Teile installieren [Computer ausschalten, 49](#page-48-2) Ton [Lautstärke, 32](#page-31-0) [Probleme, 32](#page-31-0) Treiber [Identifizieren, 41](#page-40-0) [Informationen, 40](#page-39-0)

## U

USB [Anschlüsse, 52,](#page-51-1) [54](#page-53-8) [Starten zu Geräten, 90](#page-89-0)

#### V

Video [Probleme, 33](#page-32-0)

#### W

Windows XP [Gerätetreiber-Rollback, 41](#page-40-1) [Hilfe- und Supportcenter, 8](#page-7-2) [Hyper-Threading, 17](#page-16-0) [Programmkompatibilitäts-](#page-25-0)Assistent, 26 Ratgeber bei [Hardwarekonflikten, 47](#page-46-0) [Scanner, 31](#page-30-0) [Systemwiederherstellung, 42-](#page-41-0) [43](#page-42-0)

## Z

[Zulassungsinformationen, 7](#page-6-1)